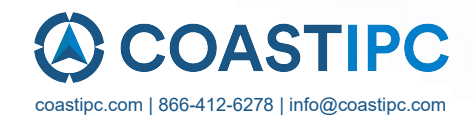

# **Neousys Technology Inc.**

## **POC-700 Series**

## **User Manual**

Revision 1.0

Rev101823

# **Table of Contents**

<span id="page-1-0"></span>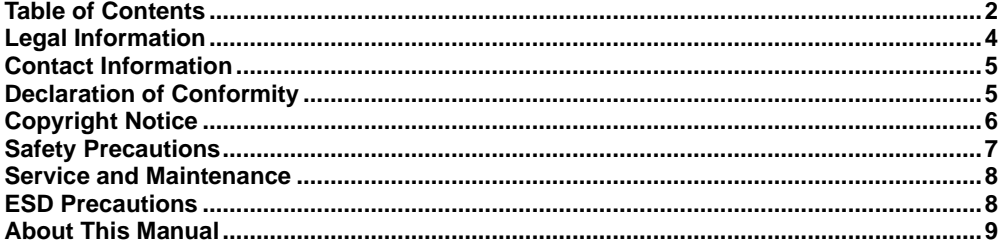

#### $\mathbf{1}$ Introduction

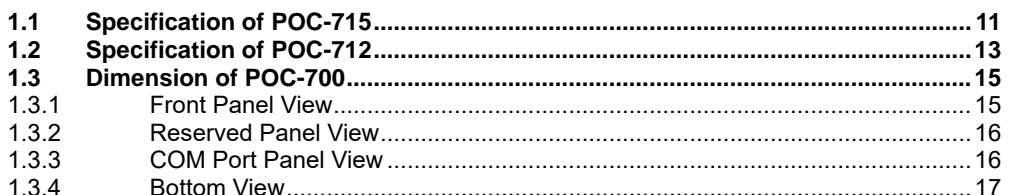

#### $\overline{\mathbf{2}}$ **System Overview**

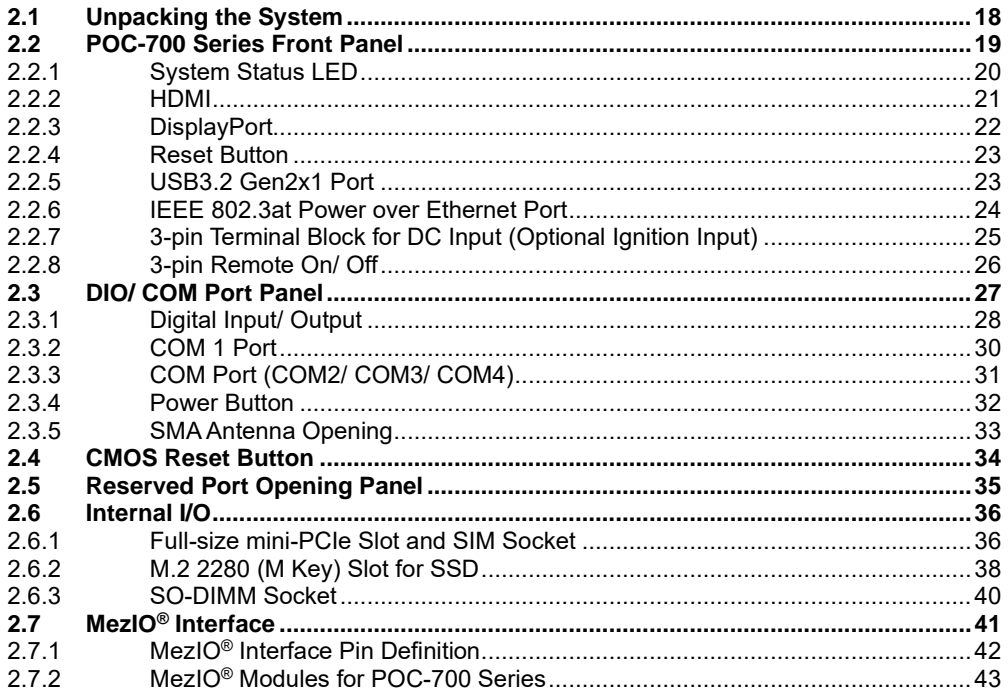

#### $\mathbf{3}$ **System Installation**

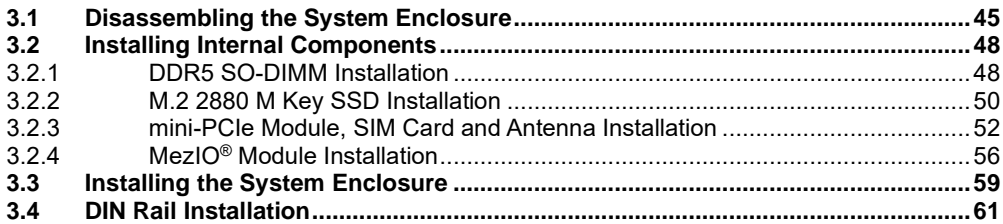

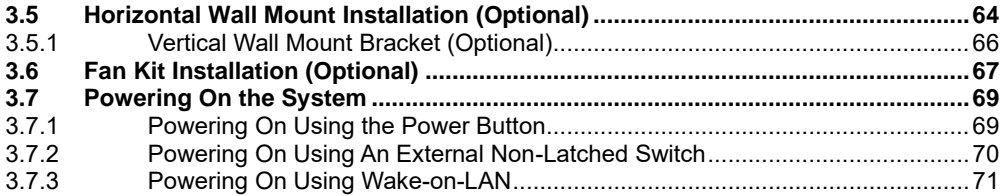

#### $\overline{\mathbf{4}}$ **BIOS Settings**

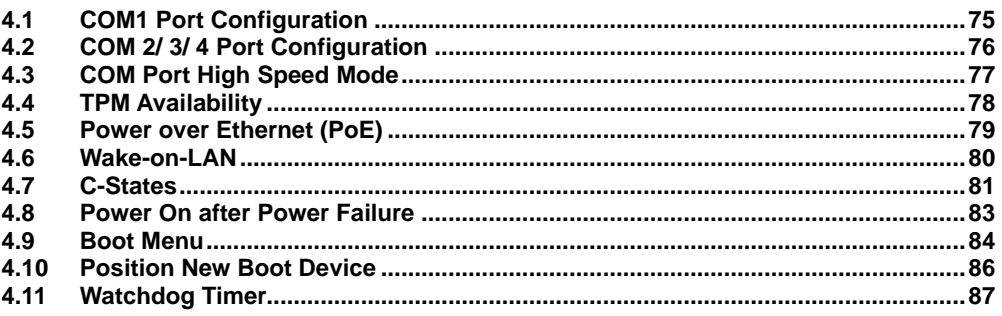

#### **OS Support and Driver Installation**  $5\overline{)}$

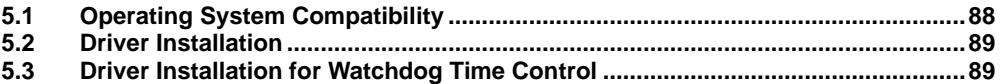

#### Appendix A Using WDT & DIO

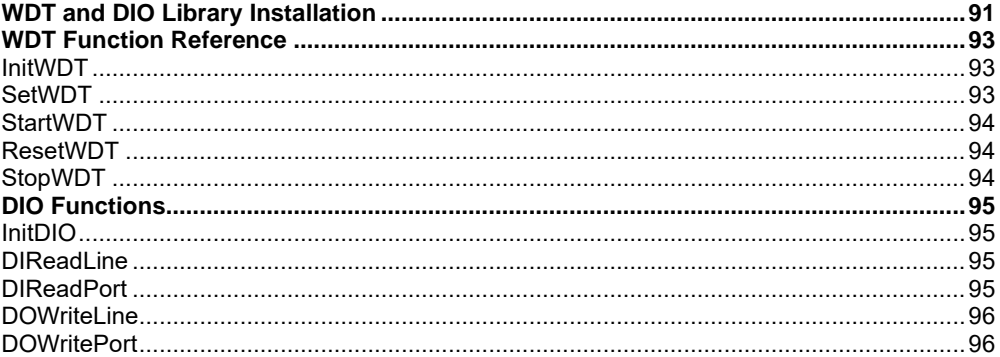

#### **Appendix B PoE On/ Off Control**

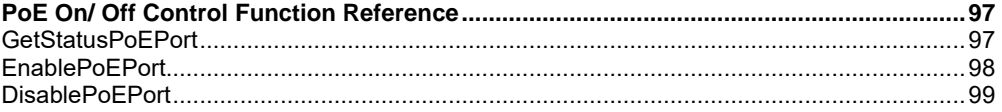

# **Legal Information**

<span id="page-3-0"></span>All Neousys Technology Inc. products shall be subject to the latest Standard Warranty Policy

Neousys Technology Inc. may modify, update or upgrade the software, firmware or any accompanying user documentation without any prior notice. Neousys Technology Inc. will provide access to these new software, firmware or documentation releases from download sections of our website or through our service partners.

Before installing any software, applications or components provided by a third party, customer should ensure that they are compatible and interoperable with Neousys Technology Inc. product by checking in advance with Neousys Technology Inc.. Customer is solely responsible for ensuring the compatibility and interoperability of the third party's products. Customer is further solely responsible for ensuring its systems, software, and data are adequately backed up as a precaution against possible failures, alternation, or loss.

For questions in regards to hardware/ software compatibility, customers should contact Neousys Technology Inc. sales representative or technical support.

To the extent permitted by applicable laws, Neousys Technology Inc. shall NOT be responsible for any interoperability or compatibility issues that may arise when (1) products, software, or options not certified and supported; (2) configurations not certified and supported are used; (3) parts intended for one system is installed in another system of different make or model.

# **Contact Information**

<span id="page-4-0"></span>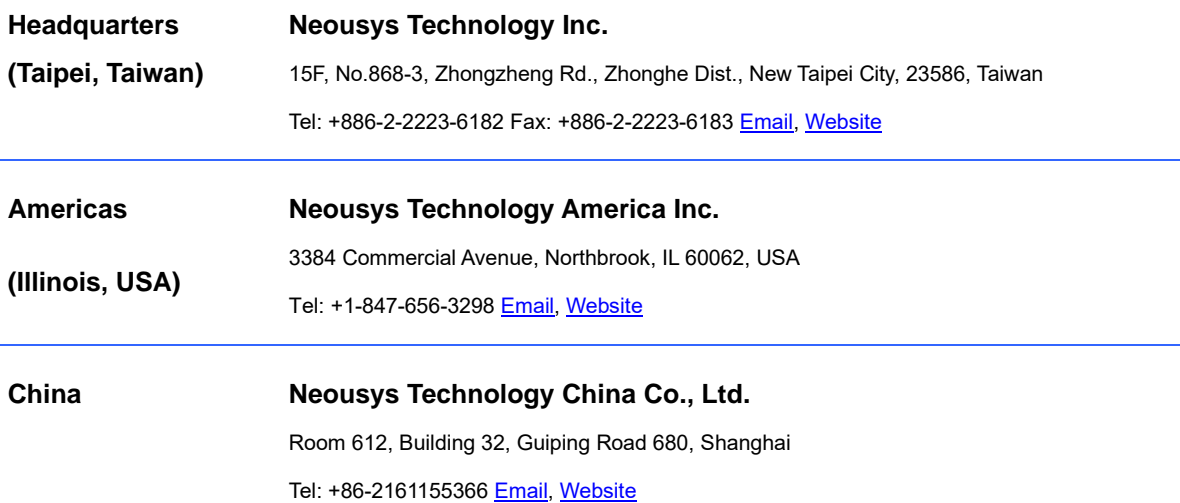

# **Declaration of Conformity**

<span id="page-4-1"></span>**FCC** This equipment has been tested and found to comply with the limits for a Class A digital device, pursuant to part 15 of the FCC Rules. These limits are designed to provide reasonable protection against harmful interference when the equipment is operated in a commercial environment. This equipment generates, uses, and can radiate radio frequency energy and, if not installed and used in accordance with the instruction manual, may cause harmful interference to radio communications. Operation of this equipment in a residential area is likely to cause harmful interference in which case the user will be required to correct the interference at own expense.

**CE** The product(s) described in this manual complies with all applicable European Union (CE) directives if it has a CE marking. For computer systems to remain CE compliant, only CE-compliant parts may be used. Maintaining CE compliance also requires proper cable and cabling techniques.

# **Copyright Notice**

<span id="page-5-0"></span>All rights reserved. This publication may not be reproduced, transmitted, transcribed, stored in a retrieval system, or translated into any language or computer language, in any form or by any means, electronic, mechanical, magnetic, optical, chemical, manual or otherwise, without the prior written consent of Neousys Technology, Inc.

**Disclaimer** This manual is intended to be used as an informative guide only and is subject to change without prior notice. It does not represent commitment from Neousys Technology Inc. Neousys Technology Inc. shall not be liable for any direct, indirect, special, incidental, or consequential damages arising from the use of the product or documentation, nor for any infringement on third party rights.

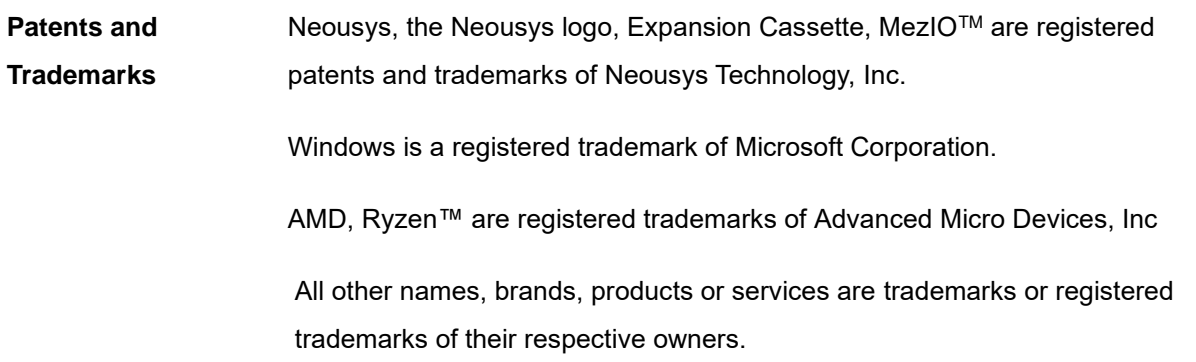

# **Safety Precautions**

- <span id="page-6-0"></span>⚫ Read these instructions carefully before you install, operate, or transport the system.
- ⚫ Install the system or DIN rail associated with, at a sturdy location
- ⚫ Install the power socket outlet near the system where it is easily accessible
- ⚫ Secure each system module(s) using its retaining screws
- Place power cords and other connection cables away from foot traffic. Do not place items over power cords and make sure they do not rest against data cables
- ⚫ Shutdown, disconnect all cables from the system and ground yourself before touching internal modules
- ⚫ Ensure that the correct power range is being used before powering the device
- ⚫ Should a module fail, arrange for a replacement as soon as possible to minimize down-time
- If the system is not going to be used for a long time, disconnect it from mains (power socket) to avoid transient over-voltage

# **Service and Maintenance**

- <span id="page-7-0"></span>⚫ ONLY qualified personnel should service the system
- ⚫ Shutdown the system, disconnect the power cord and all other connections before servicing the system
- <span id="page-7-1"></span>⚫ When replacing/ installing additional components (expansion card, memory module, etc.), insert them as gently as possible while assuring proper connector engagement

# **ESD Precautions**

- ⚫ Handle add-on module, motherboard by their retention screws or the module's frame/ heat sink. Avoid touching the PCB circuit board or add-on module connector pins
- ⚫ Use a grounded wrist strap and an anti-static work pad to discharge static electricity when installing or maintaining the system
- ⚫ Avoid dust, debris, carpets, plastic, vinyl and 8tyrofoam in your work area.
- ⚫ Do not remove any module or component from its anti-static bag before installation

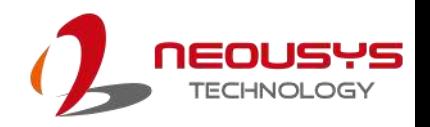

# **About This Manual**

<span id="page-8-0"></span>This manual introduces and demonstrates installation procedures of Neousys POC-700 series systems featuring an Intel® Core™ i3-N305 or Atom® x7425e processor. The manual also demonstrates the system's general installation procedures.

### **Revision History**

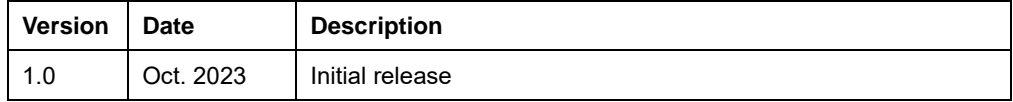

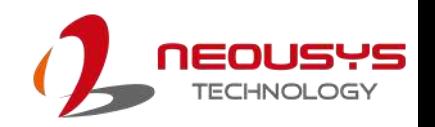

# <span id="page-9-0"></span>**1 Introduction**

POC-700 is Neousys' next-generation ultra-compact embedded controller, with a choice of the latest Intel Alder Lake i3-N305 or x7425E processor that is capable of delivering up to 1.3x the CPU performance when compared to previous POC-500 series.

Neousys POC-700 is powered by Intel's Alder Lake i3-N305 featuring 8-core/ 8-thread processor with 32EUs UHD Graphics or Atom® x7425E featuring 4-core/ 4-thread with 24EUs UHD Graphics to support Intel OpenVINO™ for AI inference capabilities. The systems adopts DDR5-4800 to offer up to 1.8x the memory bandwidth over DDR4 to boost overall system

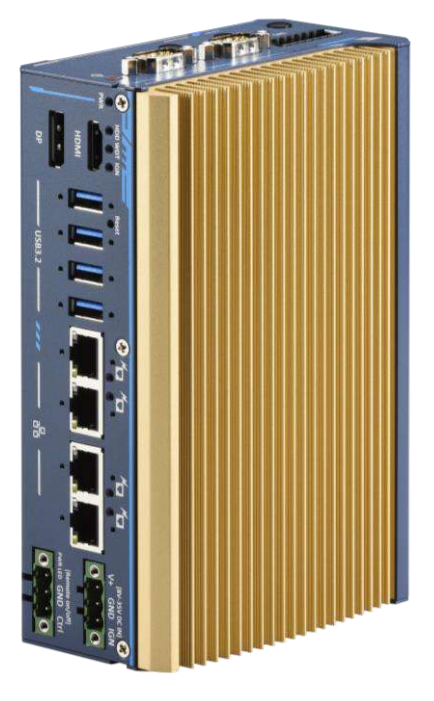

performance. It also has four USB3.2 Gen2, and four GigE PoE+ ports with screw lock mechanisms to connect and secure industrial cameras for machine vision applications. Display output wise, there are HDMI and DP video outputs to support high-definition display devices. As for connections and expansions, POC-700 features isolated DIO for device monitoring/control, M.2 2280 M key for SATA SSD and a mini-PCIe socket for wireless WiFi, LTE/5G or CAN bus device.

Measuring just 64 x 116 x 176mm, the ultra-compact POC-700 can easily fit into confined spaces and is a seamless upgrade from POC-500 series with identical footprint. Benefiting from the performance gains of the latest Intel CPU, wide-temperature fanless design, and ample interfaces for industrial cameras and I/Os, POC-700 is perfect for machine vision and smart city applications.

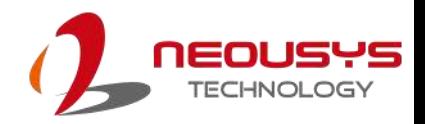

## <span id="page-10-0"></span>**1.1 Specification of POC-715**

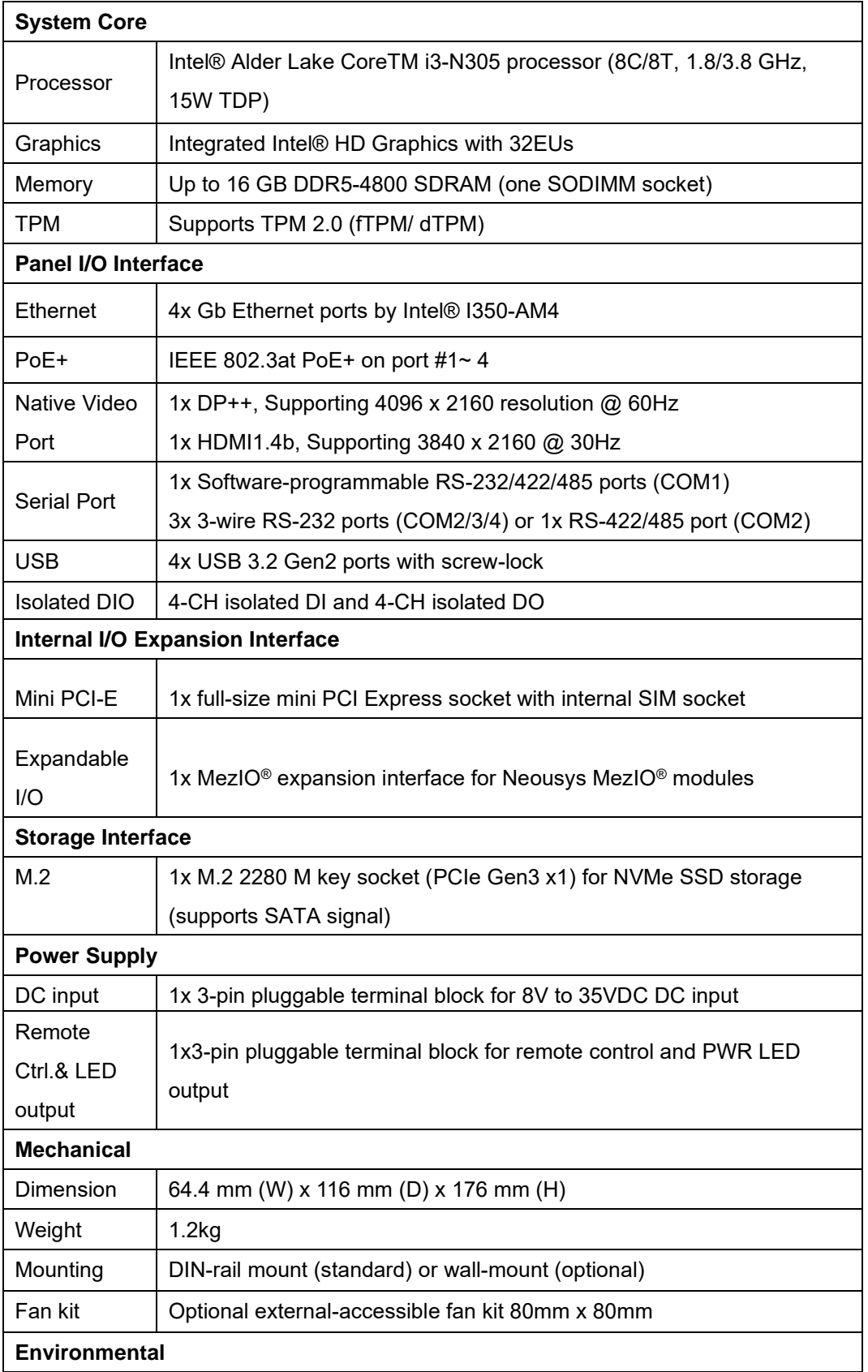

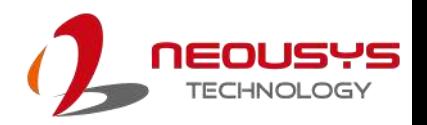

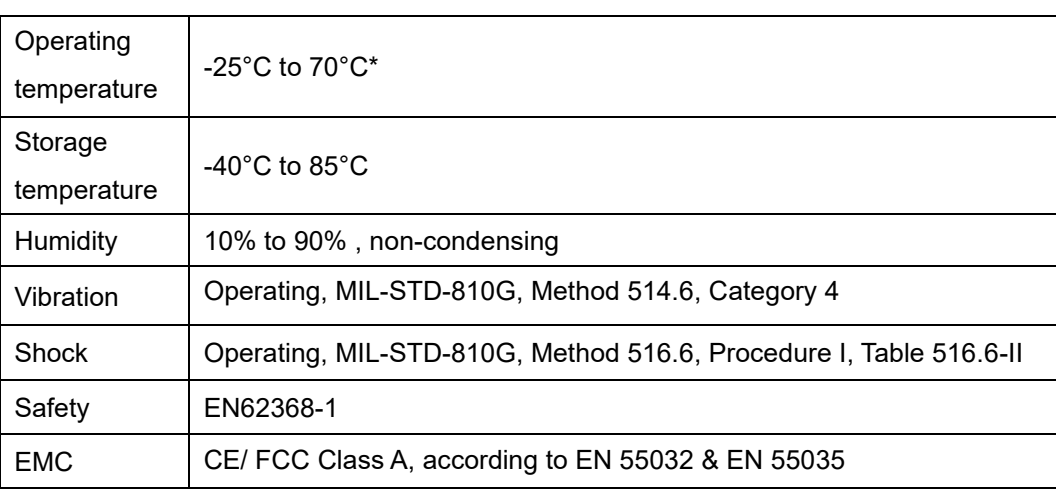

*\* For sub-zero and over 60°C operating temperature, a wide temperature Solid State Disk (SSD) is required.*

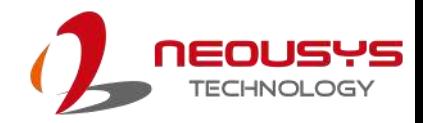

# <span id="page-12-0"></span>**1.2 Specification of POC-712**

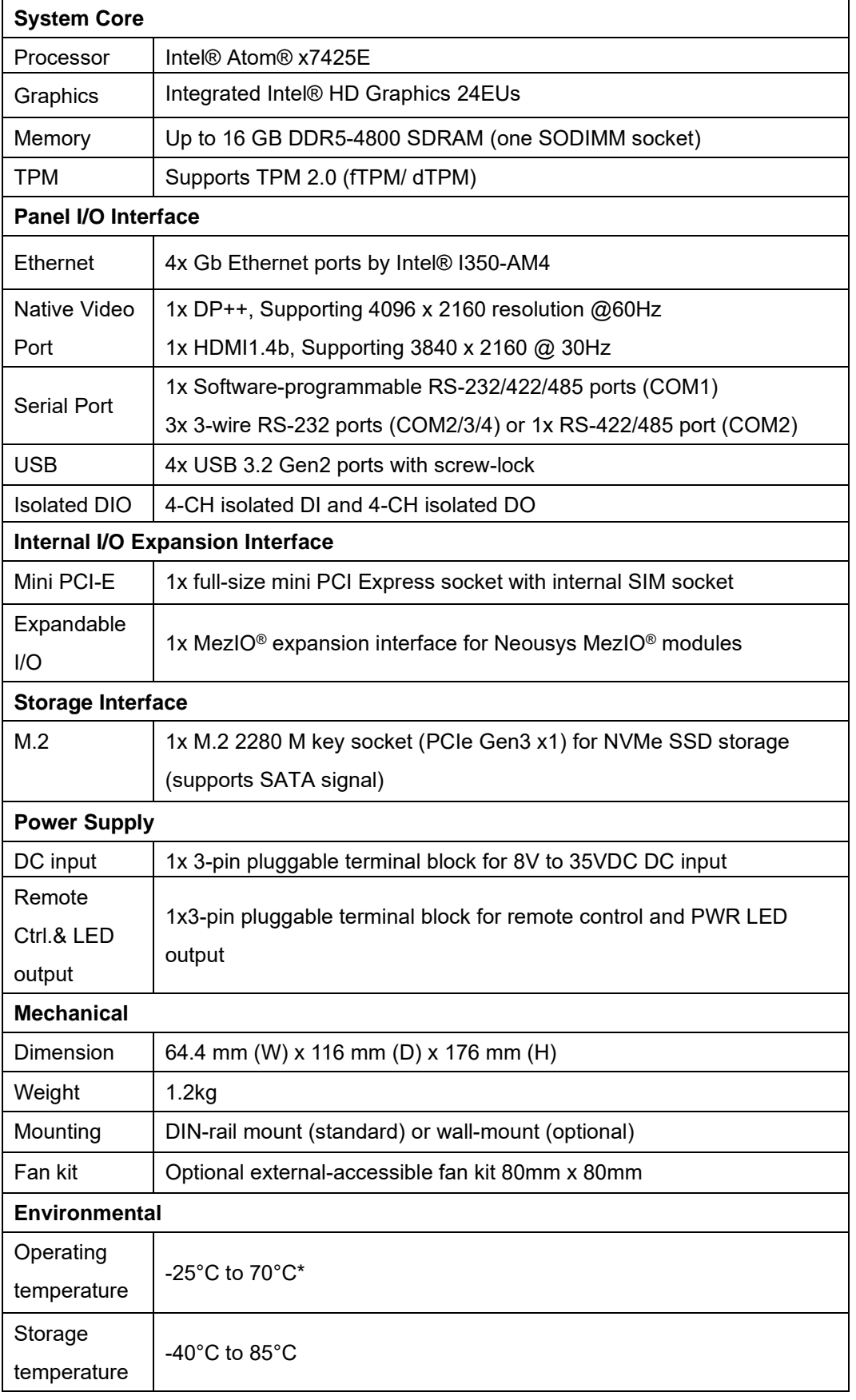

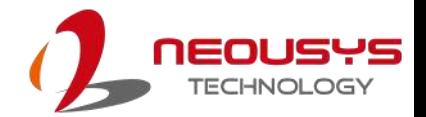

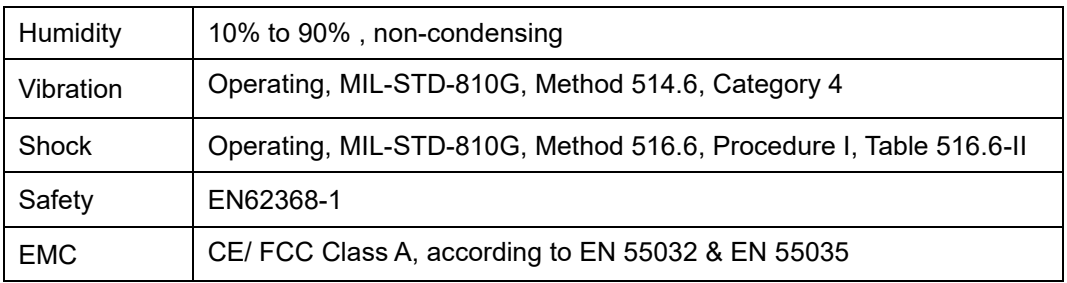

*\* For sub-zero and over 60°C operating temperature, a wide temperature Solid State Disk (SSD) is required.*

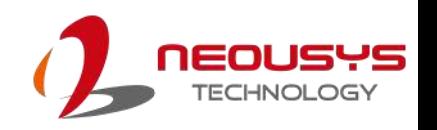

## <span id="page-14-0"></span>**1.3 Dimension of POC-700**

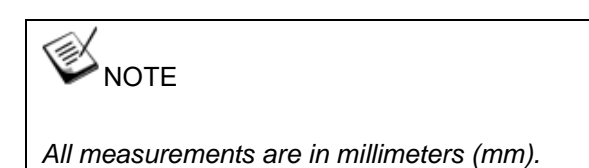

### <span id="page-14-1"></span>**1.3.1 Front Panel View**

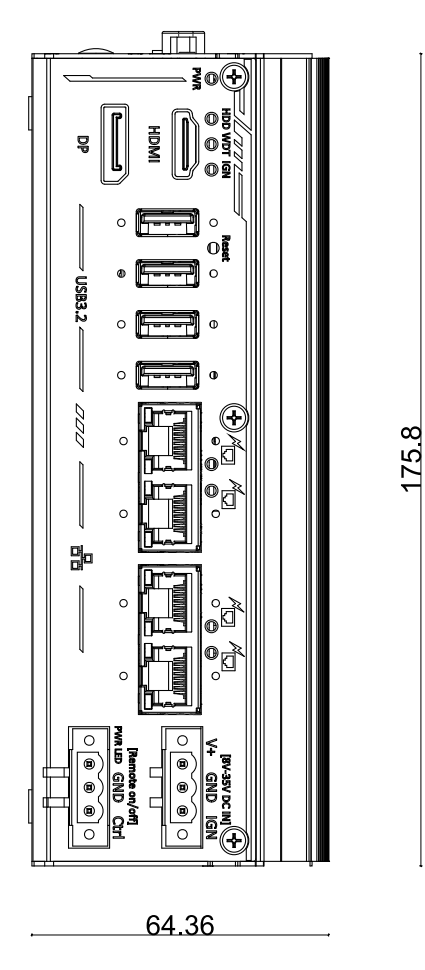

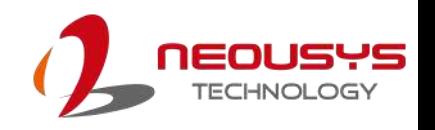

### <span id="page-15-0"></span>**1.3.2 Reserved Panel View**

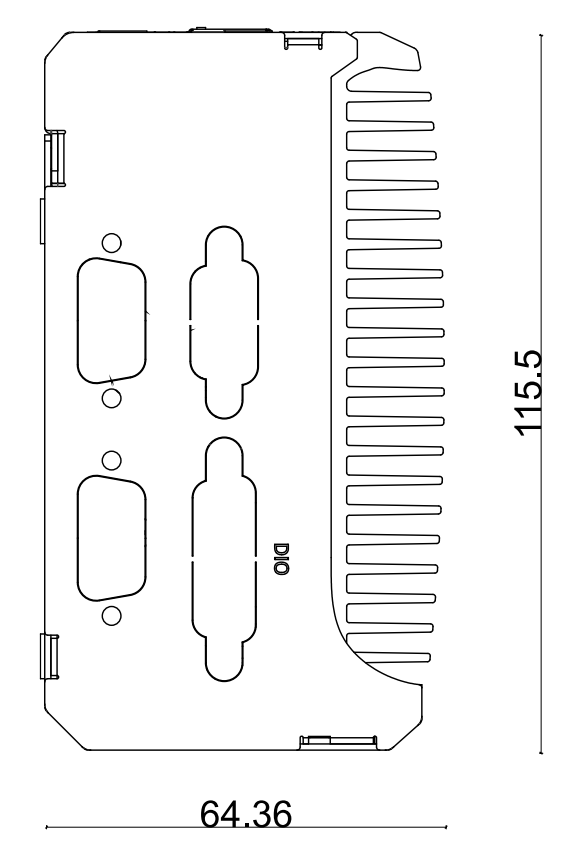

### <span id="page-15-1"></span>**1.3.3 COM Port Panel View**

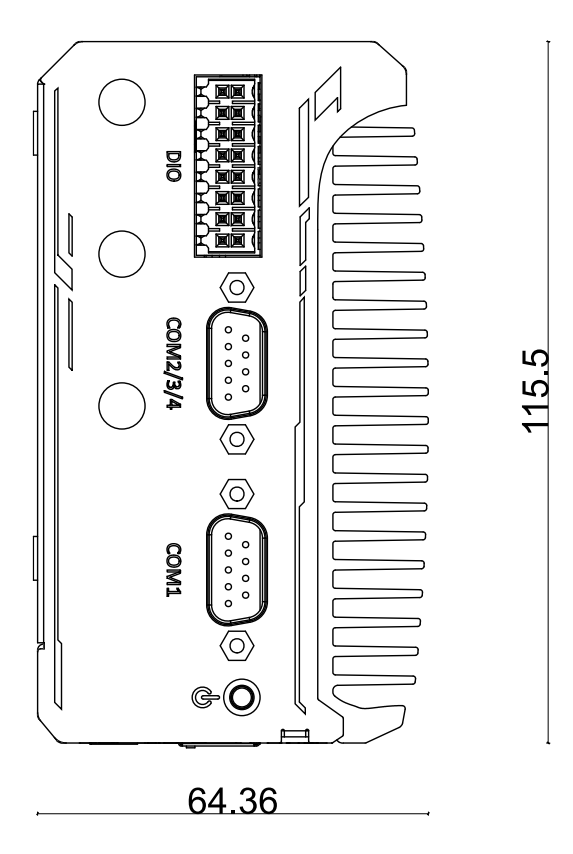

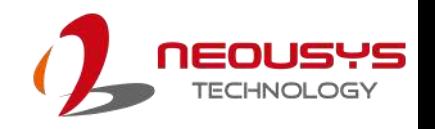

### <span id="page-16-0"></span>**1.3.4 Bottom View**

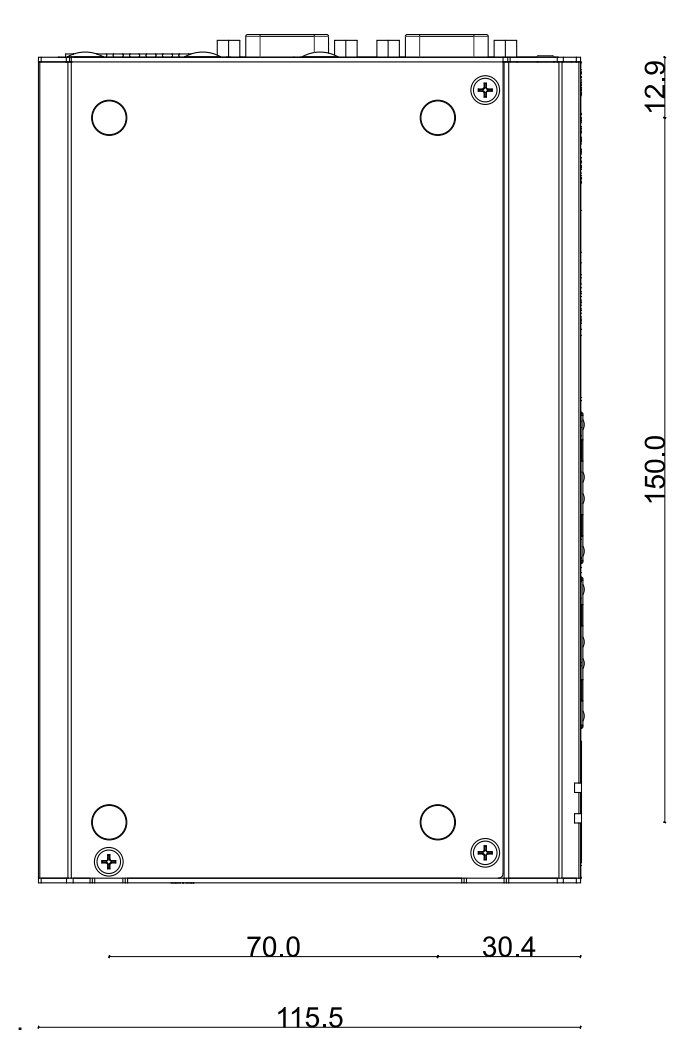

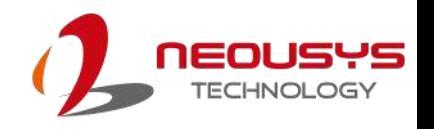

# <span id="page-17-0"></span>**2 System Overview**

Upon receiving and unpacking your POC-700 systems, please check immediately if the package contains all the items listed in the following table. If any item(s) are missing or damaged, please contact your local dealer or Neousys Technology.

## <span id="page-17-1"></span>**2.1 Unpacking the System**

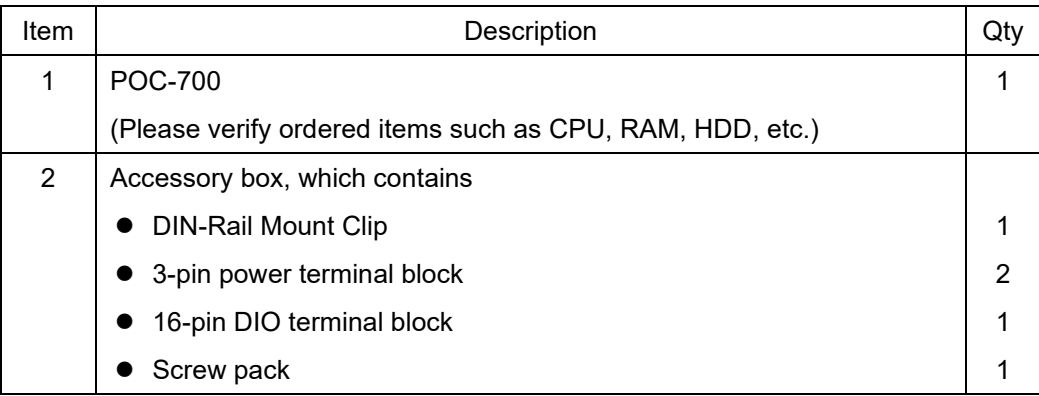

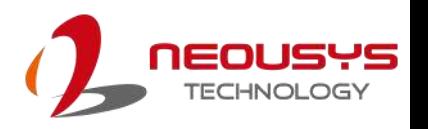

## <span id="page-18-0"></span>**2.2 POC-700 Series Front Panel**

The front panel of POC-700 series features four PoE+ Gigabit Ethernet ports, four USB 3.1 Gen1 ports, one DisplayPort, one VGA port, remote control and 3-pin terminal block for DC input.

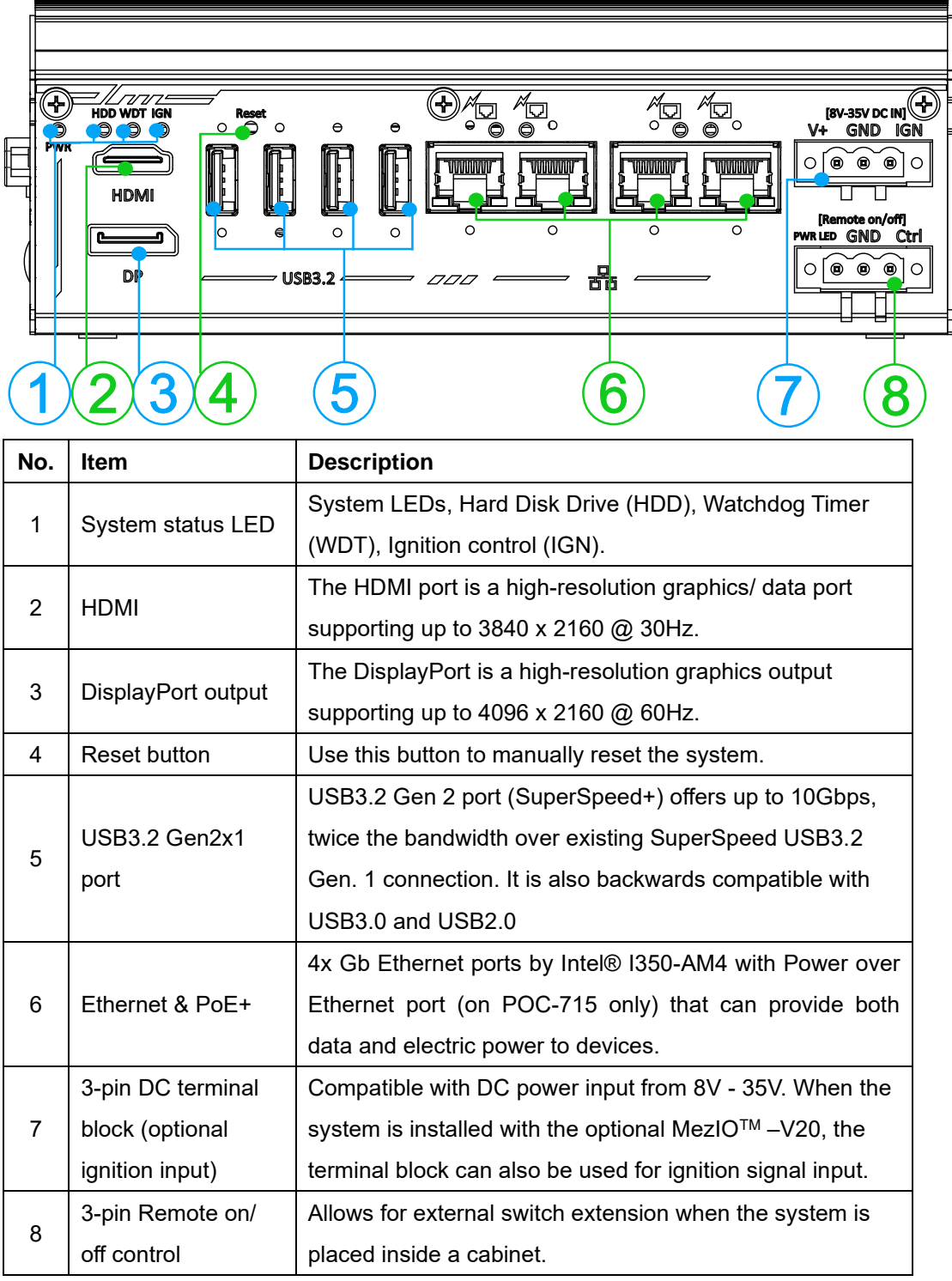

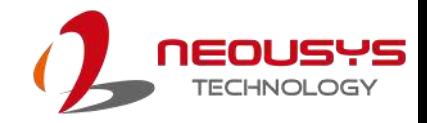

### <span id="page-19-0"></span>**2.2.1 System Status LED**

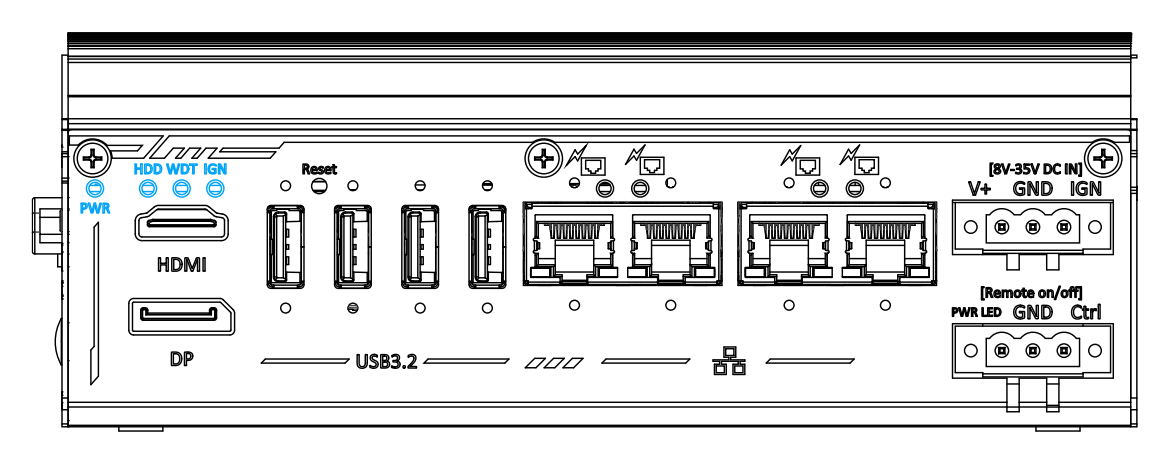

There are three LED indicators on the front panel: HDD, WDT and IGN. The

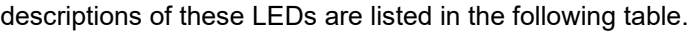

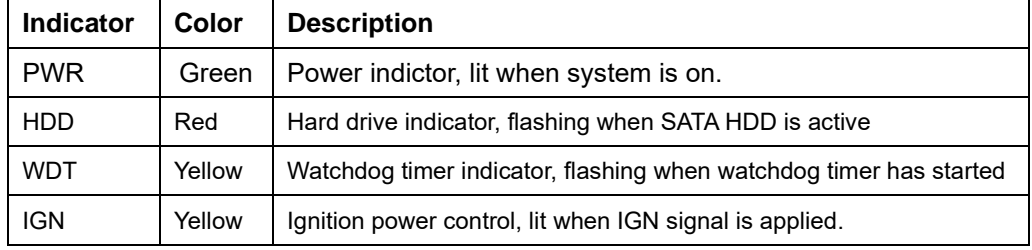

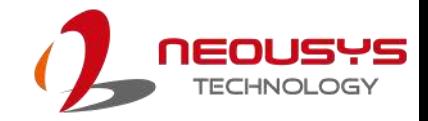

#### <span id="page-20-0"></span>**2.2.2 HDMI**

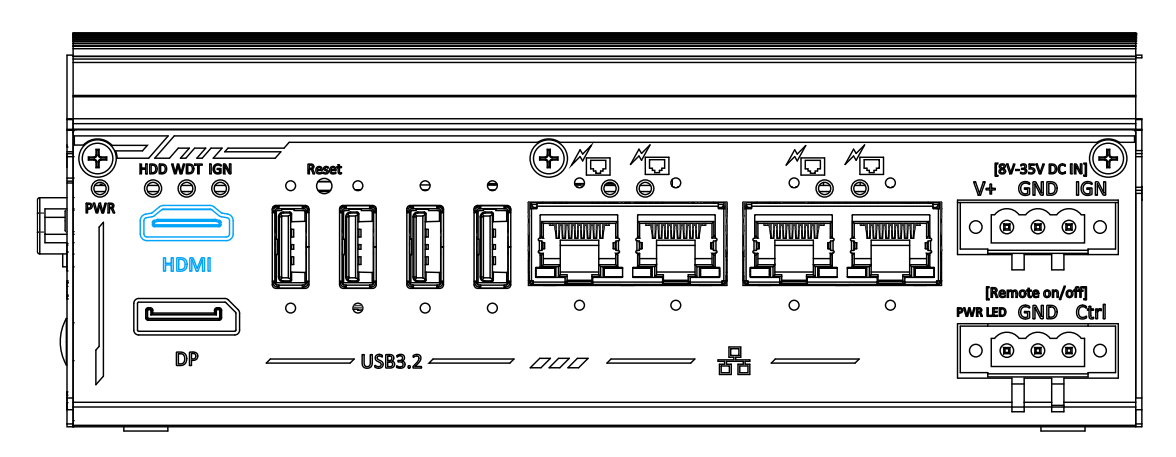

The High-Definition Multimedia Interface (HDMI) port provides uncompressed high-quality digital video and audio transmission between the system and a multimedia display device on a single cable. You can connect to other digital inputs by using a HDMI-to-DVI or HDMI-to-DP cable.

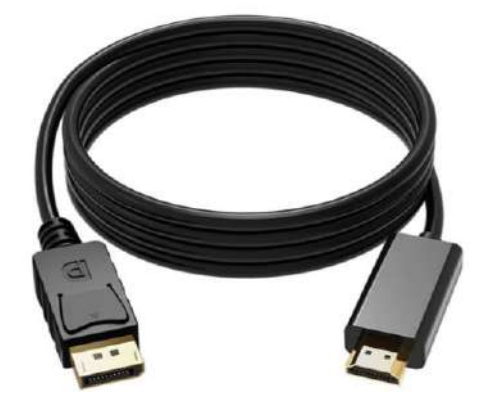

**HDMI-to-DP**

The system supports dual independent display outputs by connecting display devices to HDMI and DisplayPort connection. To support dual display outputs and achieve best DisplayPort output resolution in Windows, you need to install corresponding graphics drivers. Please refer to section OS Support and Driver **[Installation](#page-87-0)** for details.

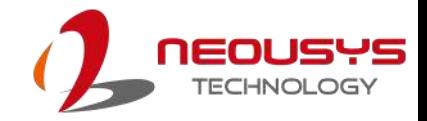

#### <span id="page-21-0"></span>**2.2.3 DisplayPort**

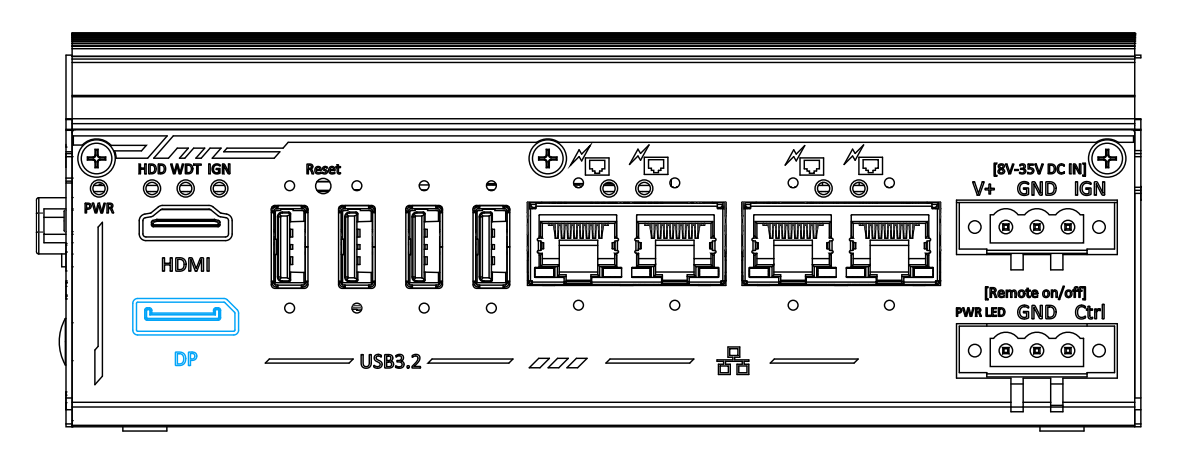

The system has a DisplayPort (DP) output which is a digital display interface that mainly connect video source and carry audio to a display device. When connecting a DP, it can deliver up to 4K UHD (4096 x 2160 @ 60Hz) in resolution. The system is designed to support passive DP adapter/ cable. You can connect to other display devices using DP-to-HDMI cable or DP-to-DVI cable.

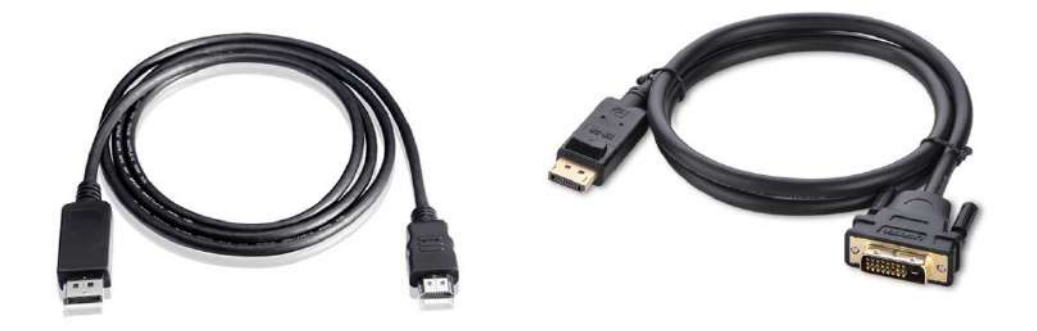

**DP-to-HDMI DP-to-DVI**

The system supports dual independent display outputs by connecting display devices to HDMI and DisplayPort connection. To support dual display outputs and achieve best DisplayPort output resolution in Windows, you need to install corresponding graphics drivers. Please refer to section OS Support and Driver [Installation](#page-87-0) for details.

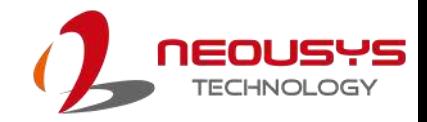

#### <span id="page-22-0"></span>**2.2.4 Reset Button**

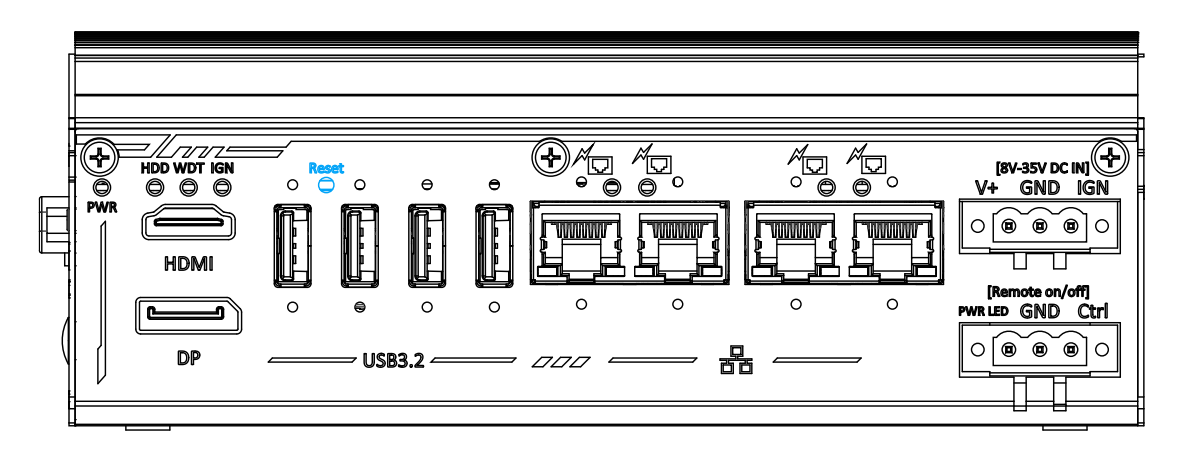

The reset button is used to manually reset the system in case of system halt or malfunction. To avoid unexpected reset, the button is purposely placed behind the panel. To reset, please use a pin-like object (eg. tip of a pen) to access the reset button

#### <span id="page-22-1"></span>**2.2.5 USB3.2 Gen2x1 Port**

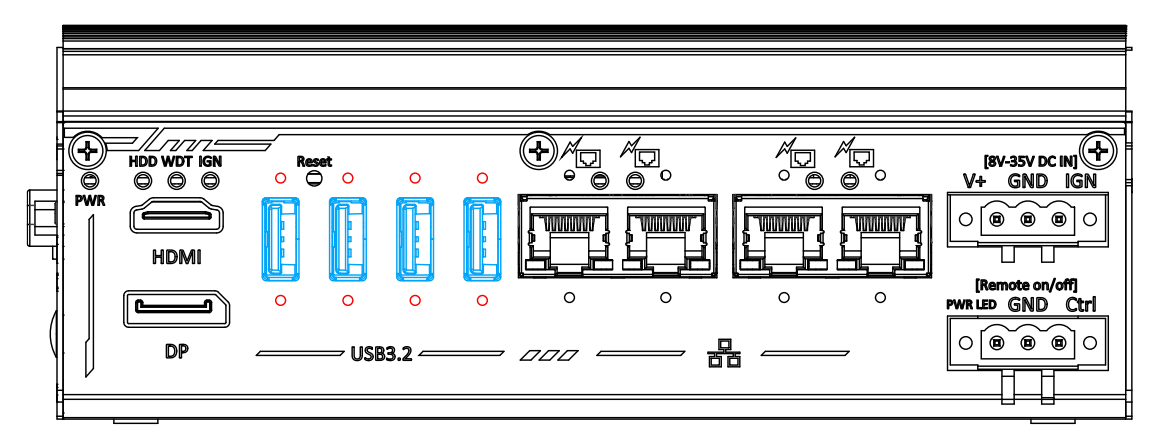

The system's USB 3.2 Gen2x1 ports (10Gbps) are implemented via native xHCI (eXtensible Host Controller Interface) controller and are backward compatible with USB3.2 Gen.1 USB 2.0, USB 1.1 and USB 1.0 devices. UFEI USB is also supported so you can use USB keyboard/ mouse in UEFI shell environment. Indicated in **red** are screw-lock holes for the corresponding USB port.

xHCI driver is supported natively in Windows 10, therefore you do not need to install the xHCI driver prior to utilizing USB functions.

#### $\frac{1}{\sqrt{\mathbb{Q}^2}}$ 2/2/7/72<br>HDD WDT IGN<br>© © © 饱。  $\bigcircledcirc$   $\bigcirc$  $[8V-35V]$  DC IN] ″⊡ Reset  $\bigcirc$  $\circ$  $\circ$  $\circ$  $\vec{0}$ .<br>۷+ GND **IGN**  $\circ$ ´⊚` ໌⊚ ้@ **HDMI** [Remote on/off]<br>PWR LED GND Ctrl  $\Omega$  $\circ$  $\circ$  $\circ$  $\circ$  $\Omega$ ⊸ ∫o` ໌⊚ົ ໌⊚`  $\circ$  $\overline{C}$ 볾 **DP**  $USB3.2 -$ 000

#### <span id="page-23-0"></span>**2.2.6 IEEE 802.3at Power over Ethernet Port**

The system offers four Gb Ethernet ports via Intel® I350-AM4 and is backward compatible with 100/ 10Mb connection speeds.

The Gigabit Power over Ethernet (PoE) port is only available on POC-715 system that can supply power and data on a standard CAT-5/CAT-6 Ethernet cable. Acting as a PSE (Power Sourcing Equipment), compliant with IEEE 802.3at, each port delivers up to 25W to a Powered Device (PD). PoE automatically detects and determine if the connected device is PoE PD or not before supplying power, making it compatible with standard Ethernet devices as well. Indicated in **red** is a screw-lock hole for the corresponding Ethernet port.

#### **Active/Link LED (Right)**

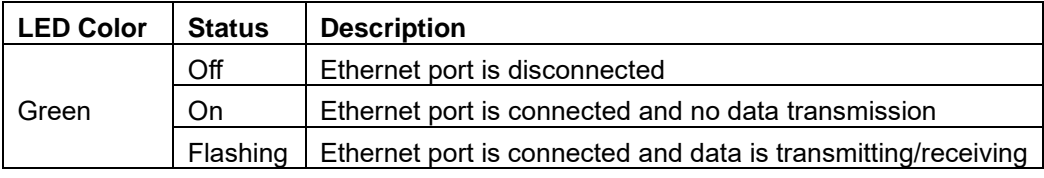

#### **Speed LED (Left)**

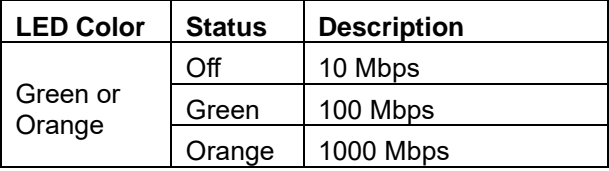

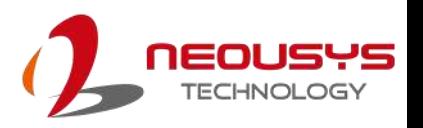

#### $\overline{\bigoplus\limits_{\mathbb{C}}\mathbb{A}}$ 饱。 饱。 (⊹  $\frac{2777772}{1000}$  wdt ign ″Q Reset  $\bigcirc$  $\circ$  $\circ$  $\circ$ wuuwu VOORAADI **TUNNING**  $\circ$  $\circ$  $\circ$  $\circ$  $\circ$  $\circ$ **PWR LED GND** Ctrl -9 ſo` ໌⋒ ໌⊚ົ  $\circ$  $\overline{C}$ 몲 **DP** USB3.2  $\sim$ 000

#### <span id="page-24-0"></span>**2.2.7 3-pin Terminal Block for DC Input (Optional Ignition Input)**

The system accepts a wide range of DC power input from 8 to 35V via a 3-pin pluggable terminal block, which is fit for field usage where DC power is usually provided. The screw clamping mechanism on the terminal block offers connection reliability when wiring DC power.

In addition to DC power input, this terminal block can also accepts an optional ignition signal input (IGN) when you have MezIO™ module with IGN function installed.

## **WARNING**

*Please make sure the voltage of DC power is correct before you connect it to the system. Supplying a voltage over 35V will damage the system.*

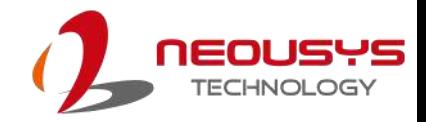

### <span id="page-25-0"></span>**2.2.8 3-pin Remote On/ Off**

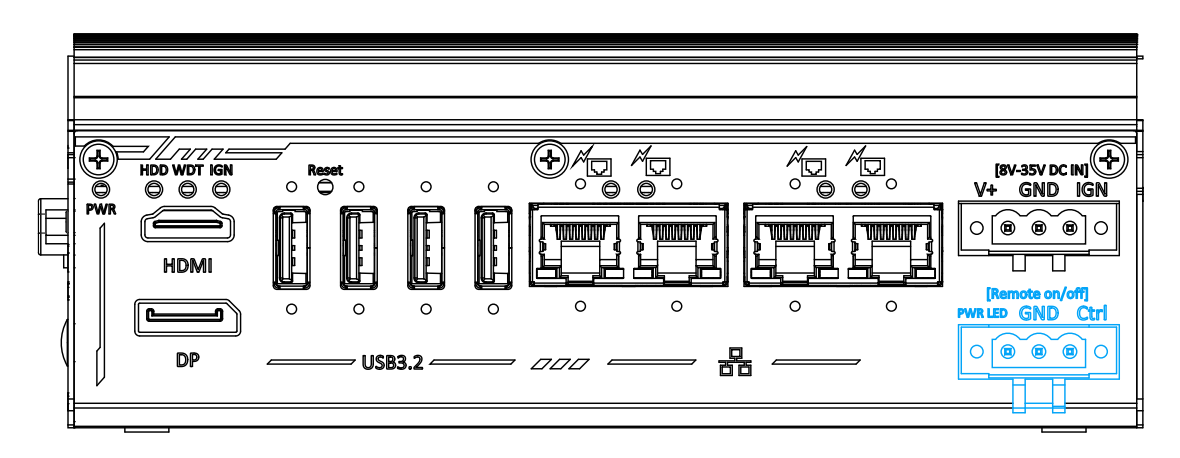

The "Remote On/ Off" 3-pin connection allows for external switch extension. It is useful when the system is placed in a cabinet or a not easily accessed location. You may connect an external remote with an external status LED indicator (15mA) by connecting to PWR LED and GND.

## <span id="page-26-0"></span>**2.3 DIO/ COM Port Panel**

The COM port panel of POC-700 series features additional I/O functions, such as digital input/ output, COM ports, and reserved antenna openings for SMA antenna installation. In addition, the power button can also be located on this panel.

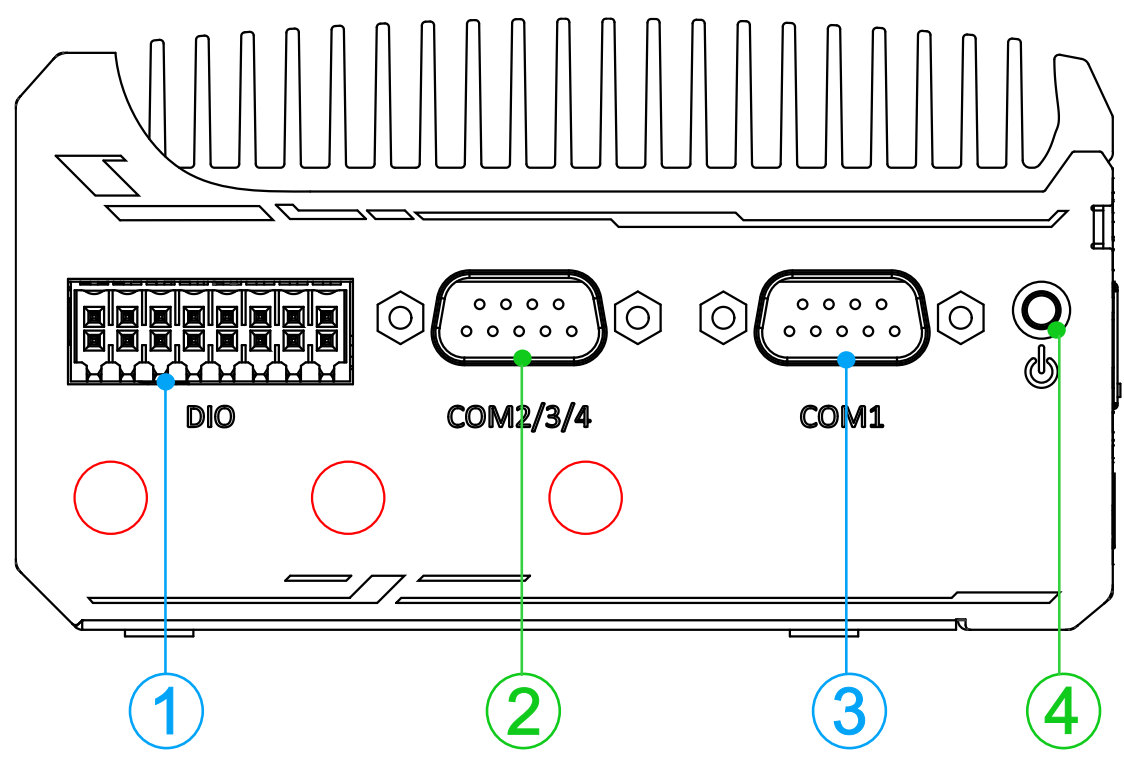

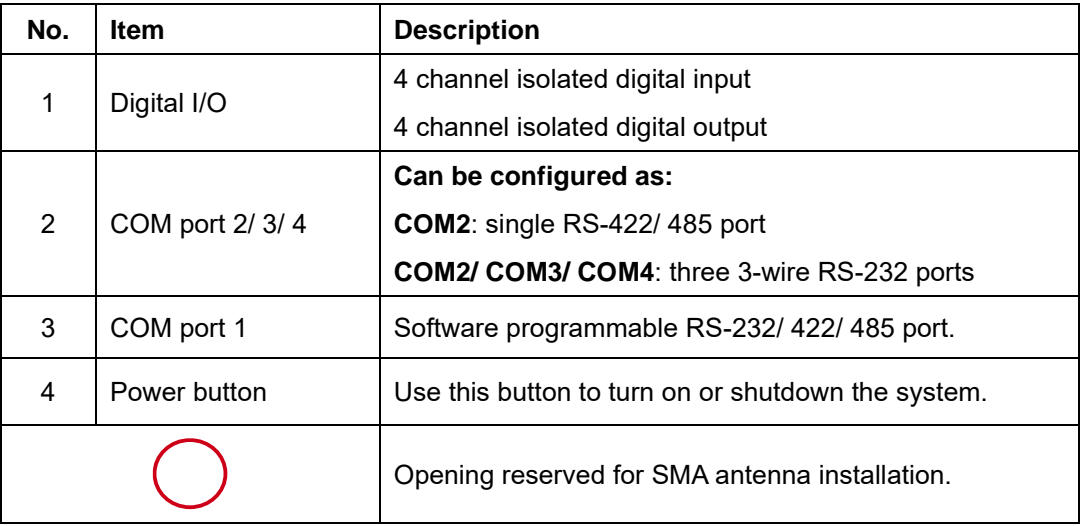

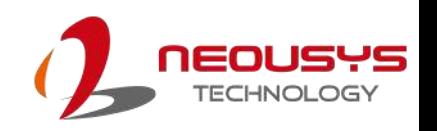

### <span id="page-27-0"></span>**2.3.1 Digital Input/ Output**

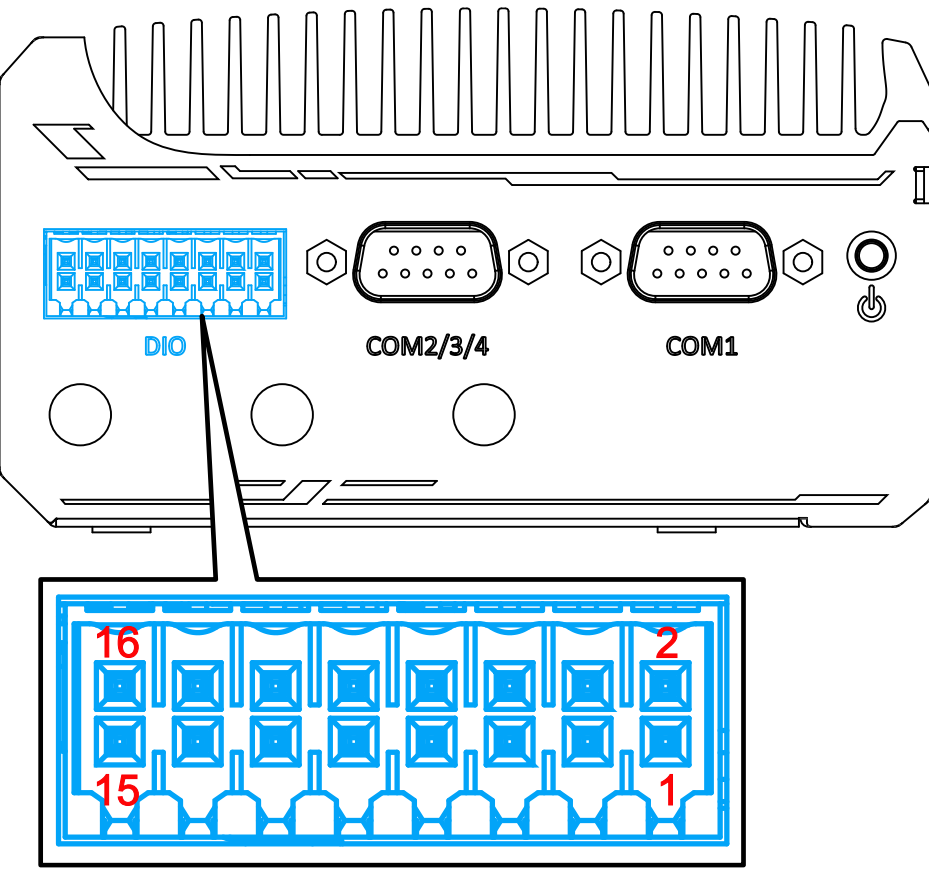

The system provides 4x isolated digital input channels and 4x isolated digital output channels. The DIO functions support polling mode I/O access and DI change-of-state interrupt. Please refer to [Watchdog Timer & Isolated DIO](#page-89-0) for information on wiring and programming the isolated DIO channels.

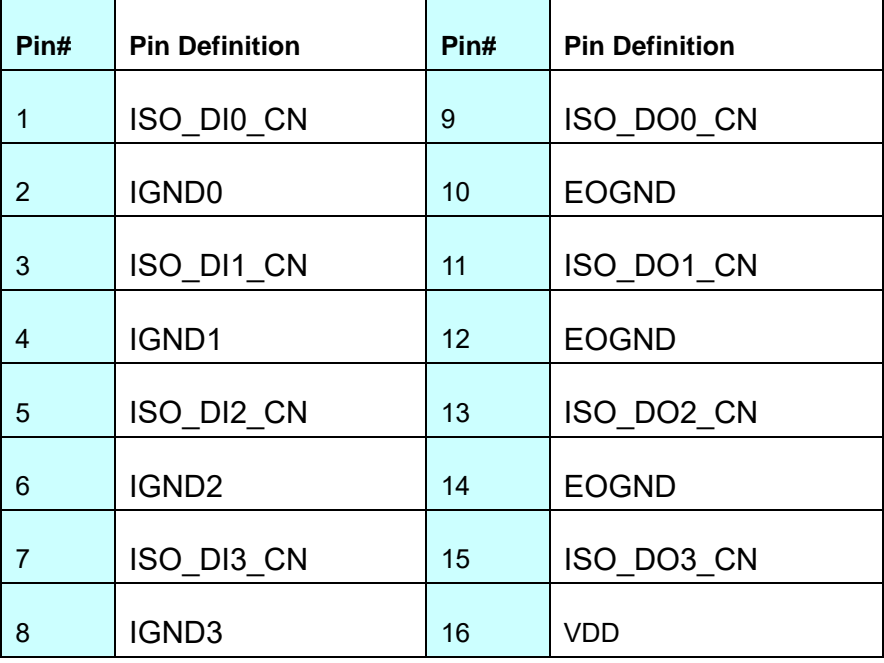

\*When using DO0 ~ DO3, DOGND is the ground should be used.

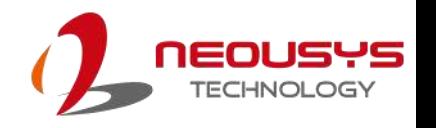

#### **Wiring for DIO**

The digital input function is implemented using a photo-coupler with an internally series-connected 1kΩ resistor. You need to provide a voltage to specify the logic high/low state. The input voltage for logic high is 5~24V, and the input voltage for logic low is 0~1.5V.

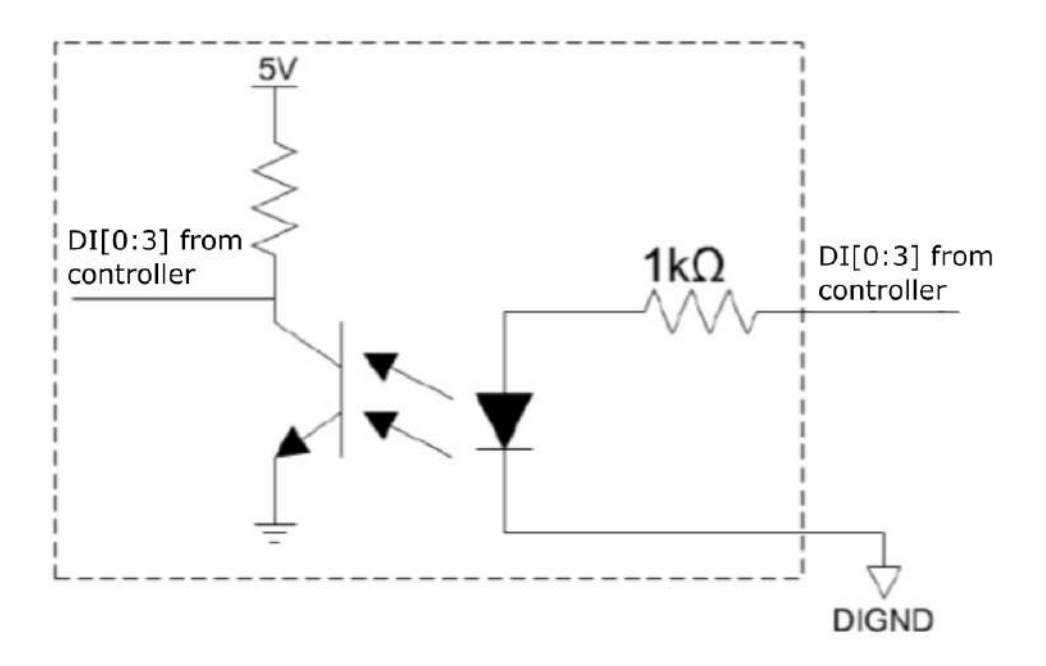

The digital output function is implemented using Power MOSFET + Analog Device iCoupler® component. The DO channels are configured as NO (normally-open) configuration. When you turn on the system, all DO channels have a deterministic state of logic 0 (circuit disconnected from GND return). When logic 1 is specified, MOSFET is activated and GND return path is established. The digital output function on the system supports sinking current connection. The following diagrams are the suggested wiring for DO:

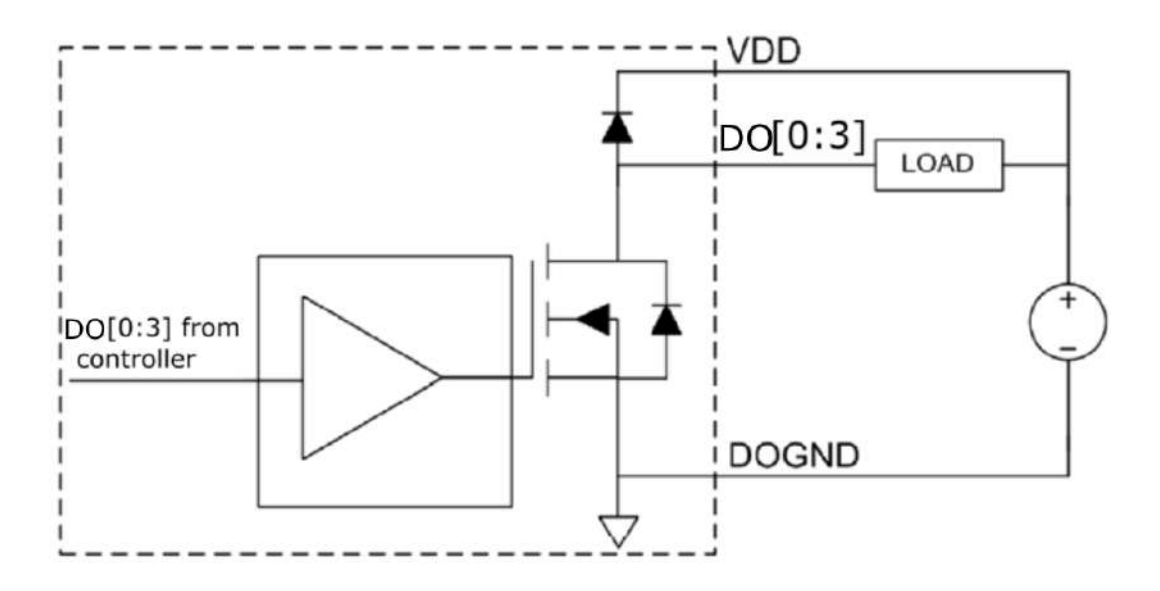

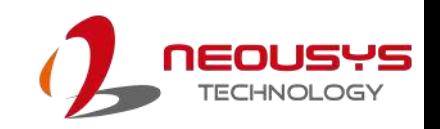

#### <span id="page-29-0"></span>**2.3.2 COM 1 Port**

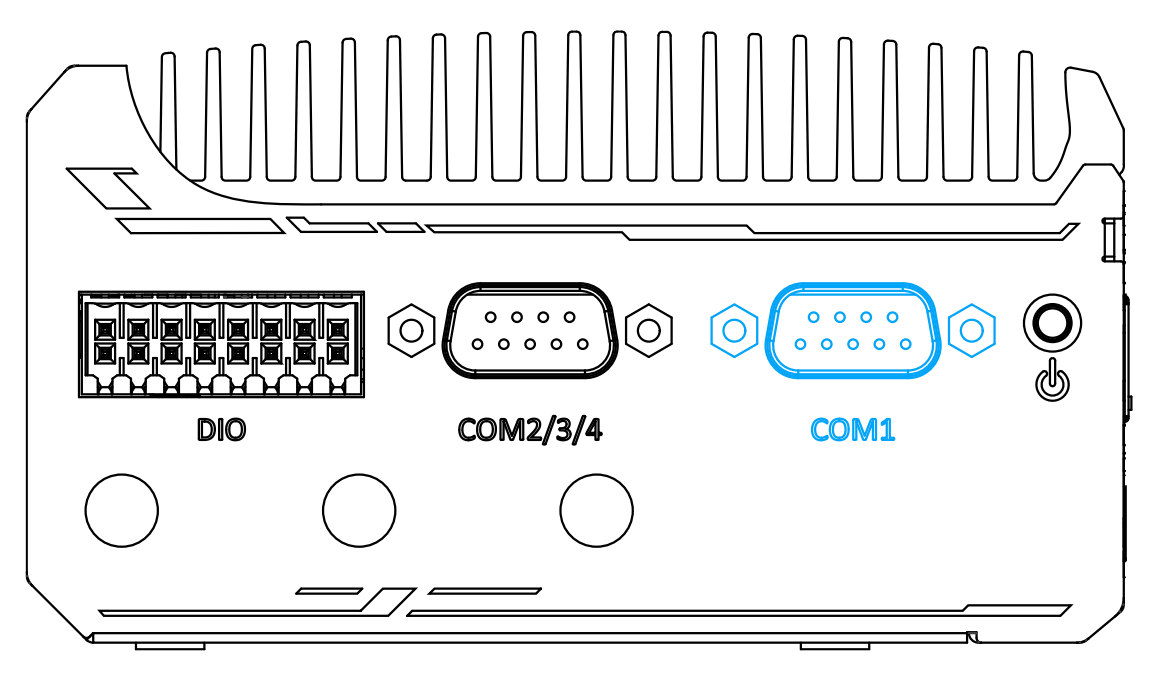

Implemented using industrial-grade ITE8786 Super IO chip (-40 to 85°C) and provide up to 921600 bps baud rate, COM1 is a software-configurable RS-232/422/485 port via 9-pin D-Sub male connector. The operation mode, slew rate and termination of COM1 can be set in BIOS setup utility. The following table describes the pin definition of COM ports.

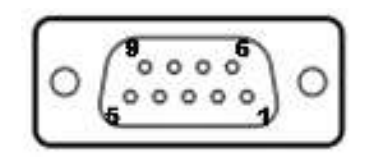

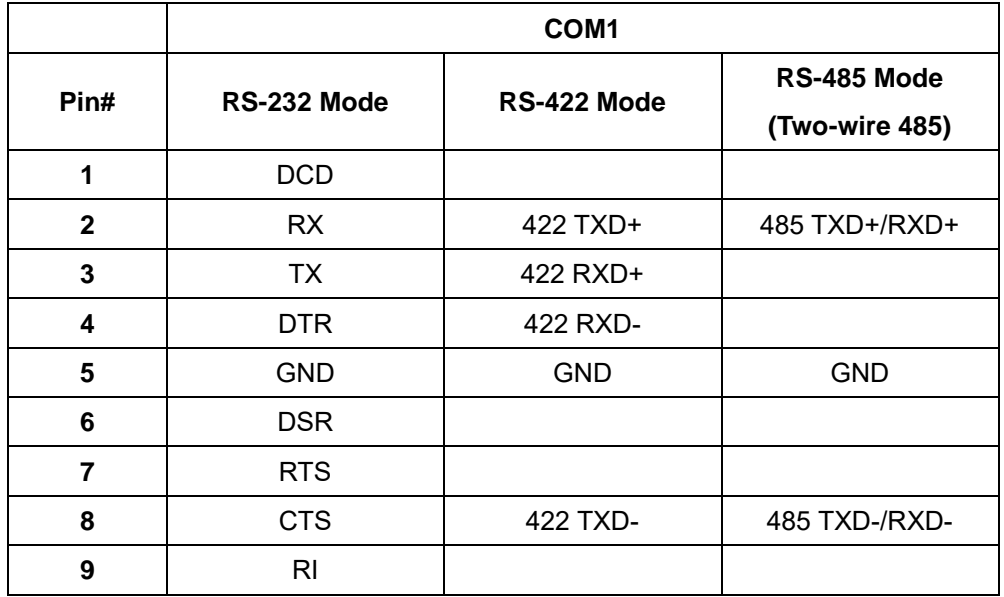

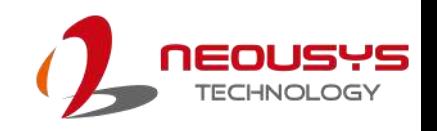

### <span id="page-30-0"></span>**2.3.3 COM Port (COM2/ COM3/ COM4)**

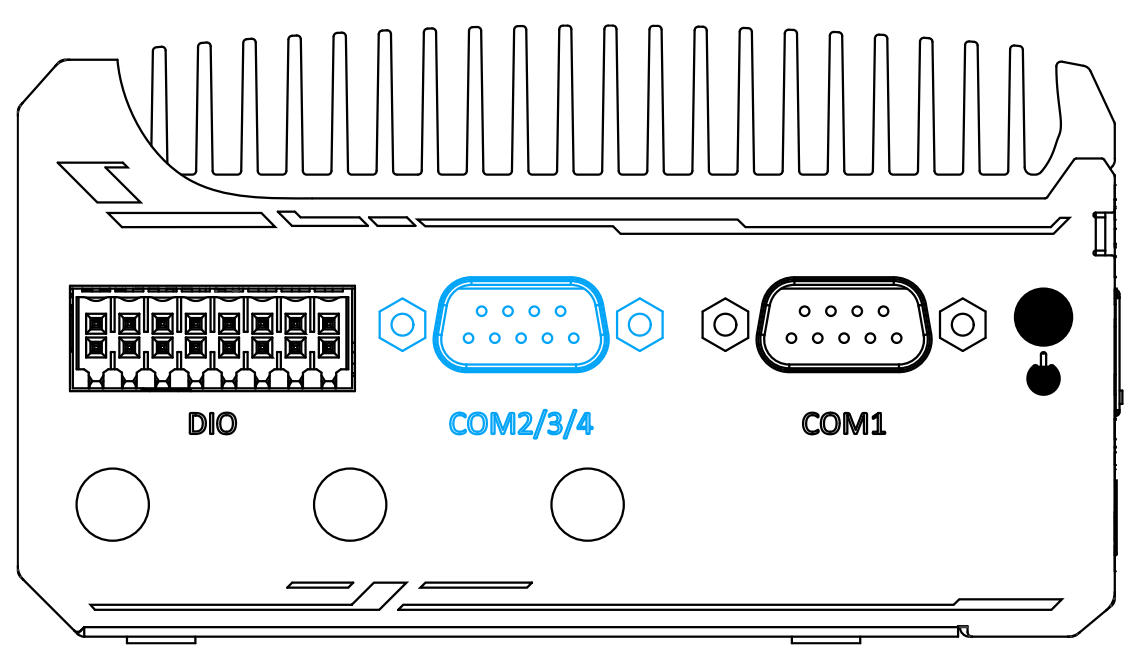

Implemented using industrial-grade ITE8786 Super IO chip (-40 to 85°C) and provide up to 921600 bps baud rate, the D-Sub male connector (COM2/ 3/ 4) can be configured in the BIOS as single RS-422/ 485 port (COM2) or three 3-wire RS-232 ports (COM2/COM3/COM4). Please refer to [COM2/ 3/ 4 Port Configuration](#page-75-0) for configuring operation mode. An optional 1-to-3 Y-cable is available to connect three RS-232 devices.

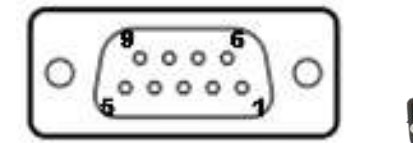

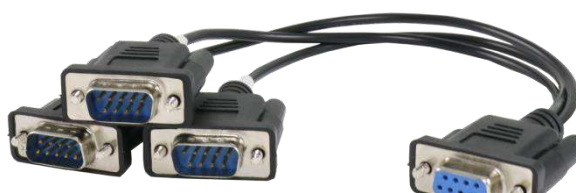

#### **COM2/ 3/ 4 Pin 1-to-3 Y-cable**

The following table describes the pin definition of the COM port

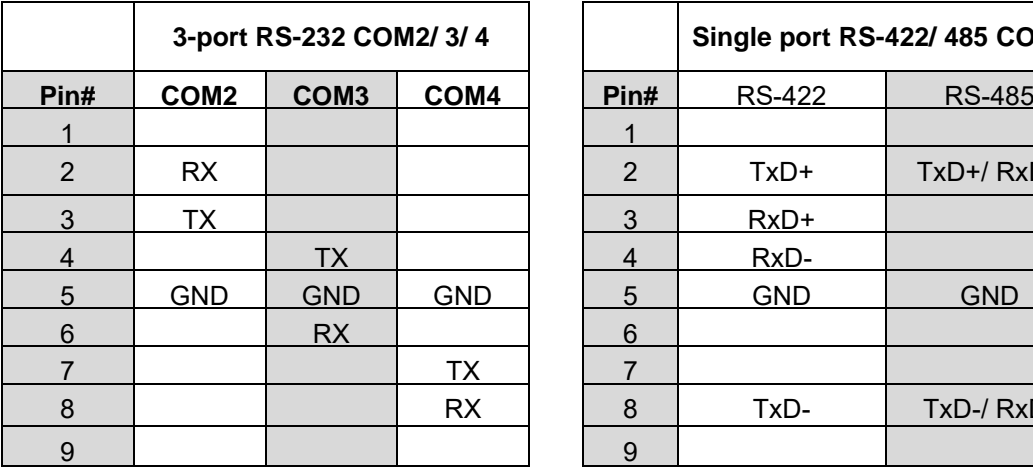

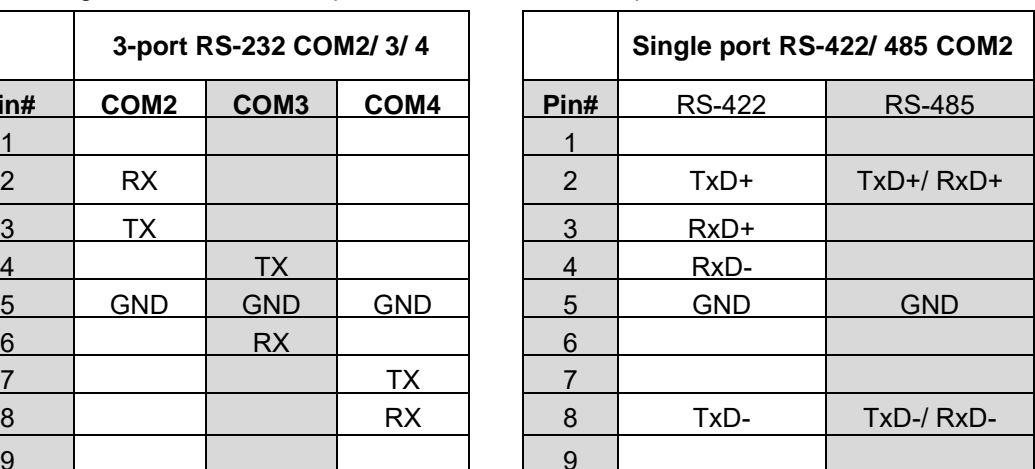

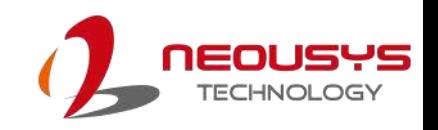

#### <span id="page-31-0"></span>**2.3.4 Power Button**

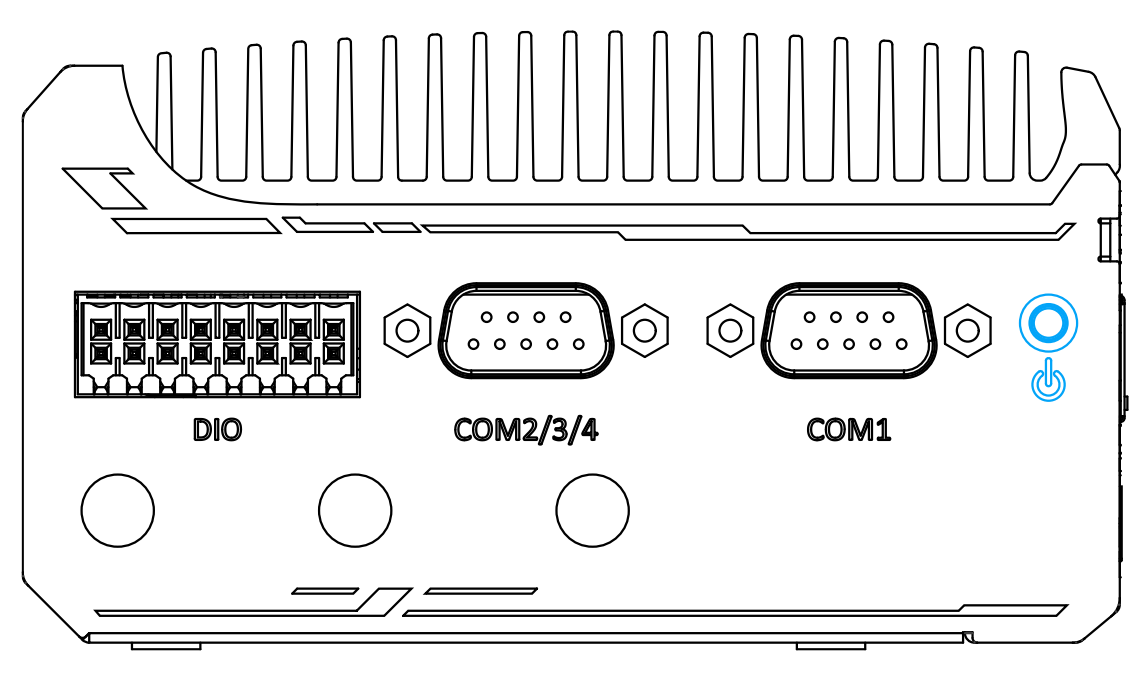

The power button is a non-latched switch for ATX mode on/off operation. Press to turn on the system, PWR LED should light up and to turn off, you can either issue a shutdown command in the OS, or just press the power button. In case of system halts, you can press and hold the power button for 5 seconds to force-shutdown the system. Please note that there is a 5 seconds interval between two on/off operations (i.e. once turning off the system, you will need to wait for 5 seconds to initiate another power-on operation).

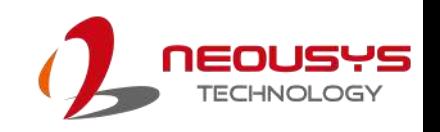

### <span id="page-32-0"></span>**2.3.5 SMA Antenna Opening**

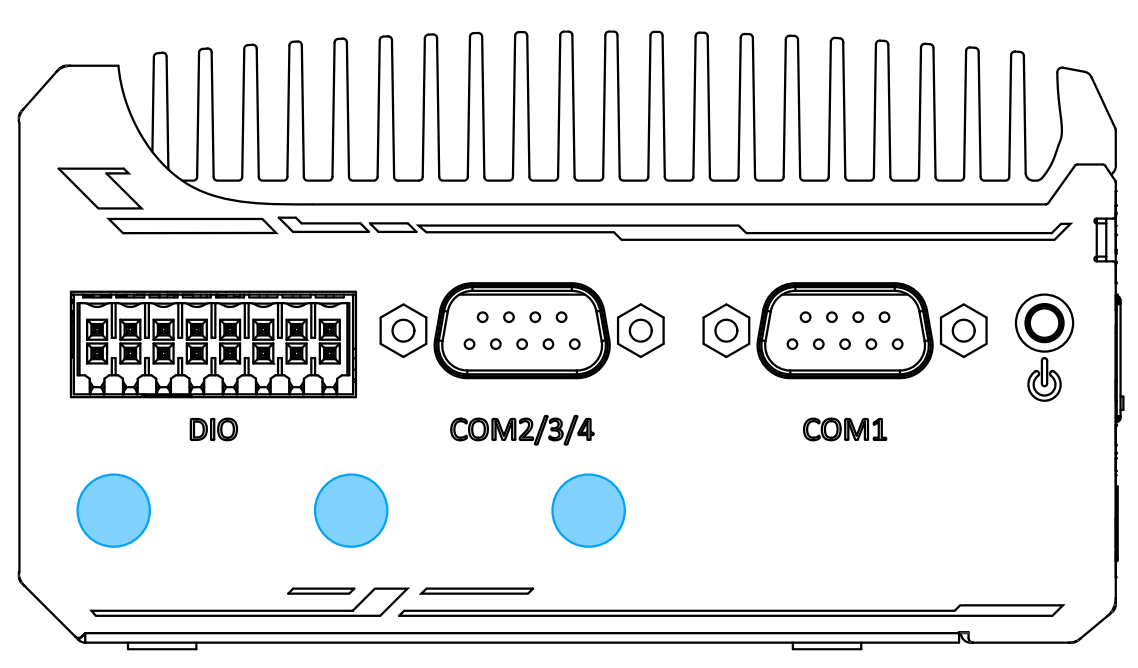

The system offers three SMA antenna openings reserved for SMA antenna installations. Users can take advantage of these three openings when installing mini-PCIe module for wireless communication reception such as 3G, 4G, GPS or WiFi.

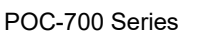

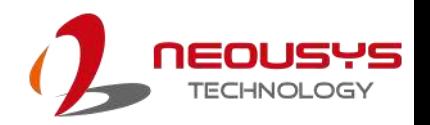

### <span id="page-33-0"></span>**2.4 CMOS Reset Button**

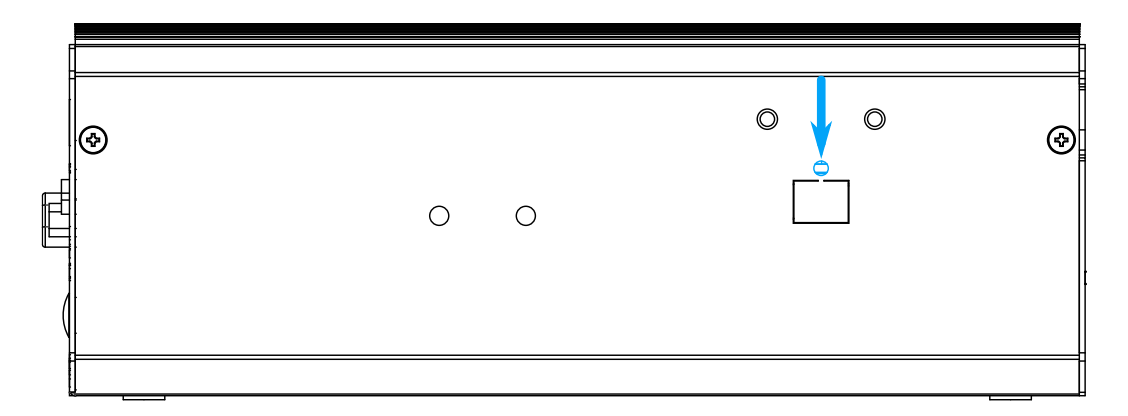

Positioned on the rear panel (opposite the IO panel), indicated by the **blue arrow**, the CMOS Reset button is used to manually reset the motherboard BIOS in case of system halt or malfunction. To avoid unexpected operation, it is purposely placed behind the panel. To reset, please use the tip of a pen, press and hold for at least 5 seconds to reset the BIOS.

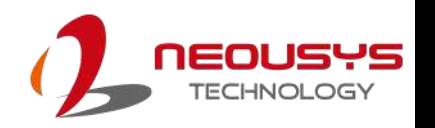

## <span id="page-34-0"></span>**2.5 Reserved Port Opening Panel**

The reserved port opening panel has reserved openings for DIO or extra COM ports. Choose from a wide range Neousys' MezIO™ modules and find one that best suit your needs.

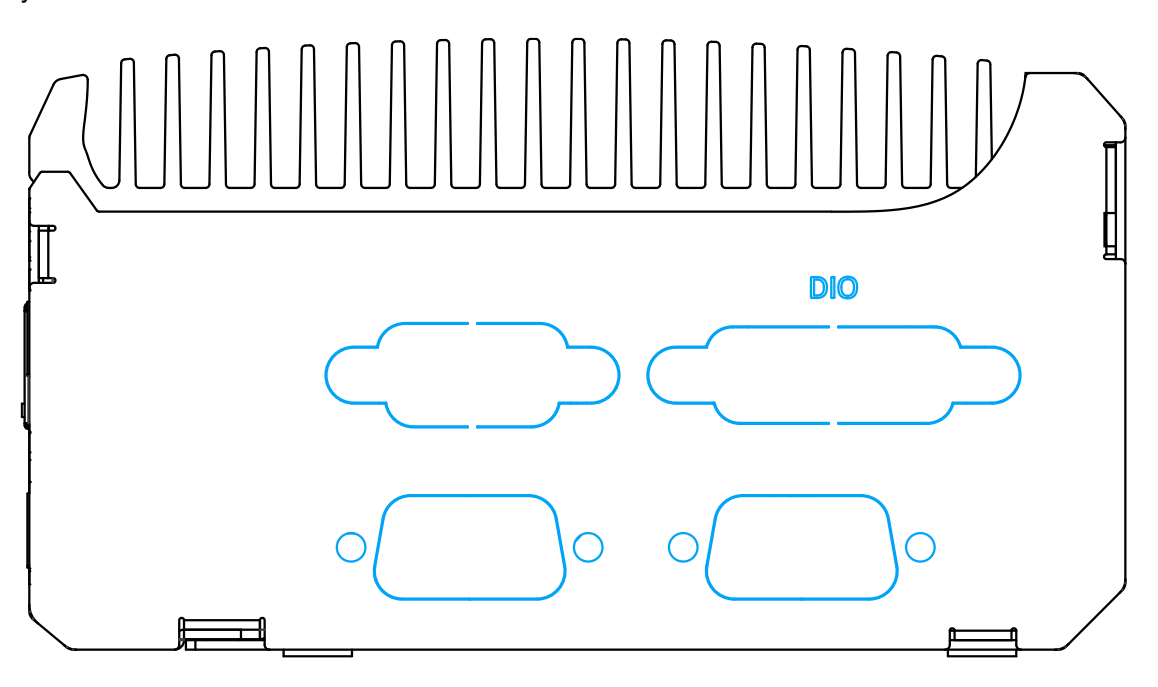

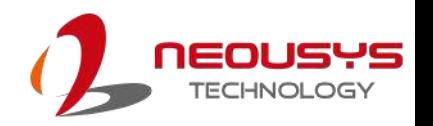

### <span id="page-35-0"></span>**2.6 Internal I/O**

The system's internal I/O connectors consist of an mini-PCIe slot with SIM slot, an M.2 slot for NVMe SSD, SO-DIMM socket, slot and a MezIOTM port for application-oriented expansion purposes.

### <span id="page-35-1"></span>**2.6.1 Full-size mini-PCIe Slot and SIM Socket**

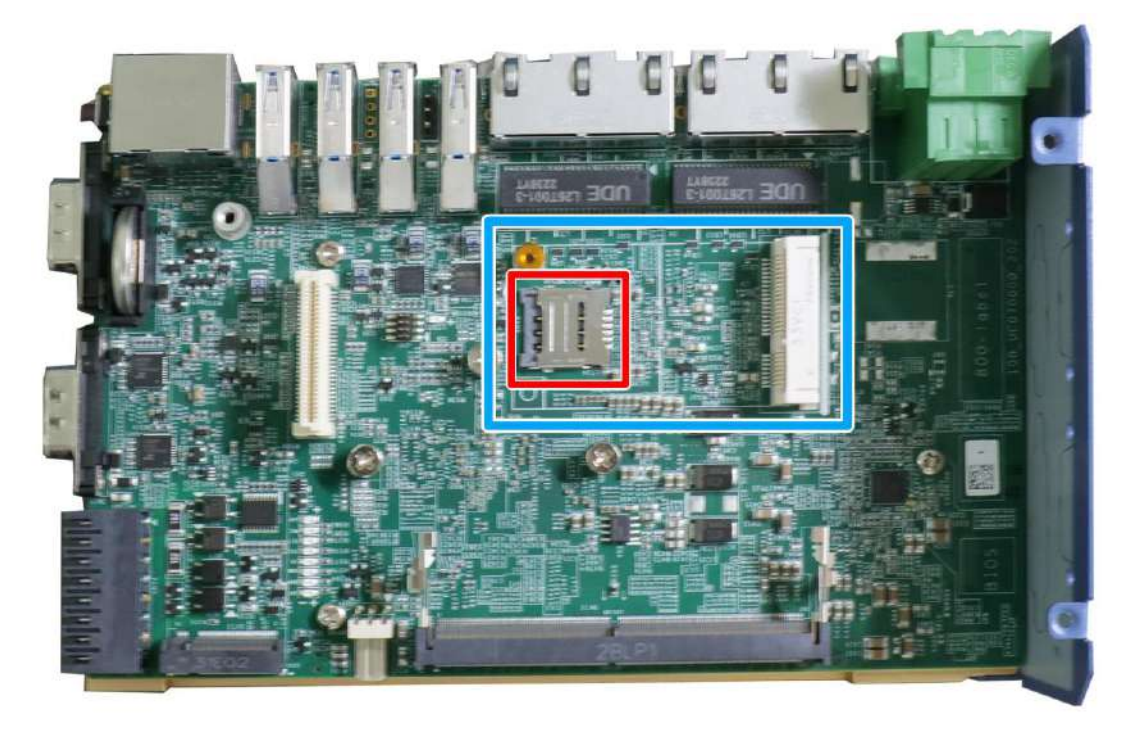

The system provides a full-size mini-PCIe socket (indicated in **blue**) designed with SIM card (indicated in **red**) support. With a SIM card installed, your system can access the internet via your network provider's 3G/ 4G network.

For wireless (WIFI/ 3G/ 4G) communication, there are SMA antenna openings on system side panels.

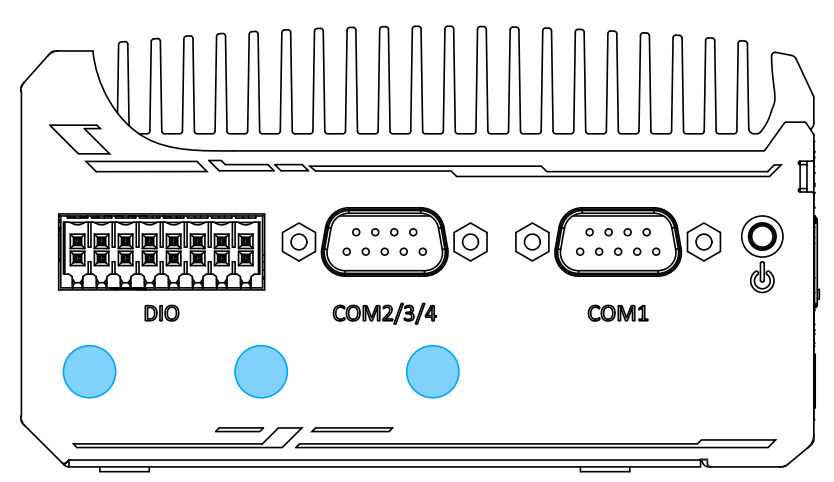

**DIO/ COM port panel antenna openings**
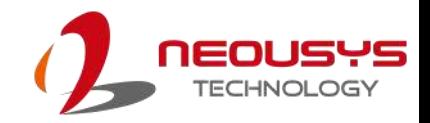

#### **mini-PCIe Pin Definition**

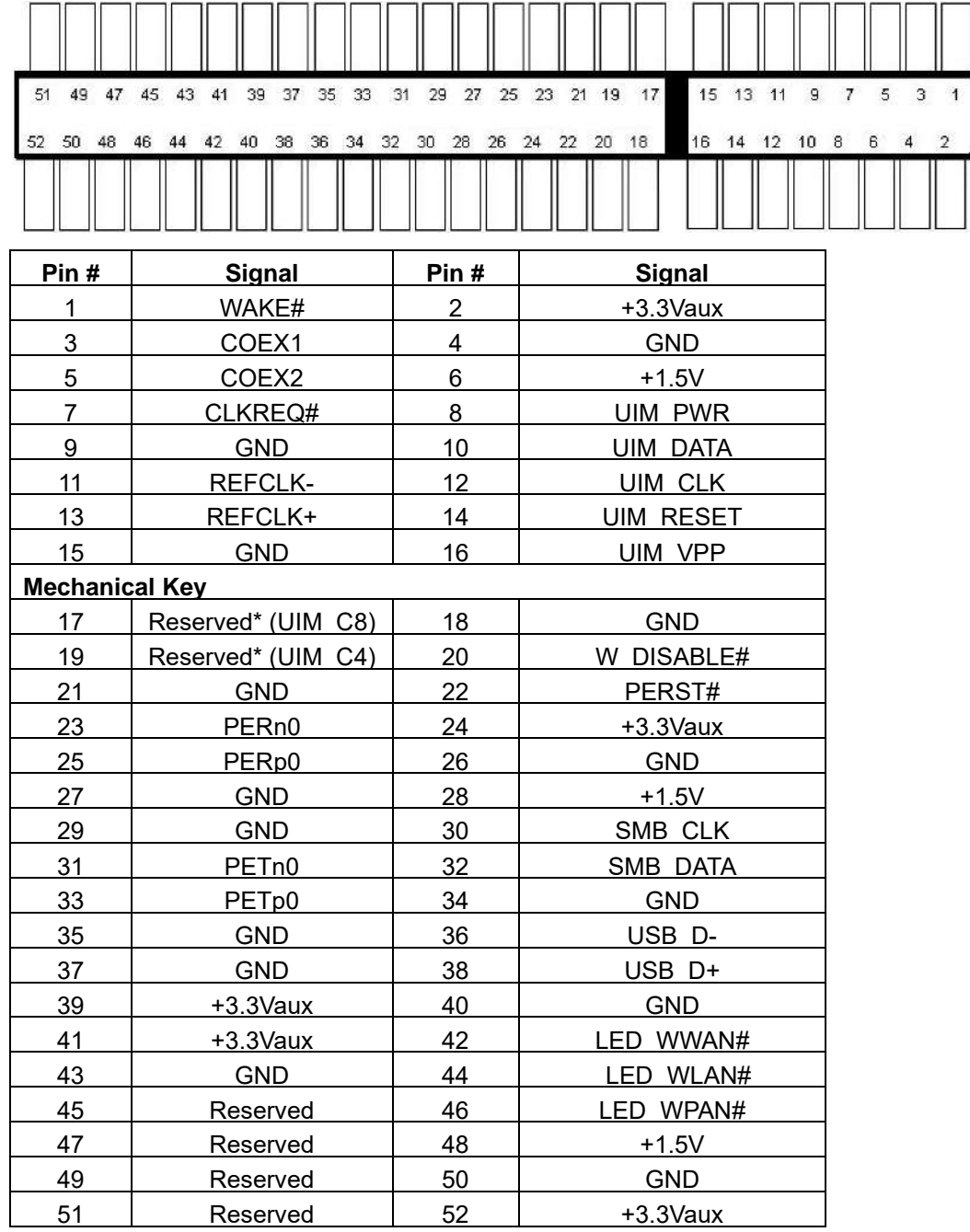

# **WARNING**

*Some off-the-shelf mini-PCIe 4G modules use 1.8V I/O signals instead of 3.3V I/O and may cause signal interference. Installing an incompatible 4G module may damage the system or the module itself may be damaged. Please consult with Neousys when in doubt!*

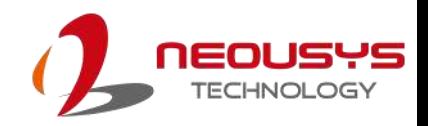

#### **2.6.2 M.2 2280 (M Key) Slot for SSD**

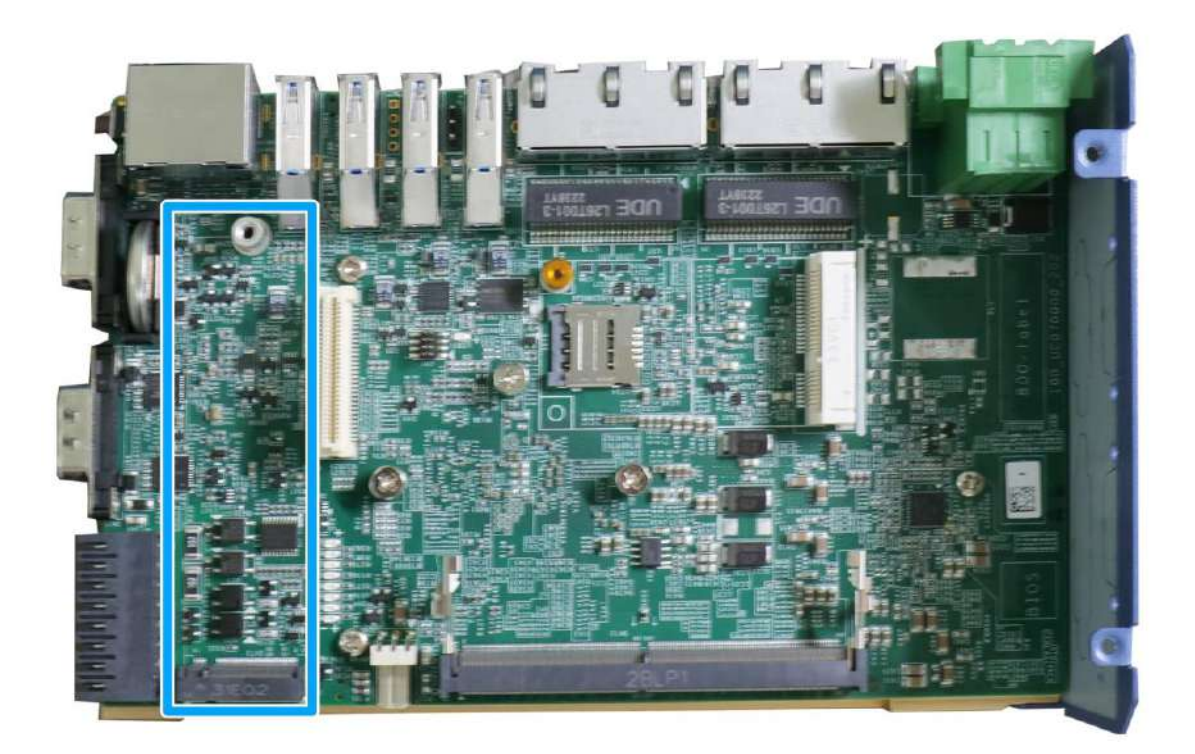

The system has an M key M.2 2280 slot supporting PCIe Gen3 x1 signal for NVMe SSD storage, and it also supports SATA signal for SATA SSD. Users can install an SSD for improved disk read/ write performance over mechanical hard drives or 2.5" SSDs.

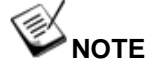

*The M.2 slot will automatically detect and configure the slot to run PCIe or SATA signal depending on the installed device.*

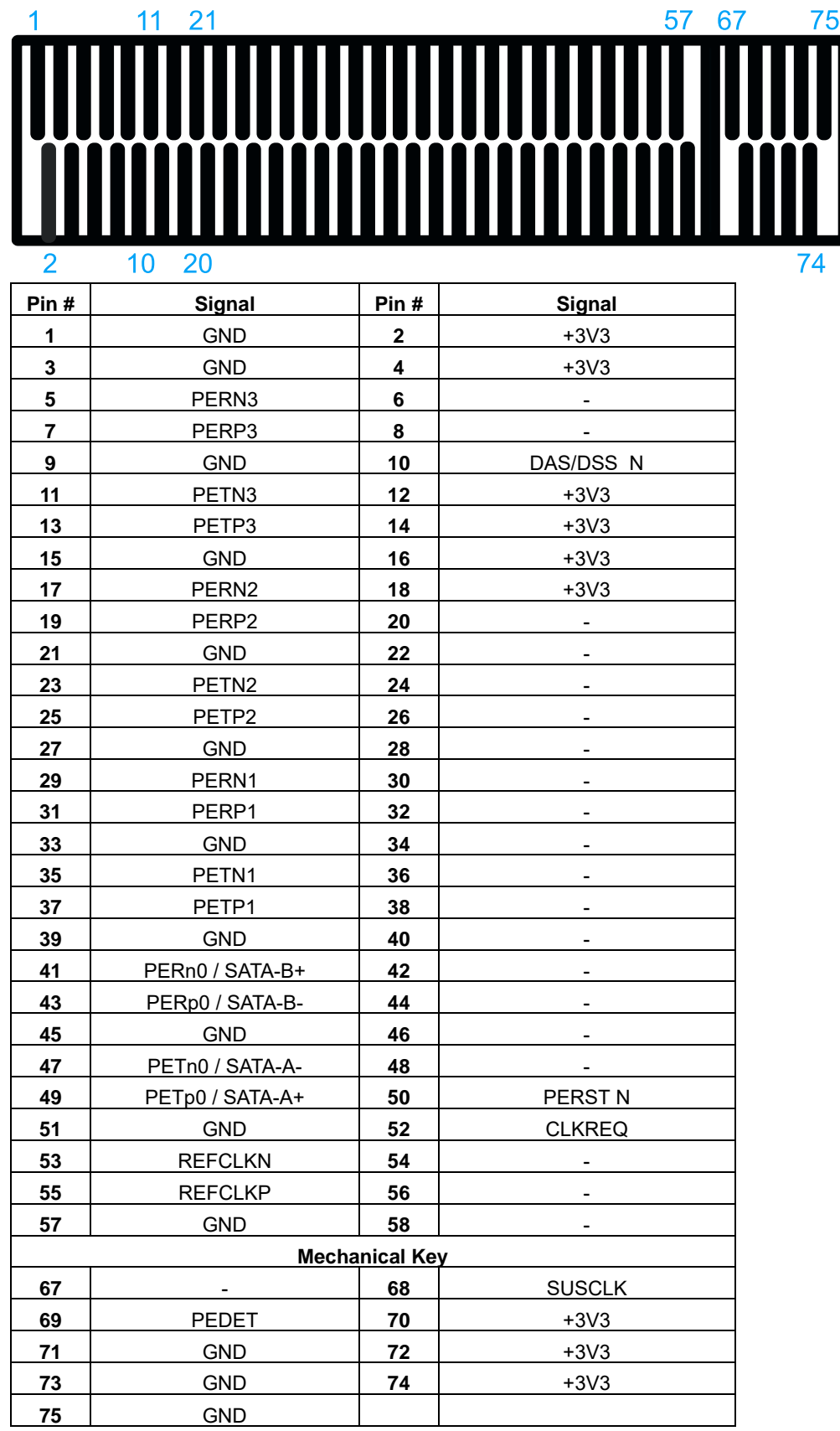

#### **M.2 (M Key) Slot Pin Definition**

#### **2.6.3 SO-DIMM Socket**

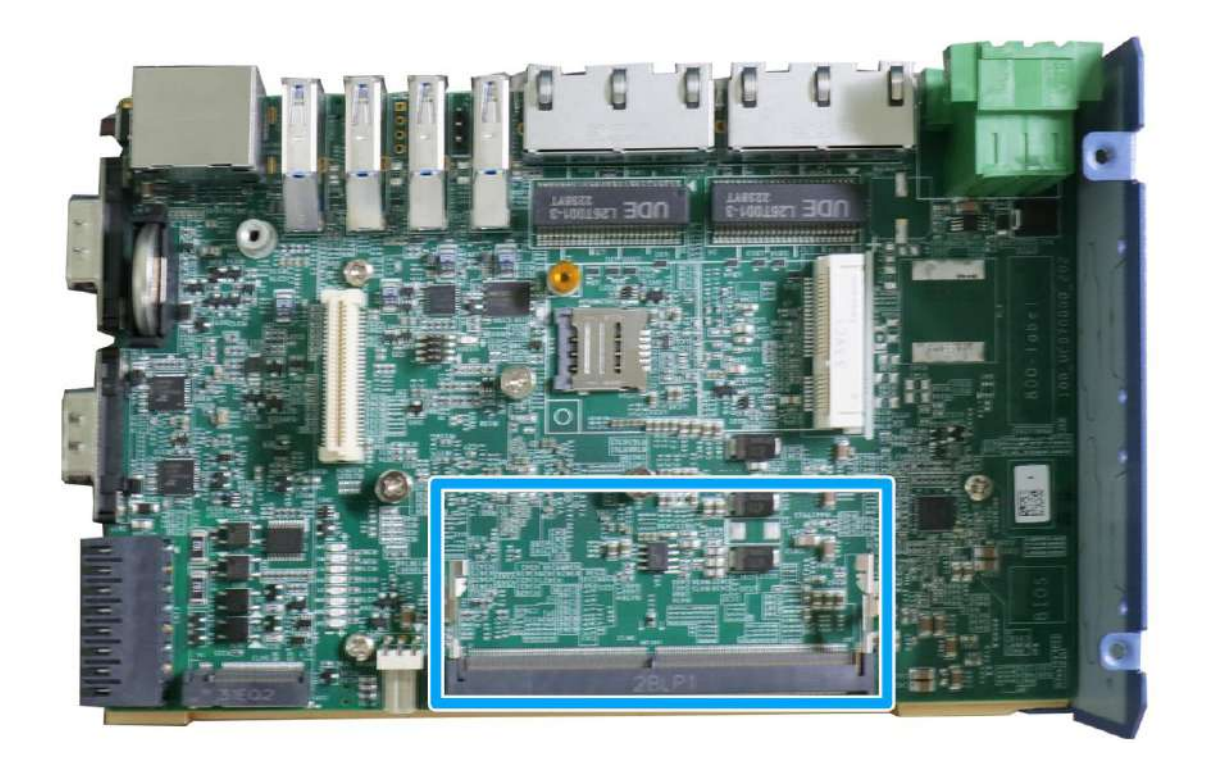

The system supports one SO-DIMM socket for installing DDR5-4800 memory module up to 16GB in capacity.

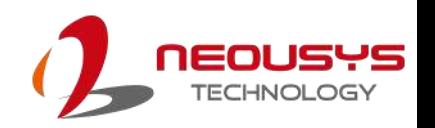

### **2.7 MezIO® Interface**

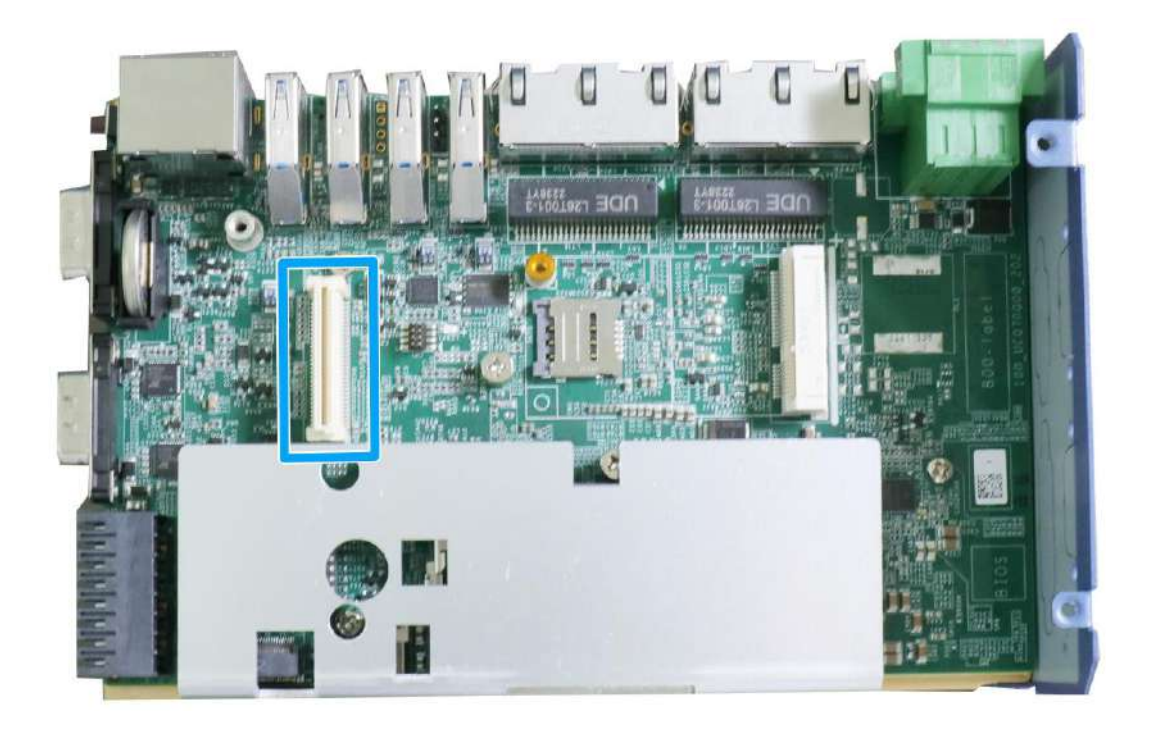

MezIO® is an innovative interface designed for integrating application-oriented I/O functions into an embedded system. It offers computer signals, power rails and control signals via a high-speed connector. MezIO® is also mechanically reliable benefited from its 3-point mounted mezzanine structure. A MezIO® module can leverage these signals to implement comprehensive I/O functions.

The system incorporates MezIO® interface and universal mechanical design to accommodate Neousys' standard MezIO® modules. For customers who want to develop their own MezIO® module, Neousys provides MezIO® design documents on a NDA basis. Please contact Neousys for further information.

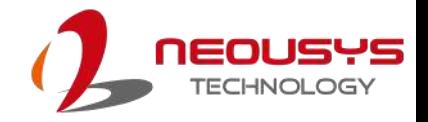

#### **2.7.1 MezIO® Interface Pin Definition**

MezIO® interface leverages FCI BERGSTAK® board-to-board connector to provide interconnectivity of high-speed signals. The receptacle part on the PCBA is FCI 61082-063402LF while the plug part on the MezIO® module is FCI 61083-064402LF. Please refer to the following table for signal definition of its 60-pos connector.

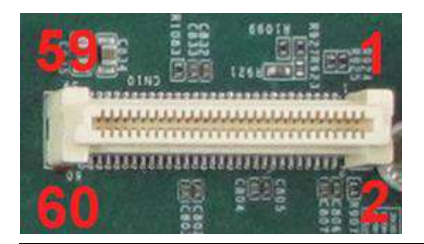

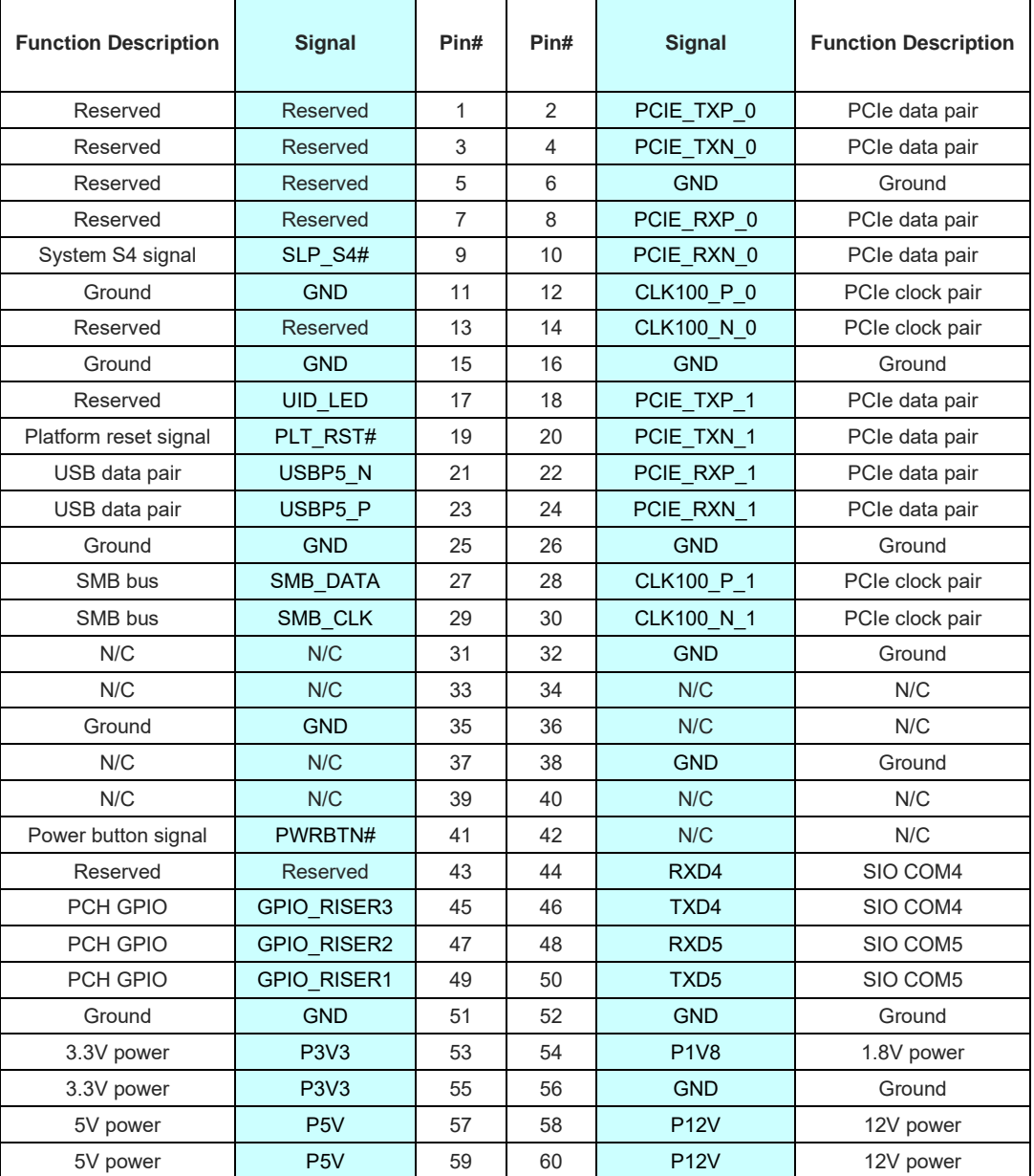

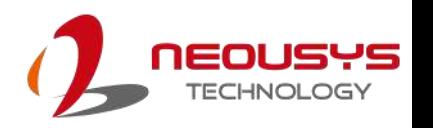

### **2.7.2 MezIO® Modules for POC-700 Series**

Neousys offers MezIO® modules to expand I/O functions for Neousys systems. With the addition of a MezIO® module into your system, it offers extra RS-232/ 422/ 485 ports, isolated digital I/ O, 2.5" HDD/ SSD accommodation or ignition power control.

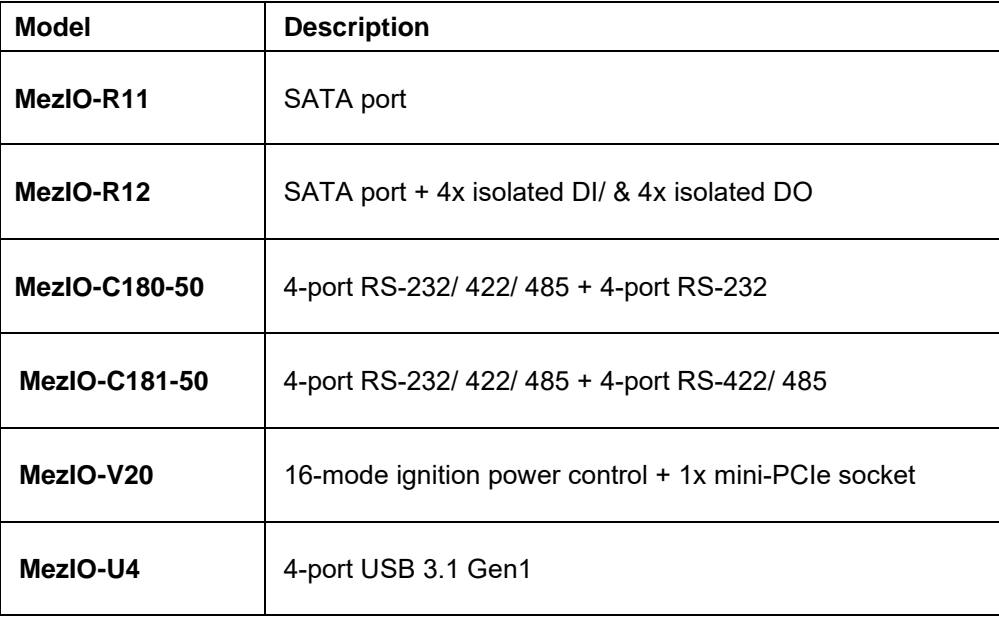

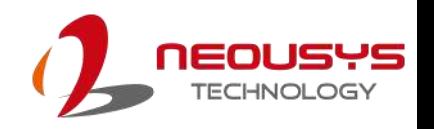

# **3 System Installation**

Before disassembling the system enclosure and installing components and modules, please make sure you have done the following:

- It is recommended that only qualified service personnel should install and service this product to avoid injury or damage to the system.
- ⚫ Please observe all ESD procedures at all times to avoid damaging the equipment.
- ⚫ Before disassembling your system, please make sure you have the module/ component you wish to install at hand and have all the necessary tools.
- ⚫ Before disassembling your system, please make sure the system has powered off, all cables and antenna (power, video, data, etc.) are disconnected.
- Place the system on a flat and sturdy surface (remove from mounts or out of server cabinets) before proceeding with the installation/ replacement procedure.

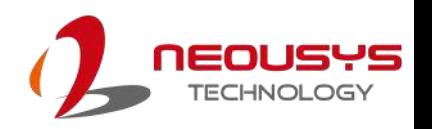

### <span id="page-44-0"></span>**3.1 Disassembling the System Enclosure**

To install internal components such as M.2 SSD, memory module, mini-PCIe or MezIO® module, you need to disassemble the system enclosure. Please refer to the following procedures:

1. Remove the three (3) screws on the front I/O panel.

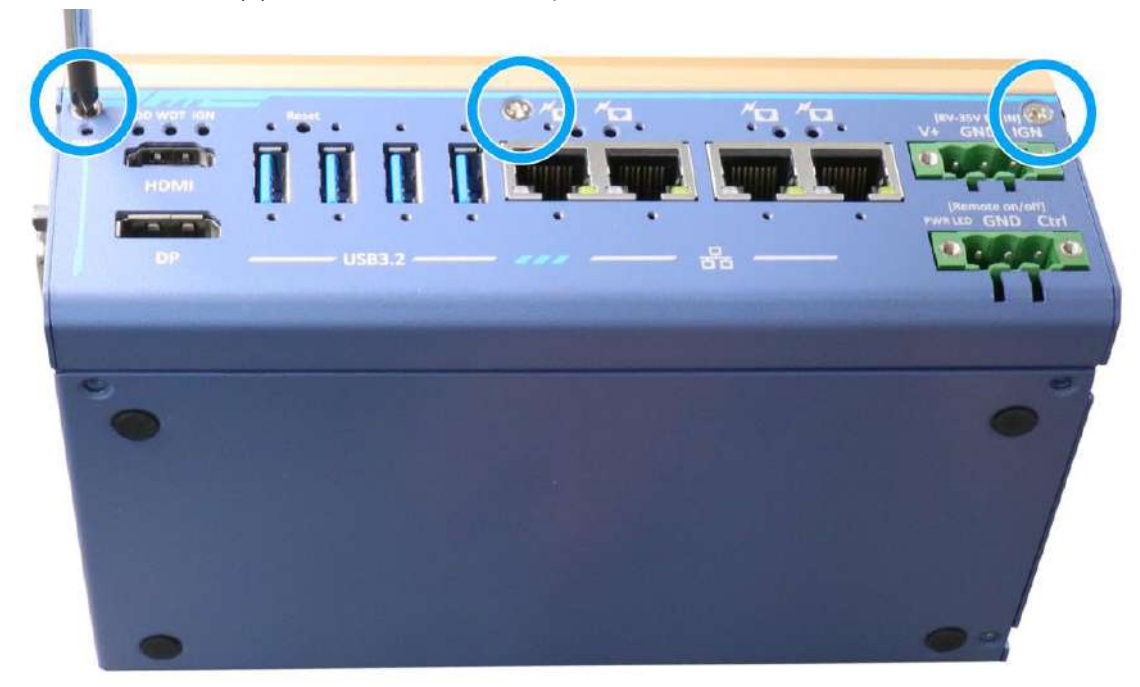

2. Remove the three (3) screws.

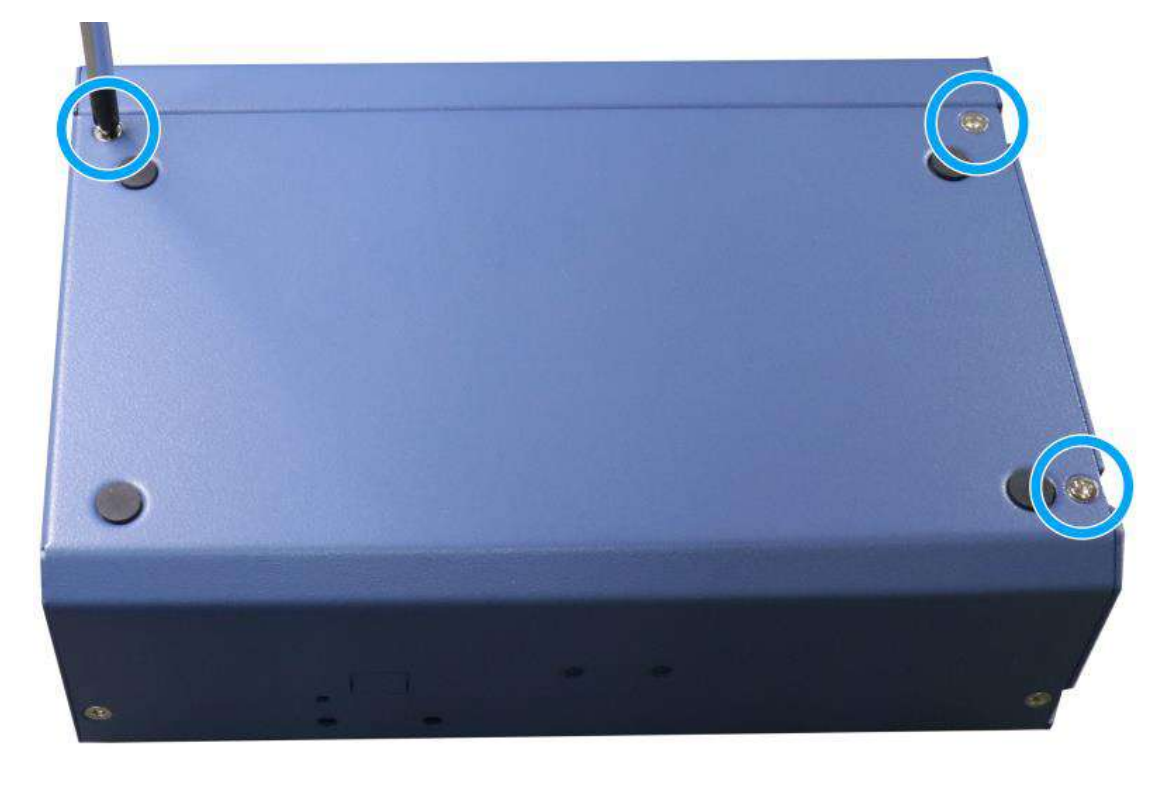

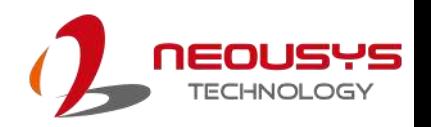

3. Remove the two (2) screws on the read panel.

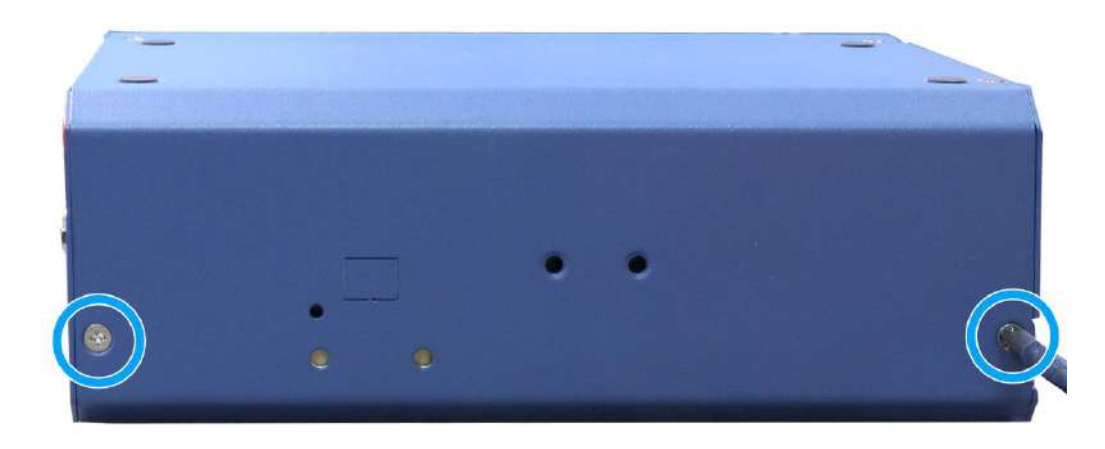

4. Remove the four (4) hex bolt screws on the DIO/ COM port panel.

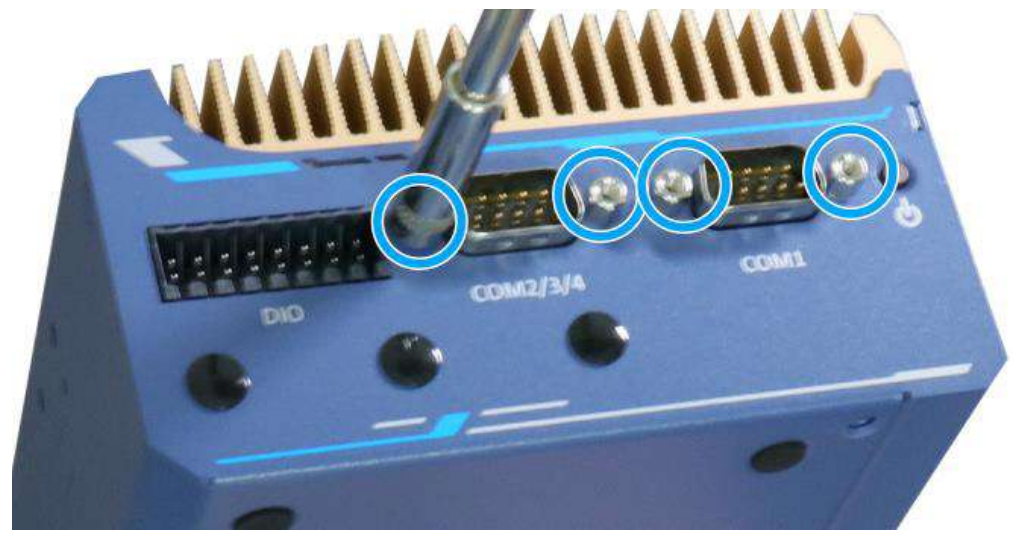

5. Separate the IO and bottom panel from the system

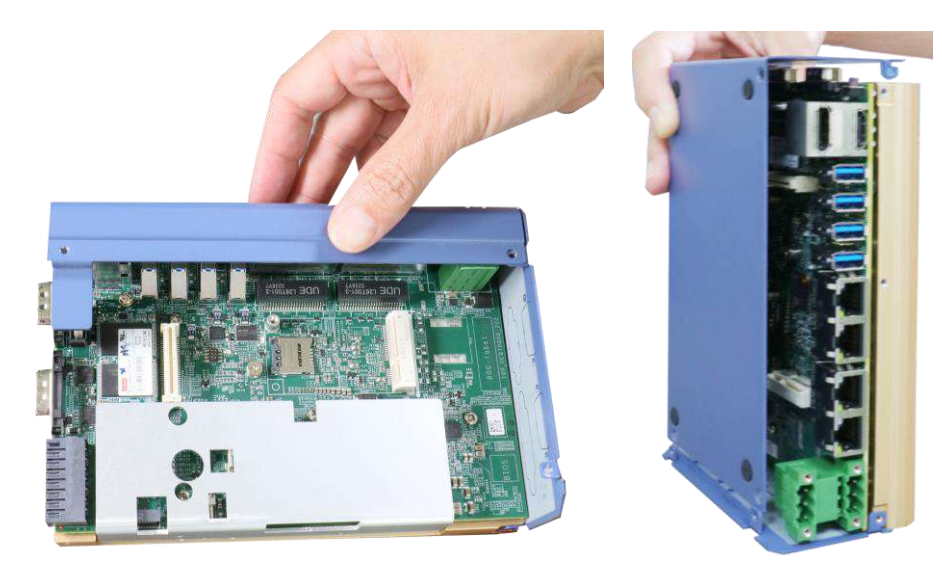

**Remove front IO panel <b>Remove bottom panel Remove bottom panel** 

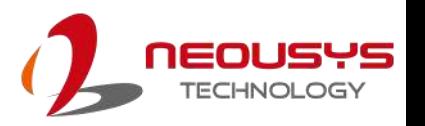

6. Unscrew the two (2) screws to remove the DRAM/ M.2 heat spreader.

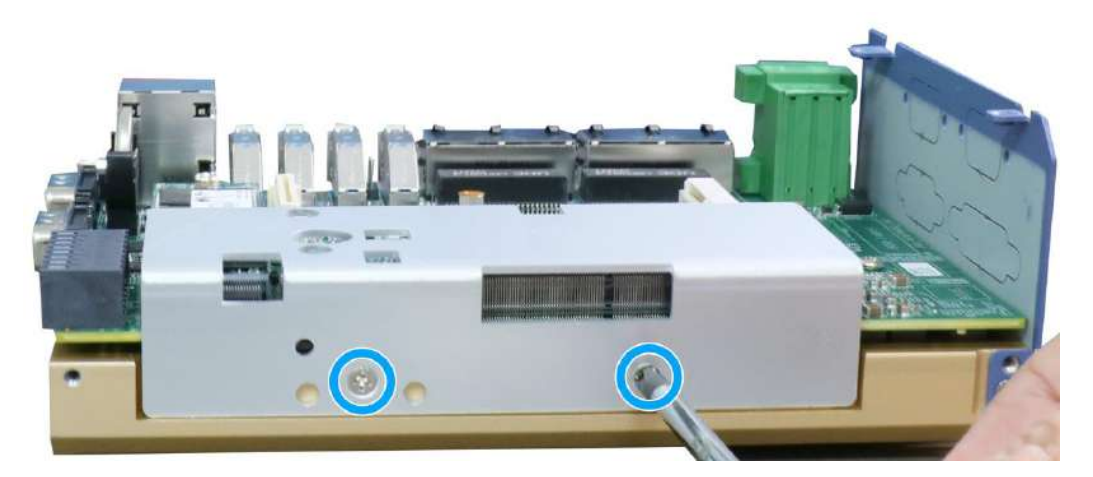

- 7. With external panels and DRAM/ M.2 heat spreader removed, you are ready to install internal components.
- 8. [Reinstall the enclosure](#page-57-0) when done.

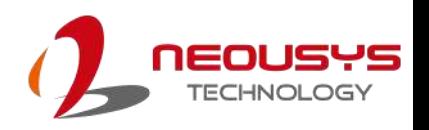

### **3.2 Installing Internal Components**

#### **3.2.1 DDR5 SO-DIMM Installation**

There is one SO-DIMM memory slot on the motherboard. Please follow the procedures below to install the memory module.

- 1. [Disassemble the system enclosure.](#page-44-0)
- 2. Locate the SO-DIMM slot on the motherboard shown once the enclosure and heat spreader have been removed.

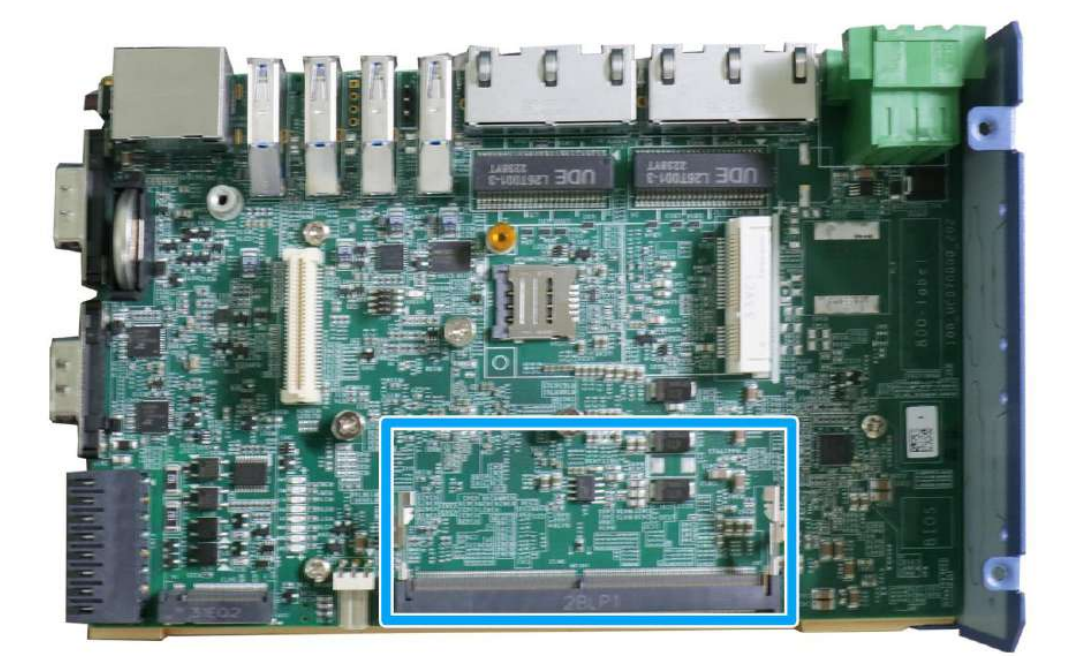

3. **To install**, insert the gold finger end of the SO-DIMM on a 45 degree angle into the slot and gently push the SO-DIMM down until it is clipped-in.

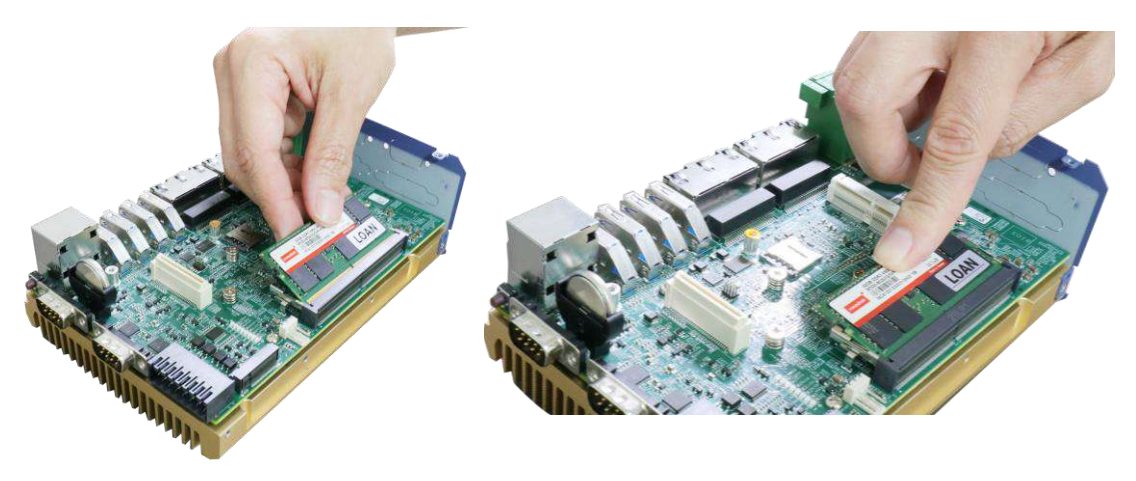

**45 degree angle insert Push until it is clipped-in**

4. Remove the protection film on the thermal pad.

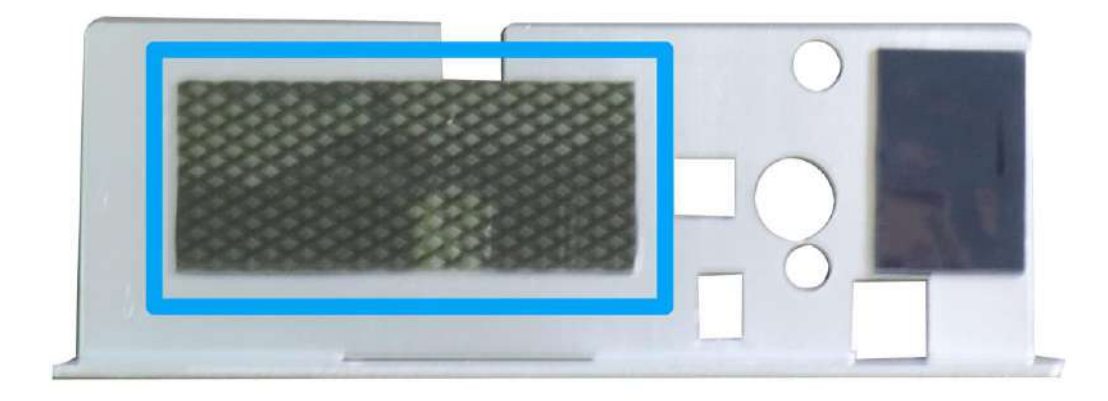

5. Secure the DRAM/ M.2 heatsink spreader onto the side of the system heatsink.

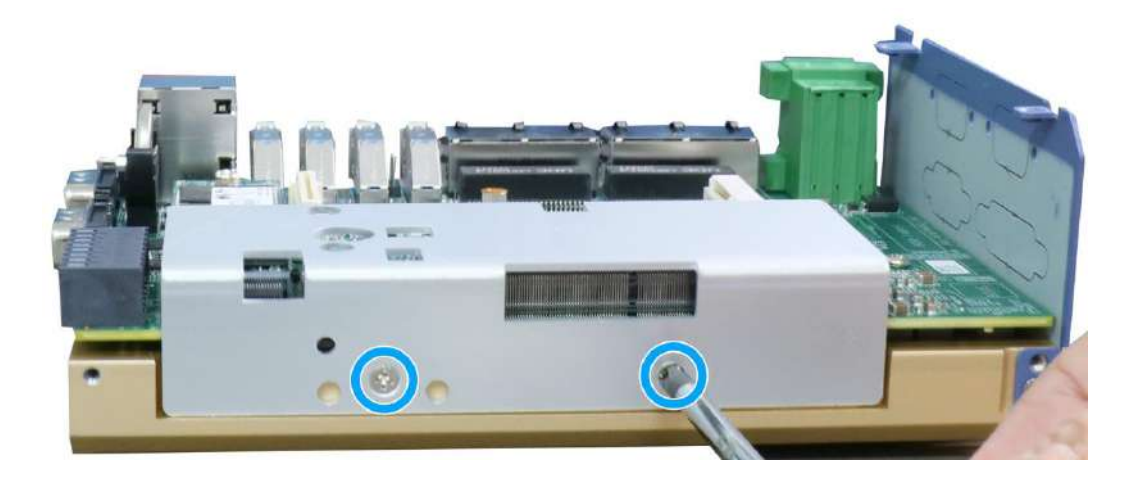

6. [Reinstall the enclosure](#page-57-0) when done.

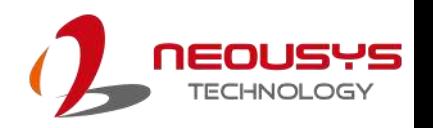

#### **3.2.2 M.2 2880 M Key SSD Installation**

There is one M.2 2280 M Key slot for you to install an SSD. Please follow the procedures below to install the M.2 SSD module.

- 1. [Disassemble the system enclosure.](#page-44-0)
- 2. Located the M.2 2280 M Key slot once the system enclosure and heat spreader have been removed.

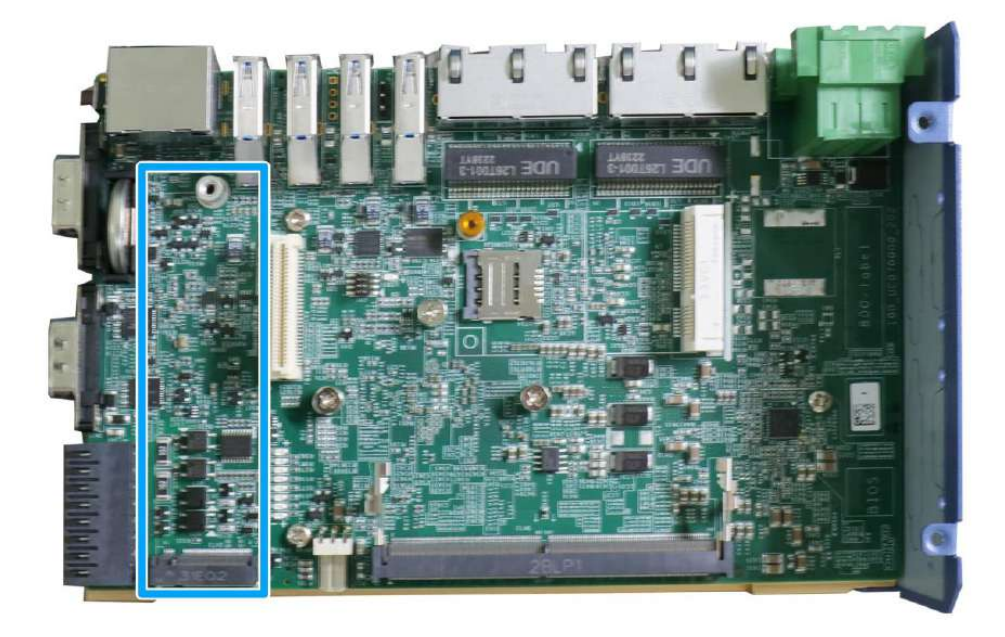

3. Insert the M.2 SSD into the slot on a 45° angle.

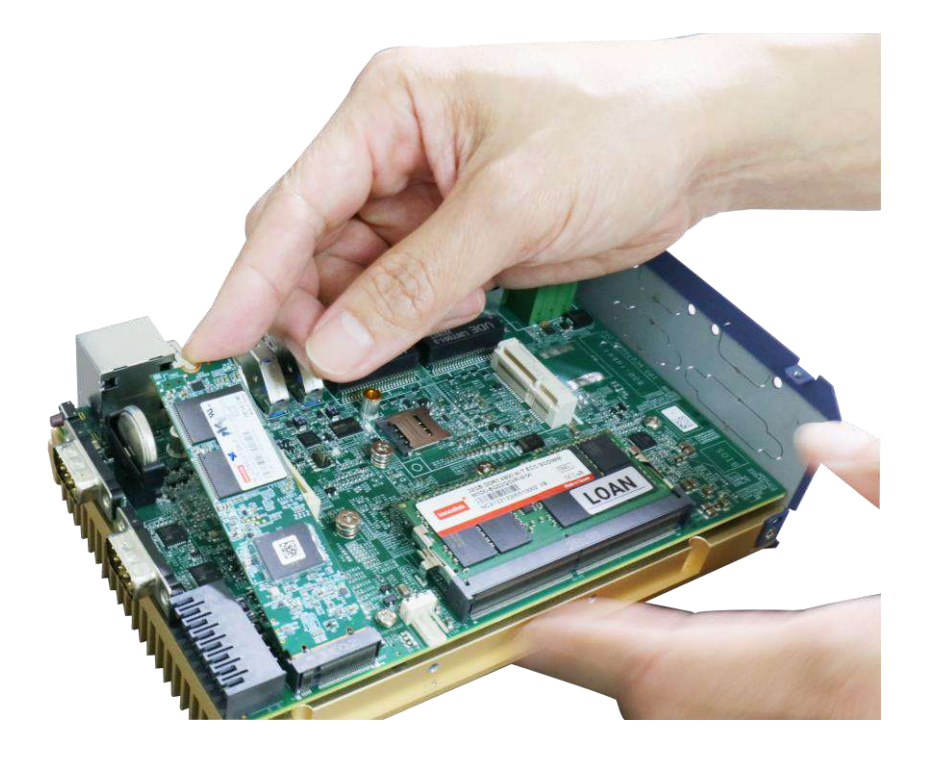

4. Gently push it towards the motherboard and secure the NVMe SSD with the supplied screw.

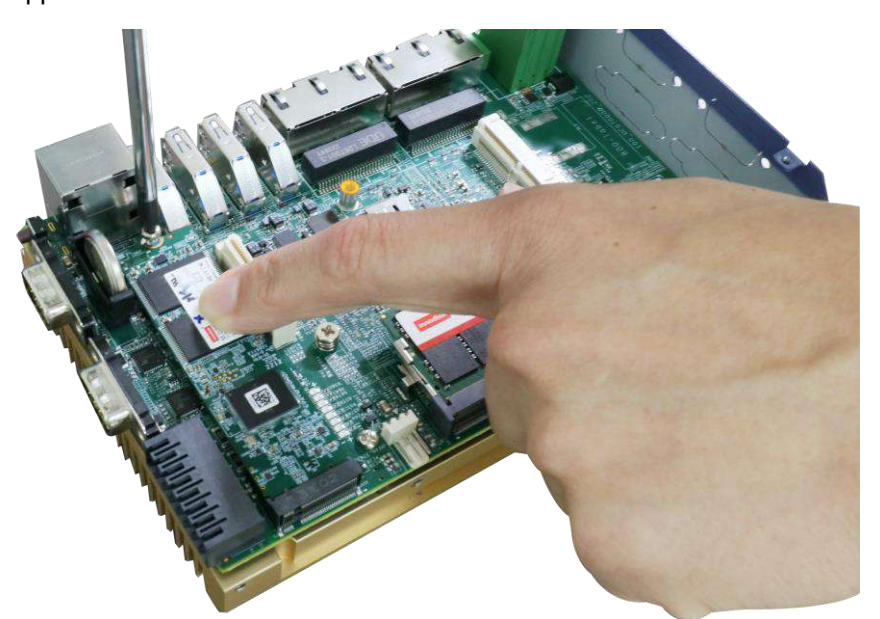

5. Once you have installed the NVMe SSD, you need to reinstall the heat spreader but before you do so, please make sure the protective film on the thermal pads have been removed.

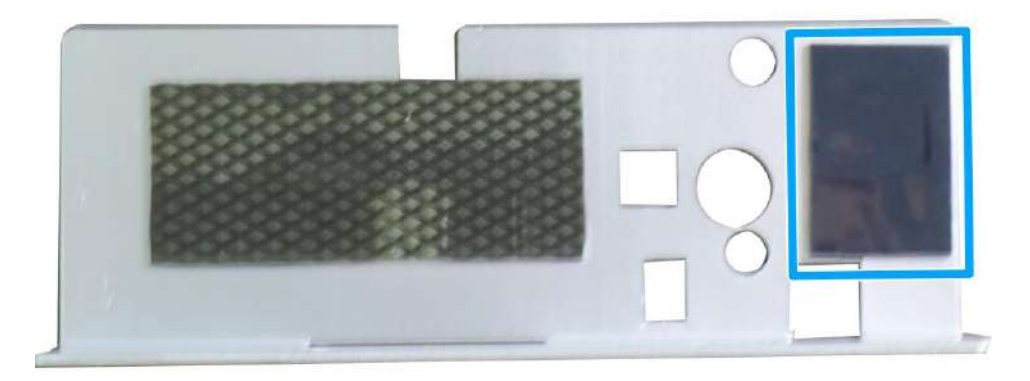

6. Secure the heat spreader by securing the two screws (indicated in red).

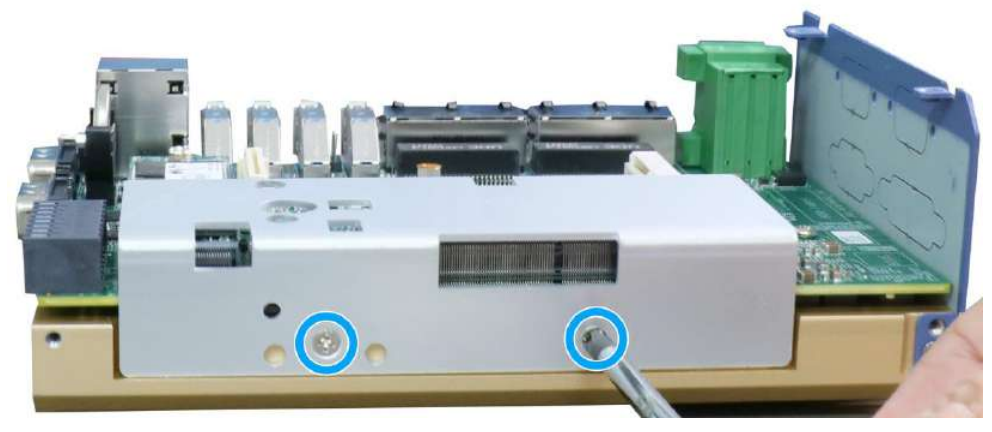

7. [Reinstall the enclosure](#page-57-0) when done.

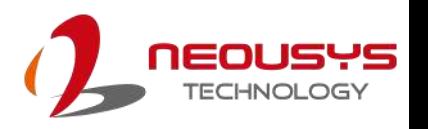

#### **3.2.3 mini-PCIe Module, SIM Card and Antenna Installation**

There are mini-PCIe with SIM slots on MezIO™ module and the motherboard. Please follow the procedures below to install the mini-PCIe module and SIM card, as well as the antenna for wireless communication.

- 1. [Disassemble the system enclosure.](#page-44-0)
- 2. The mini-PCIe and SIM slots are shown in the illustration below.

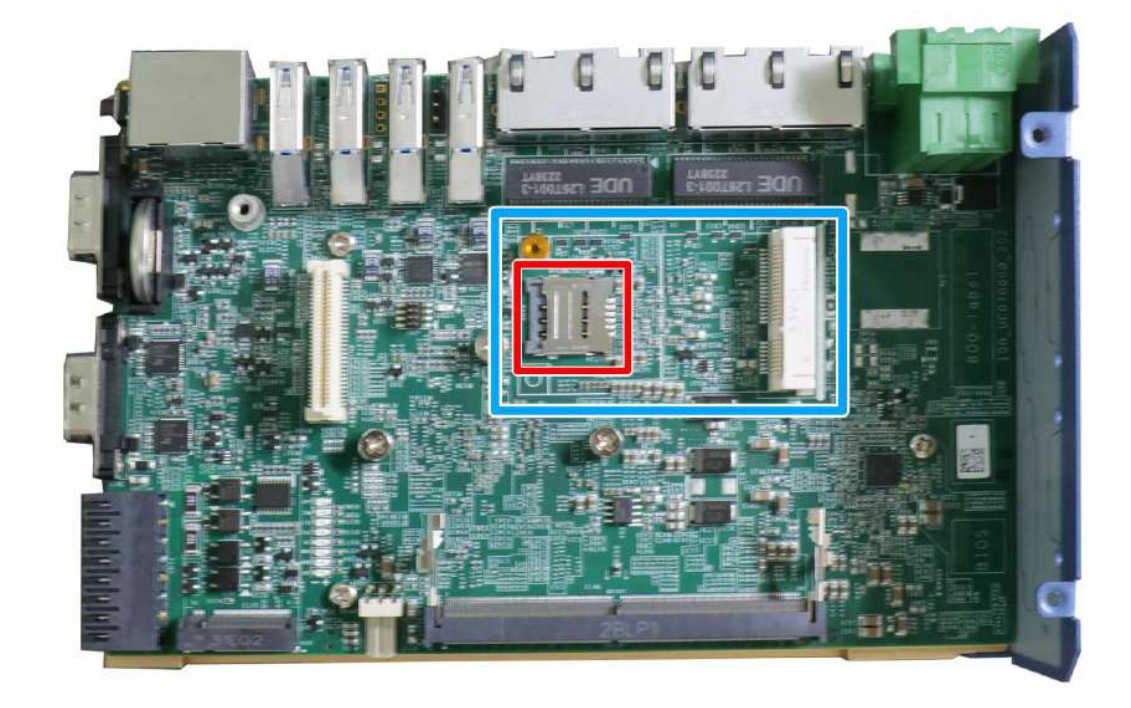

3. If you are installing a 4G/ 3G wireless module that requires a SIM, please install the SIM card first. Otherwise go to the next step. Push the SIM slot holder in the direction shown and flip open the holder to place the SIM into the slot.

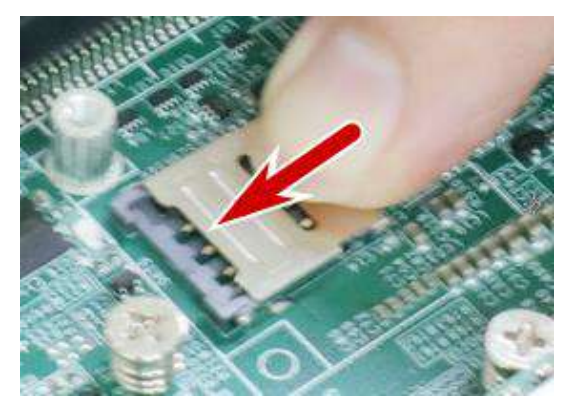

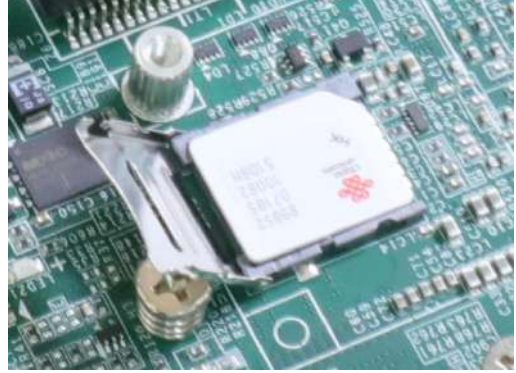

**Push the SIM holder in the direction shown Flip open the holder and place SIM**

4. Flip the holder back onto the SIM card and push in the direction shown to lock-in the SIM card into the slot.

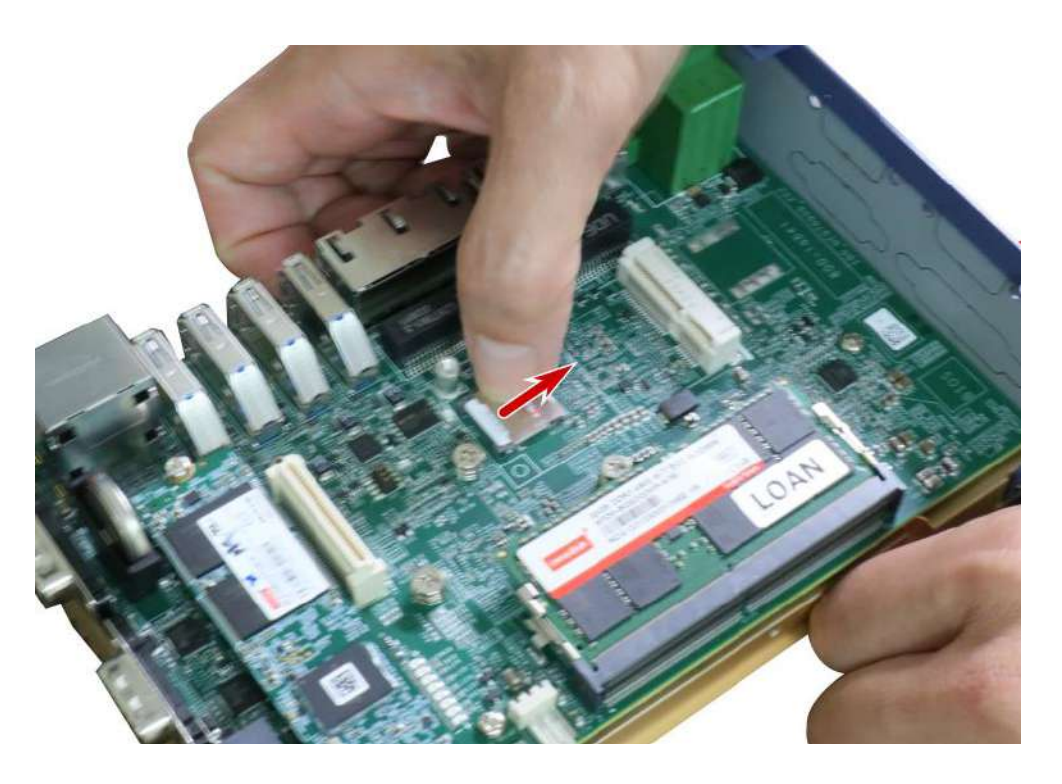

5. **To install**, insert mini-PCIe module's gold finger on a 45 degree angle into the socket, gently press the module down and secure it with a screw.

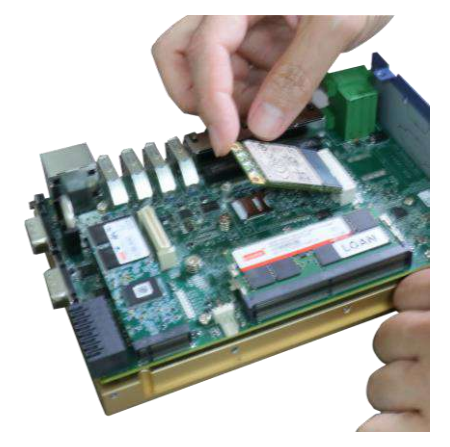

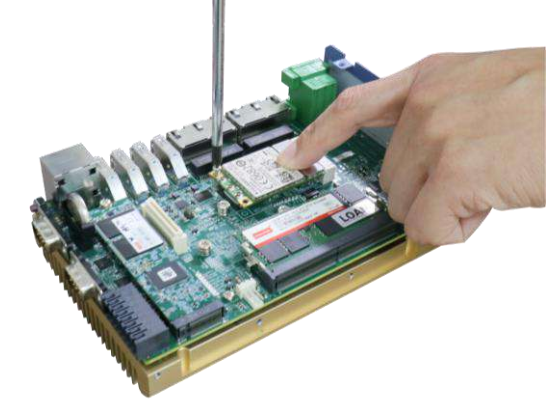

**Insert on a 45 degree angle Secure the module with a screw**

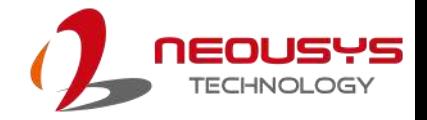

6. Clip-on mini-PCIe module's antenna (please refer to the module's user manual on antenna cable connection).

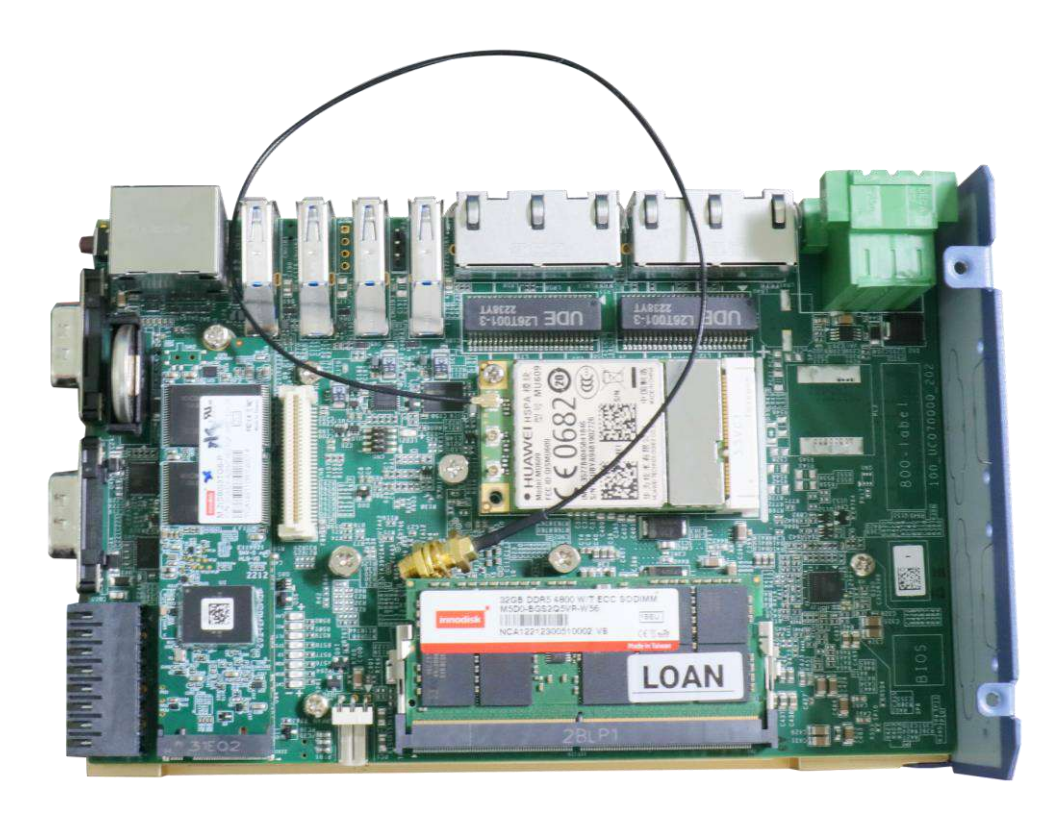

7. Remove one of the antenna covers from the enclosure.

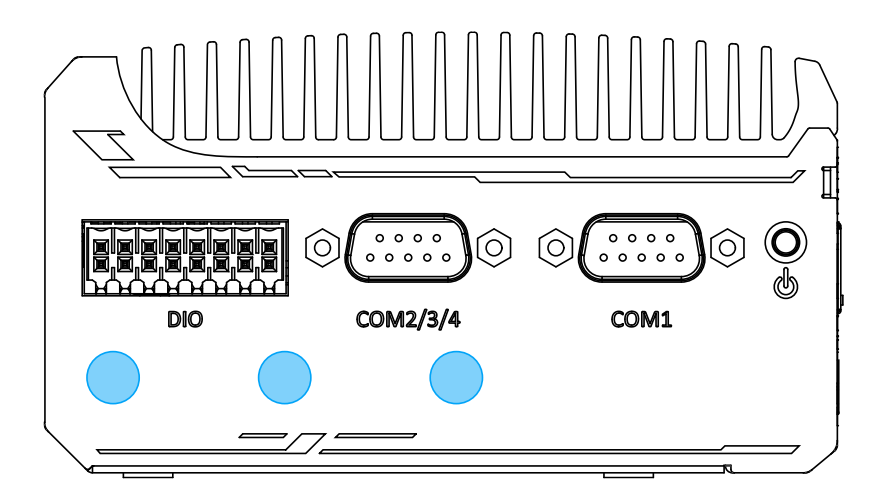

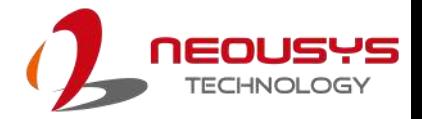

8. Secure the SMA antenna connector, [reinstall the enclosure](#page-57-0) and attach the external SMA antenna.

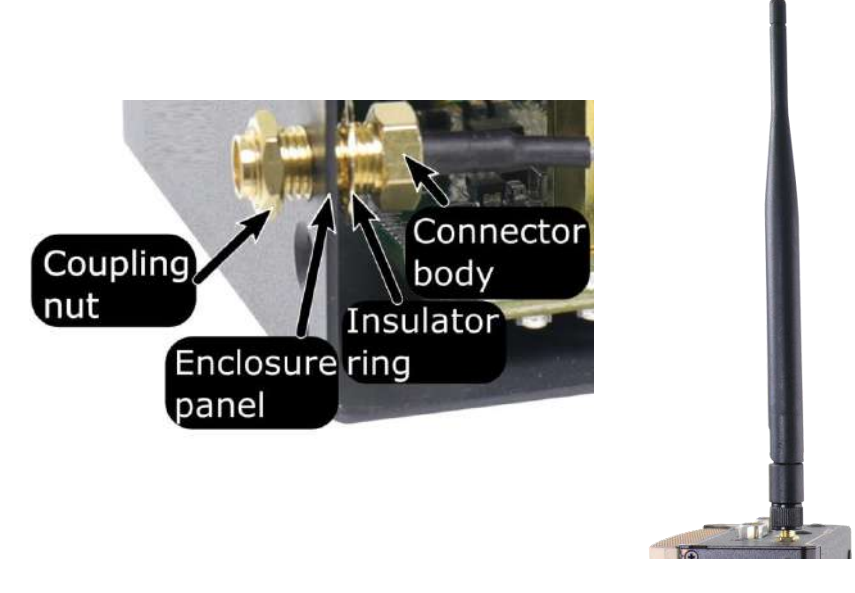

#### **Securing antenna connection Attach external antenna**

9. [Reinstall the enclosure](#page-57-0) when done.

### **3.2.4 MezIO® Module Installation**

The MezIO® module is situated above the heat spreader. Please make sure that you have installed the memory module, mini-PCIe, SIM card, NVMe SSD before installing the MezIO® module. To install the MezIO® module, please refer to the following procedure.

1. The MezIO® module connector can be located on the motherboard.

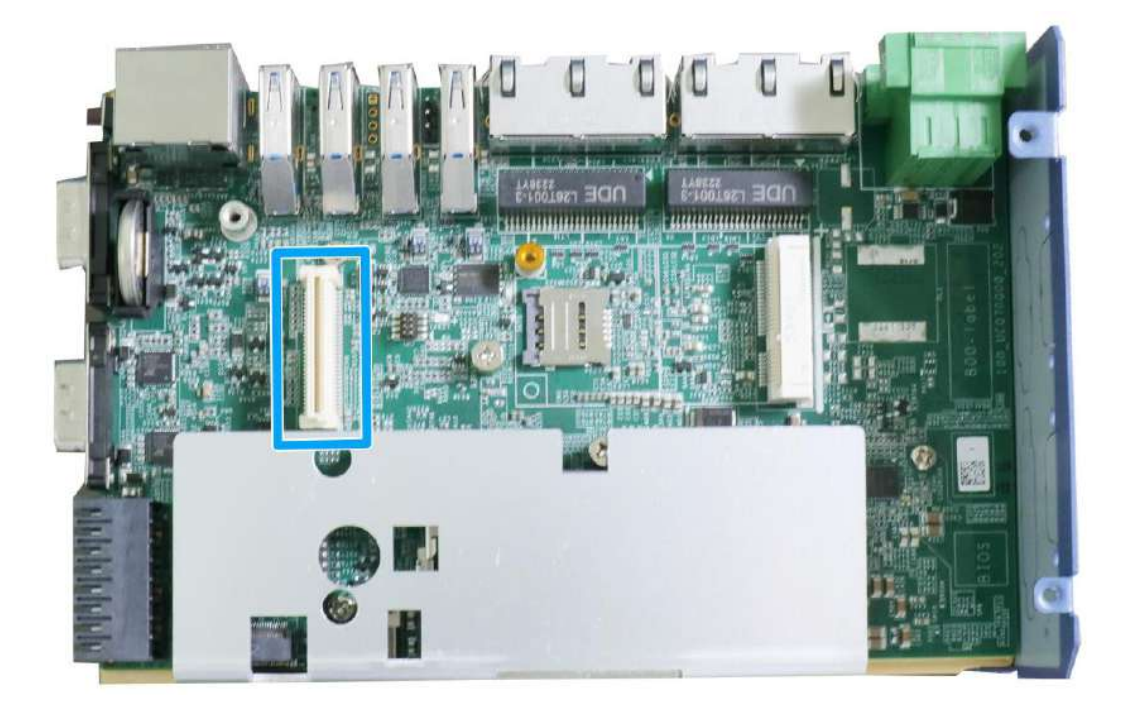

- 2. Please refer to **Disassemble the system enclosure**.
- 3. Remove the reserved MeZIO® connector panel by removing the screw indicated.

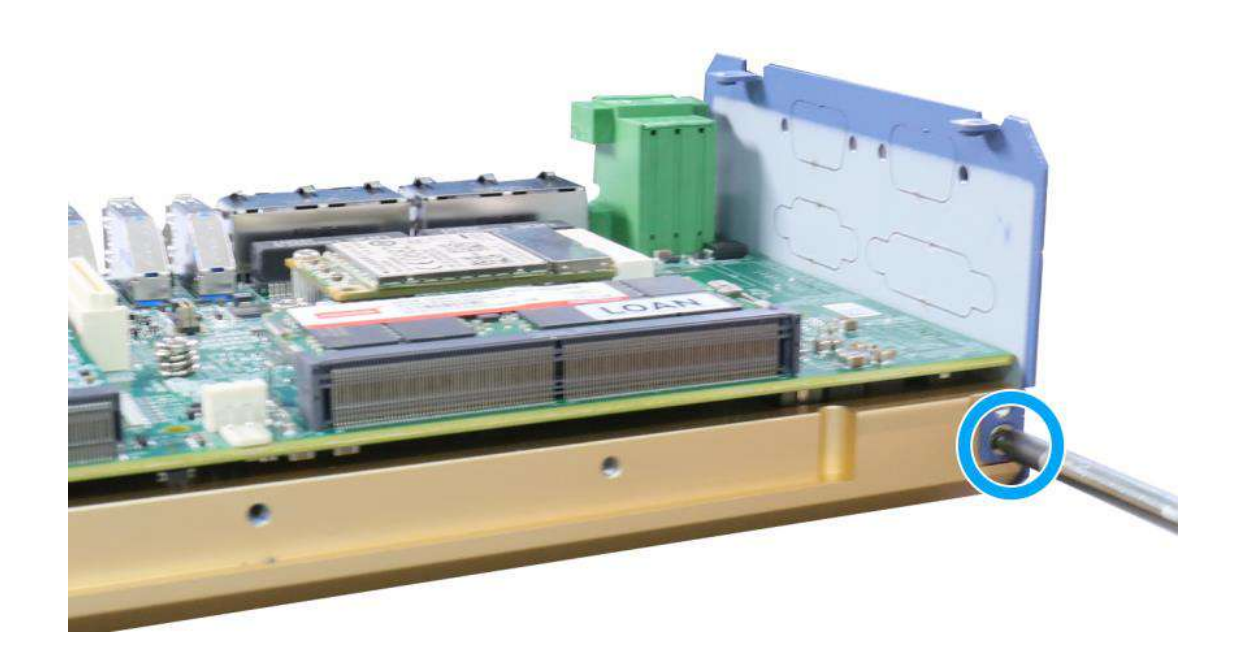

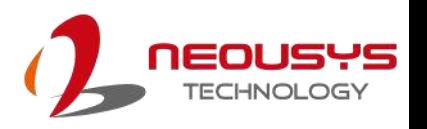

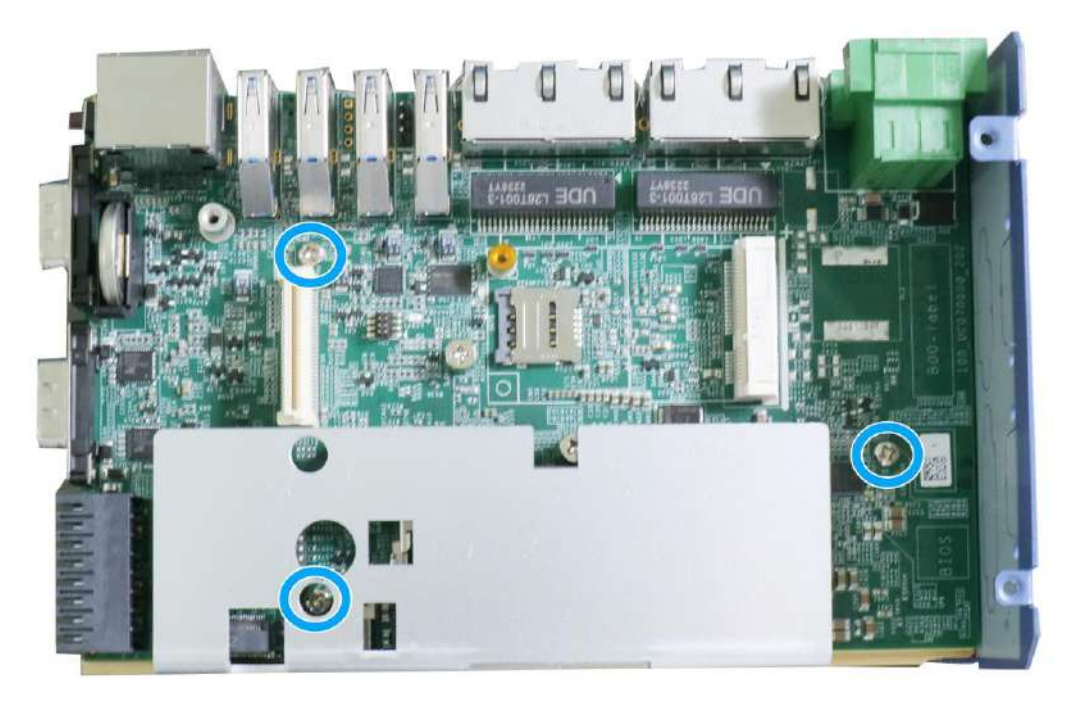

4. Remove the screws indicated and replace with stand-off hex bolt screws.

**Hex bolt screw locations**

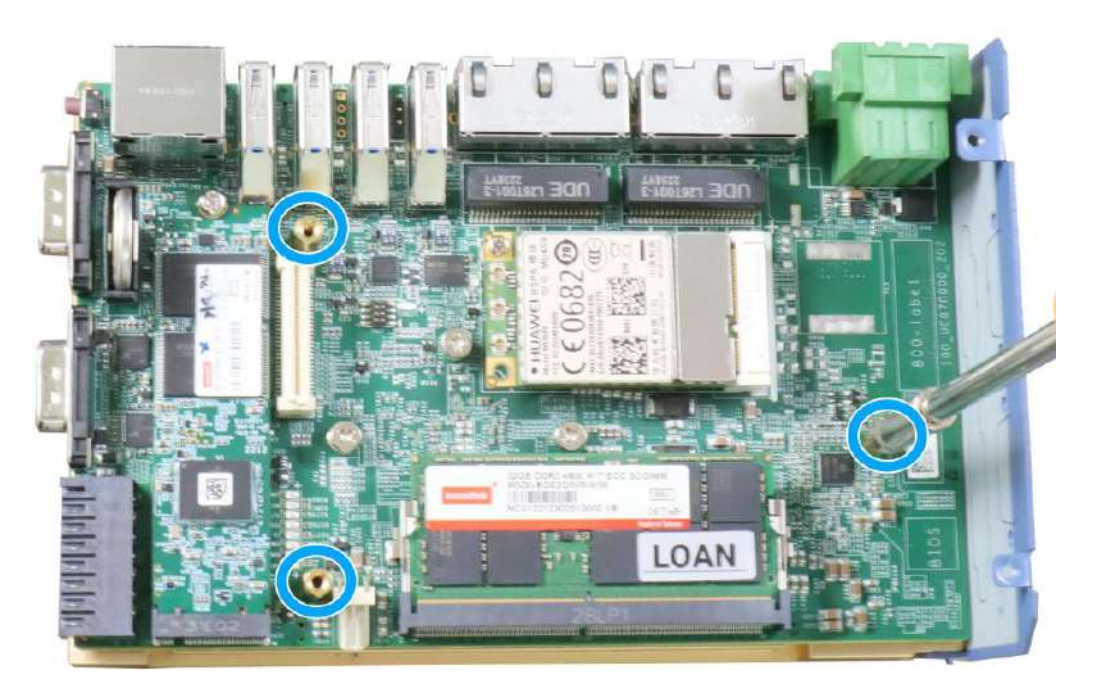

**Stand-off hex bolt screws**

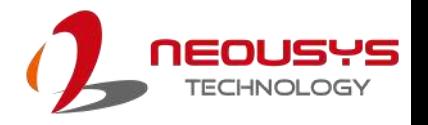

5. Gently lower the module onto the motherboard. Install the panel that came with the MezIO® module you ordered by securing the screw indicated.

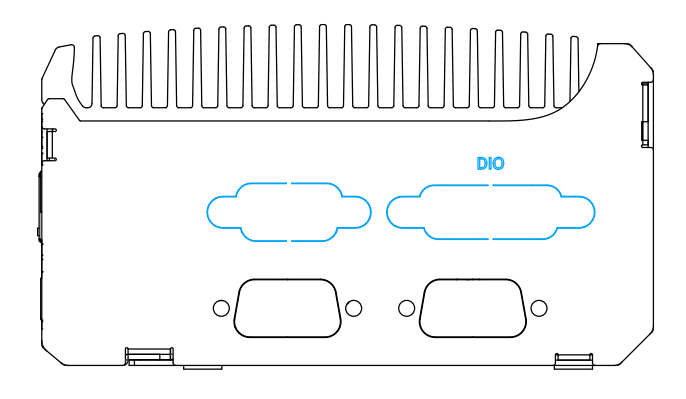

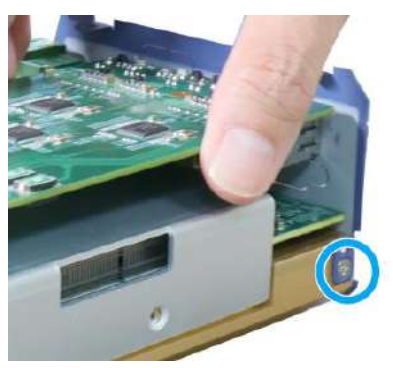

**Remove the corresponding punch out plates (may Secure the screw differ depending on your MezIO® module)**

6. connector should engage the port if the three (3) standoffs and screw holes meet. Secure the module with three (3) P-head screws.

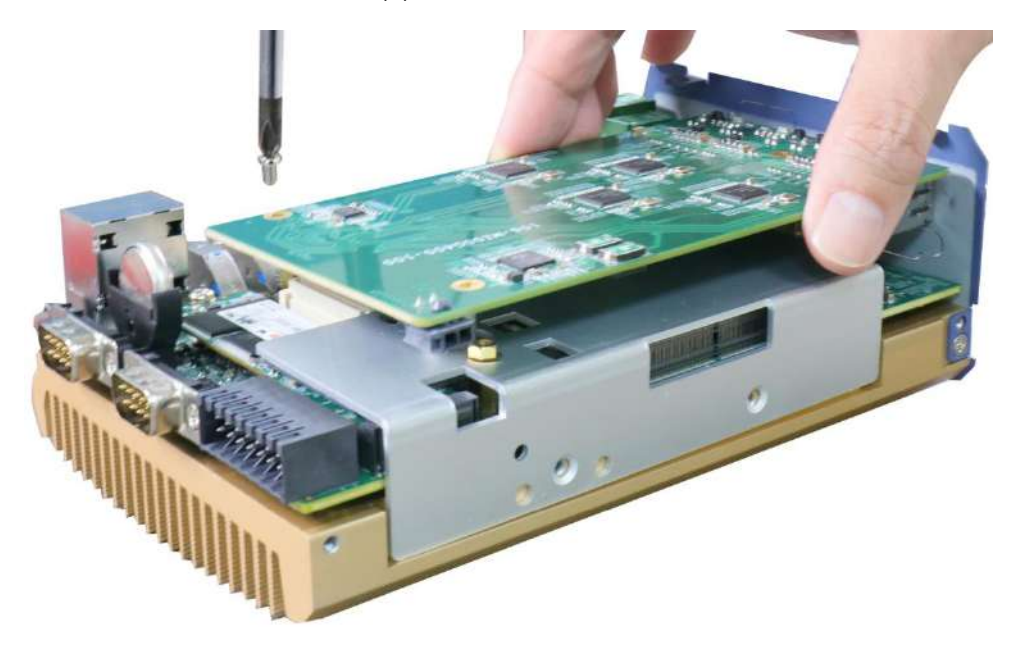

<span id="page-57-0"></span>7. [Reinstall the system enclosure](#page-57-0) when done.

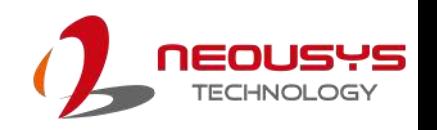

### **3.3 Installing the System Enclosure**

1. Install the bottom/ rear enclosure panel

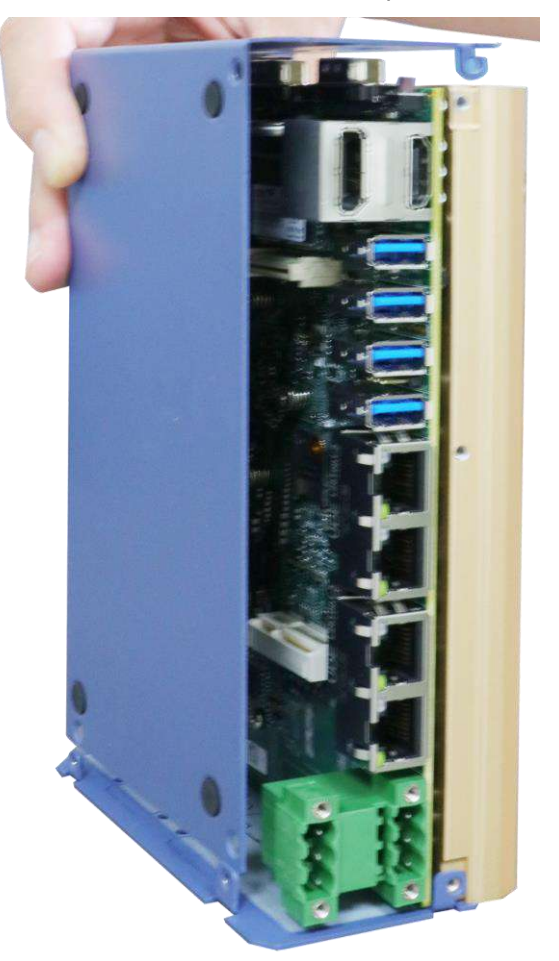

2. Install the front panel and securing it with three (3) screws.

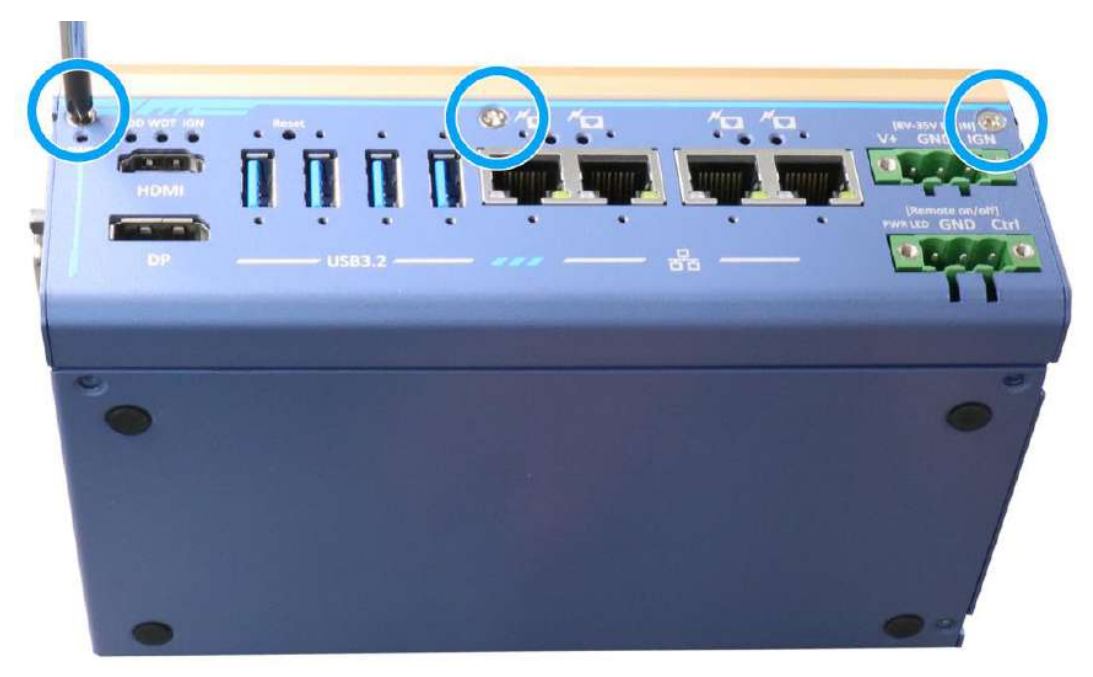

3. Secure the bottom and rear panel with screws.

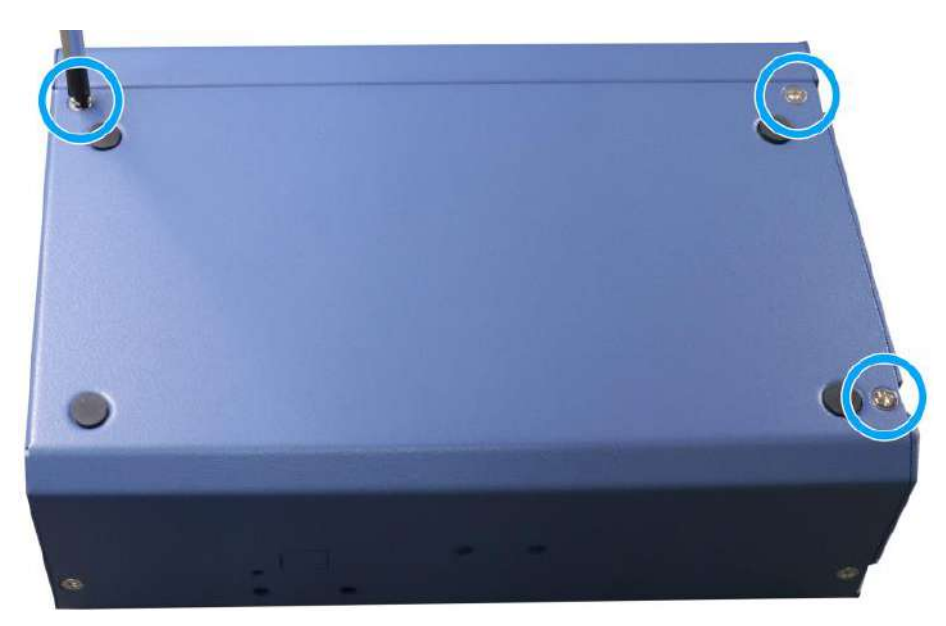

**Bottom panel screws**

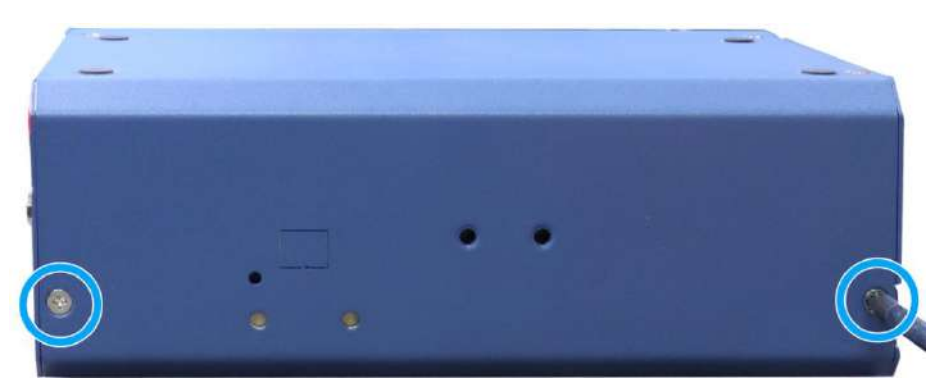

**Rear panel screws**

4. Secure the hex bolt screws on the DIO/ COM port panel to complete the enclosure installation.

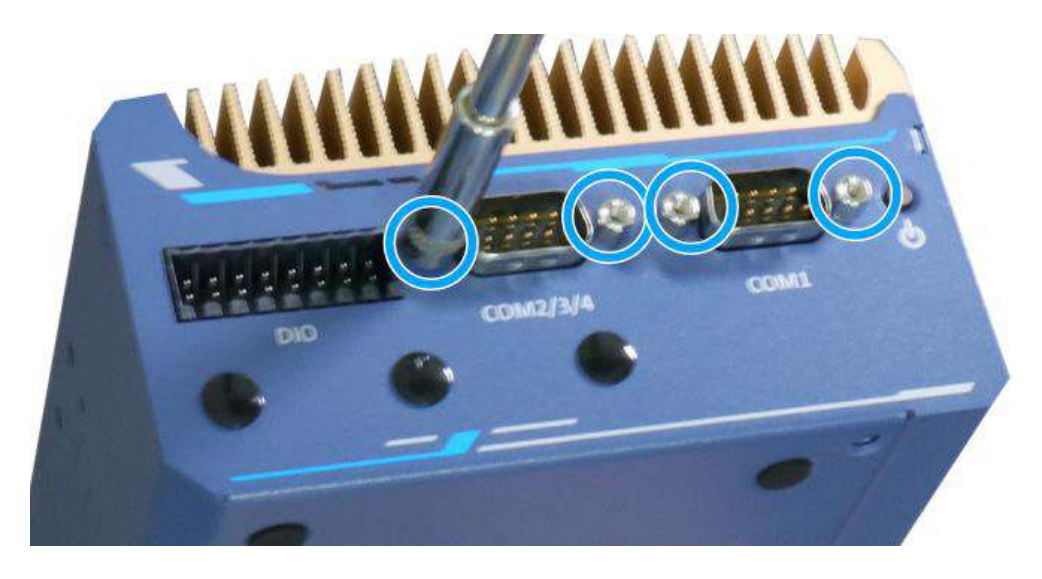

### **3.4 DIN Rail Installation**

The system comes with a DIN rail clip (in the accessory box) that allows the system to be mounted vertically.

1. To install, secure the DIN rail clip (indicated in **red**) to the rear side panel of the system enclosure using the M4 screws (indicated in **blue**) provided.

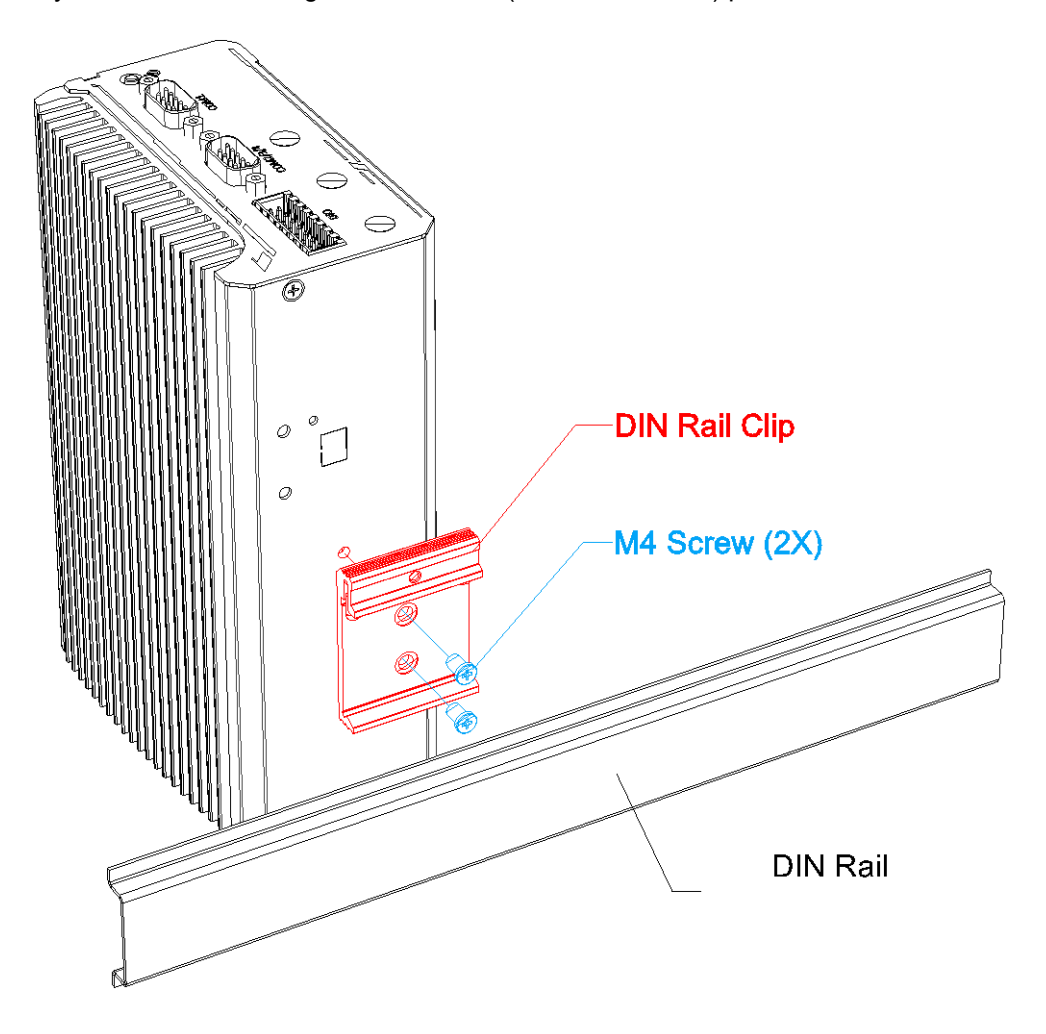

2. To install the DIN rail clip onto the DIN rail, you must come over the top of the DIN rail, tilting, overlap the top clip edge of the DIN rail clip onto the DIN rail first, and then firmly press the bottom-front of the enclosure to clip the bottom edge of the mount plate.

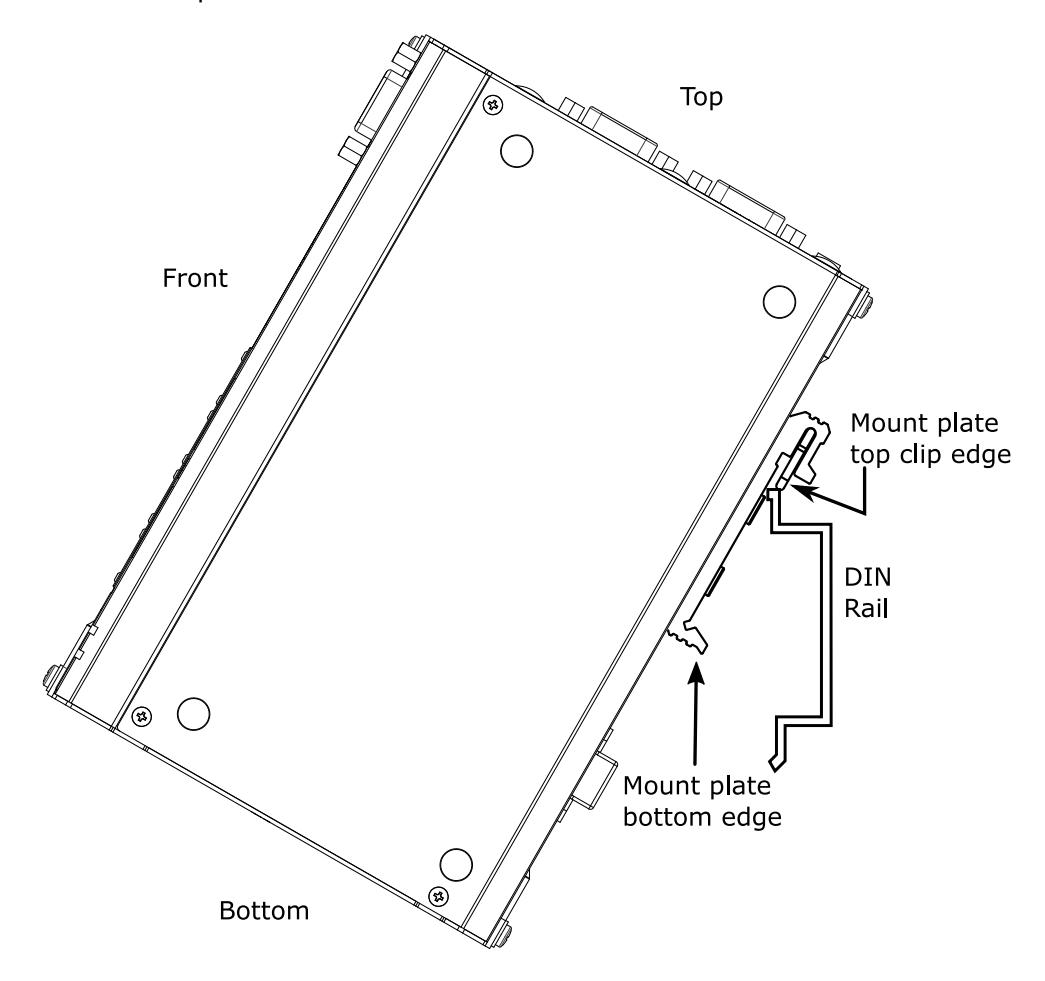

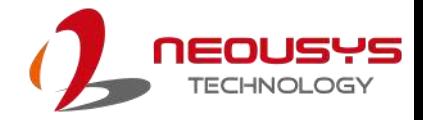

3. Confirm the mount plate has indeed clipped onto the DIN rail for proper fit to complete the installation.

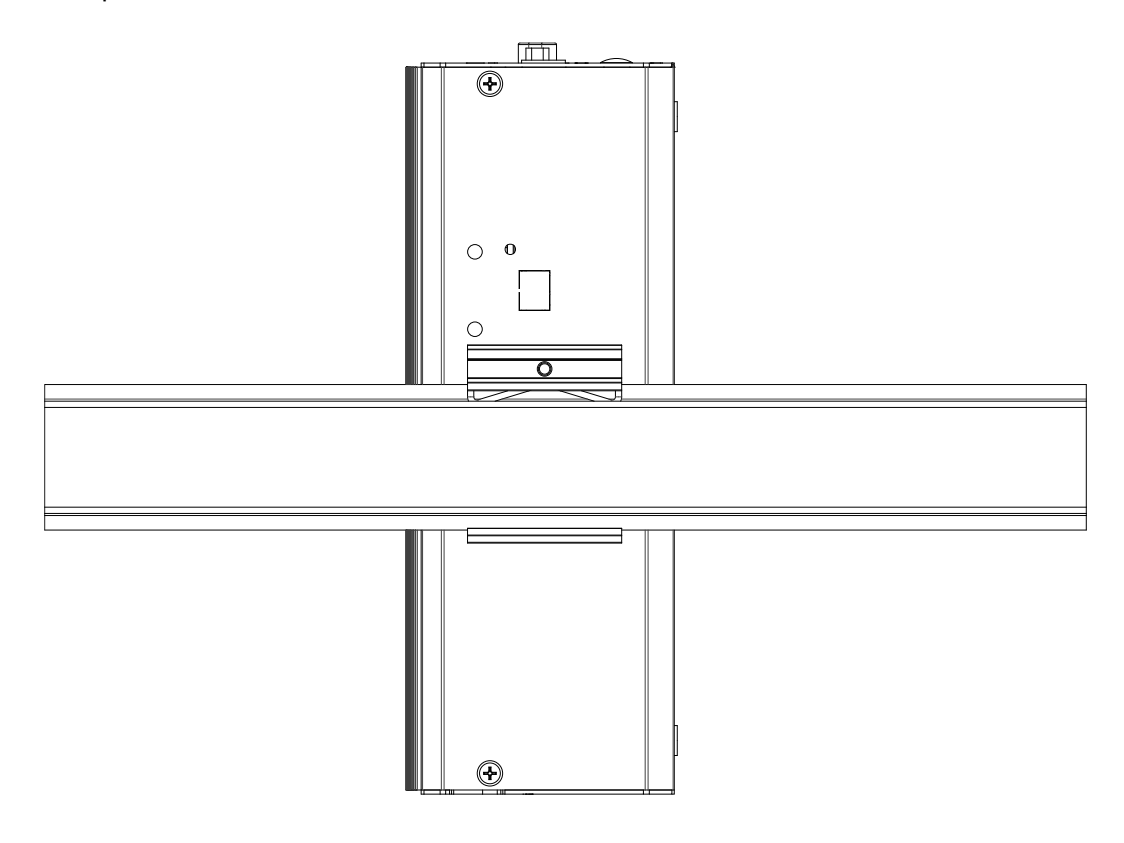

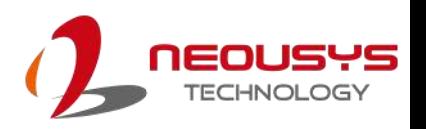

## **3.5 Horizontal Wall Mount Installation (Optional)**

The optional horizontal wall mount bracket allows the system to be mounted horizontally. Please refer to the following installation procedure:

1. Remove the rubber stands to access the M4 tapping (indicated in **green**).

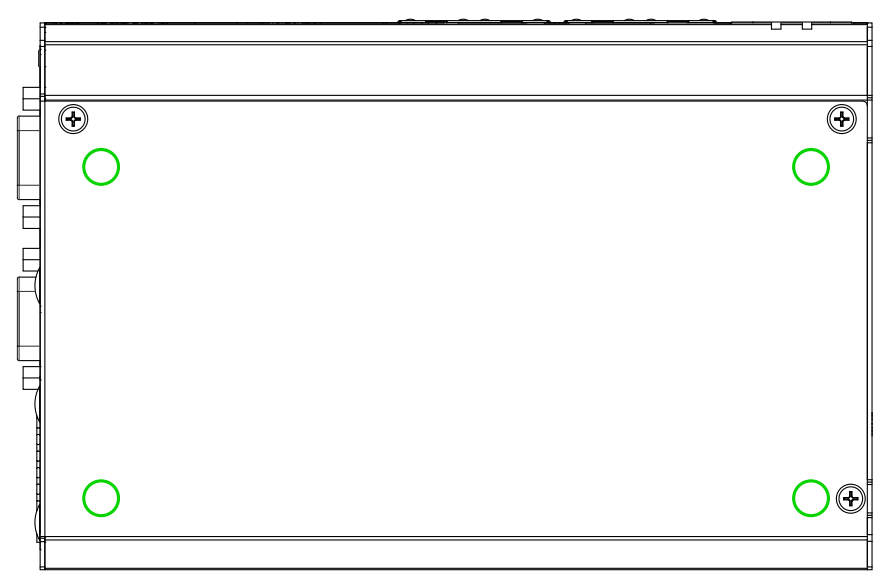

2. To install, secure the wall mount bracket (indicated in **red**) to the bottom of the system enclosure using the M4 screws (indicated in **blue**) provided.

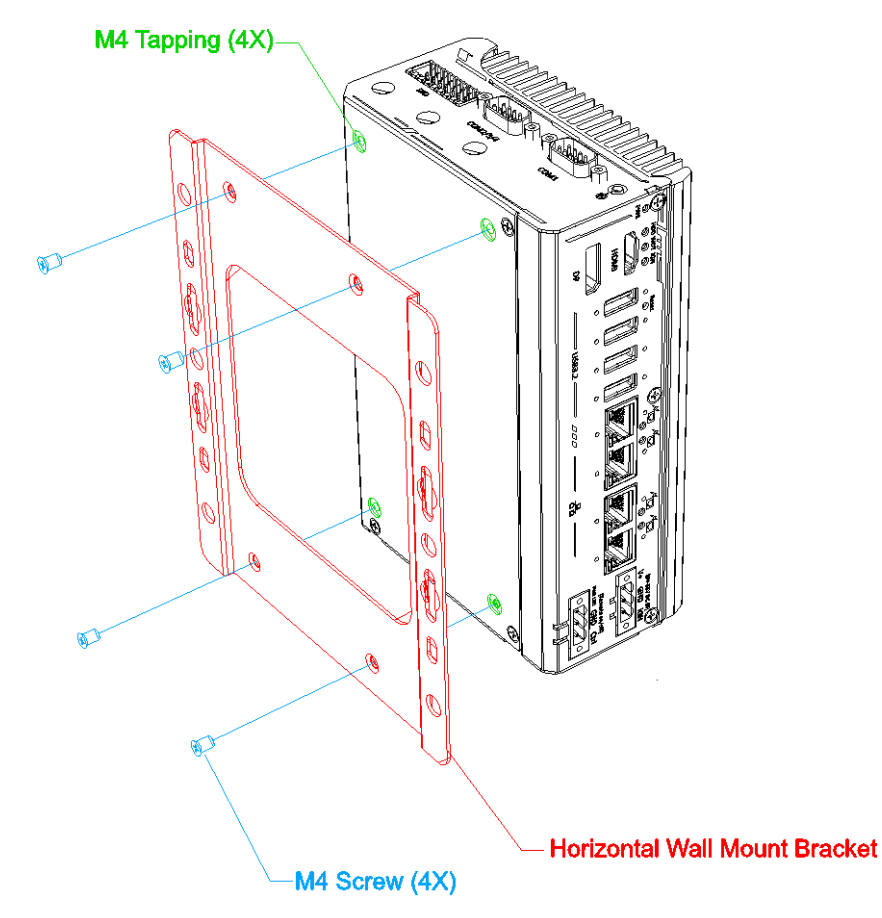

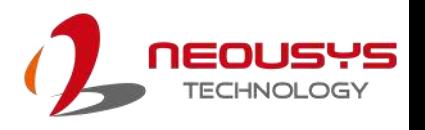

3. Dimension illustration of the installed horizontal wall mount bracket for your reference.

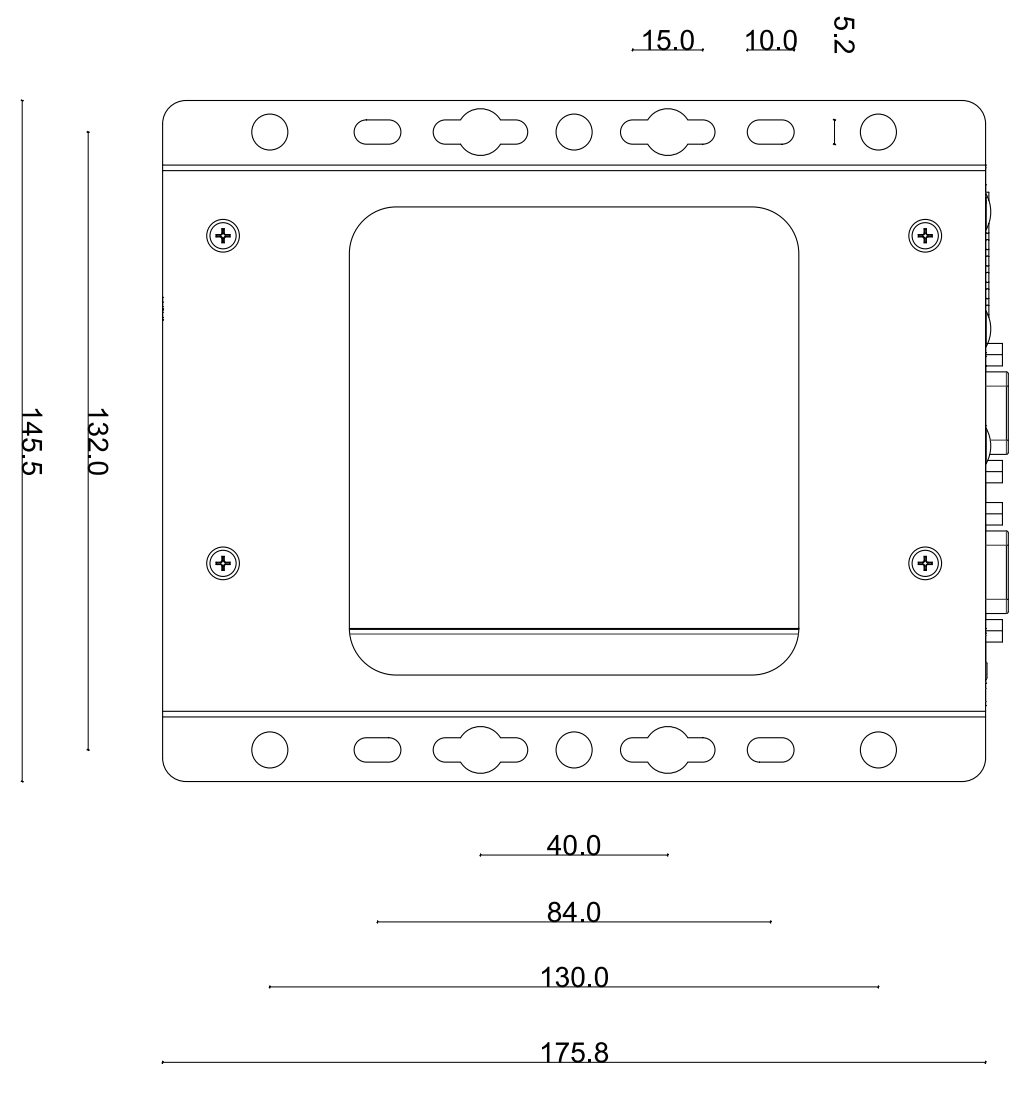

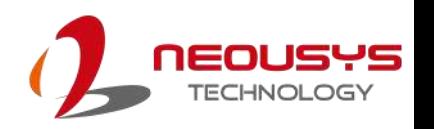

#### **3.5.1 Vertical Wall Mount Bracket (Optional)**

1. To install, secure the vertical wall mount bracket (indicated in **red**) to the rear panel of the system using the M4 screws provided (**indicated in blue**).

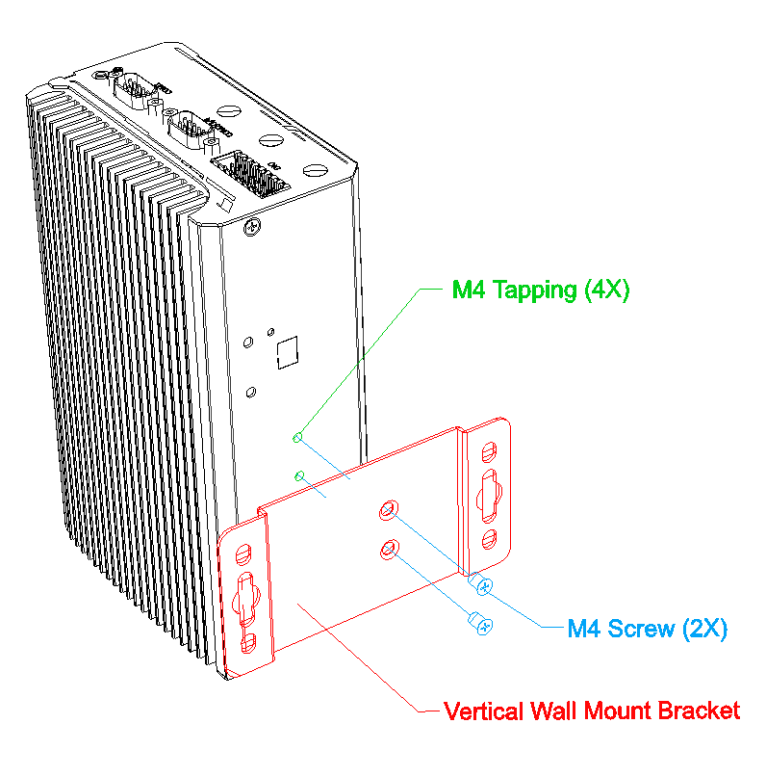

2. Dimension illustration of the install vertical wall mount bracket for you reference.

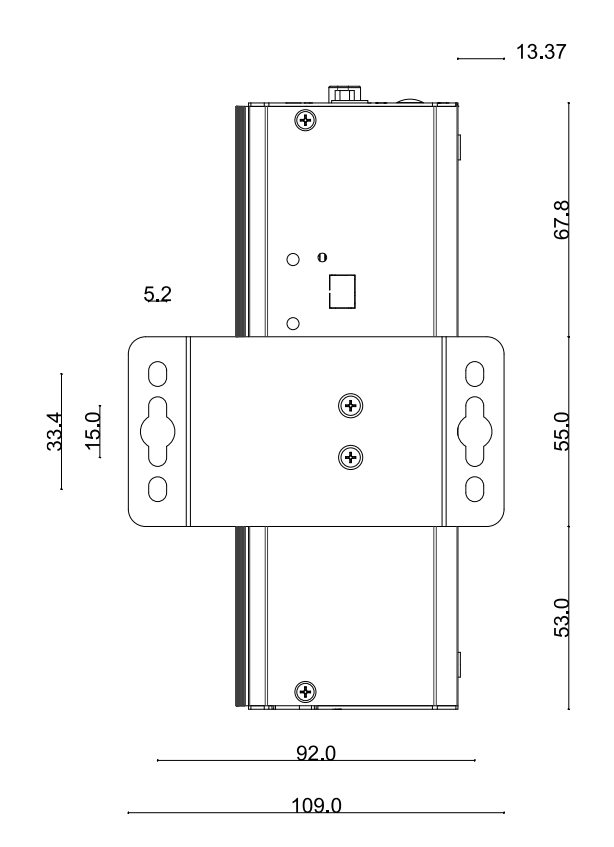

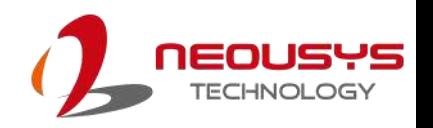

### **3.6 Fan Kit Installation (Optional)**

The system comes with an optional fan kit for the system to operate in specific environments. To install the optional fan kit, please refer to the following procedure.

1. Place the fan on top of the system's heatsink and secure it with the screws (on front and rear panels) and beware of the orientation of the fan as the fan's power cable must within reach of the 4-pin fan power connector (on the rear panel).

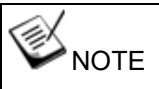

*With front panel (the panel with DVI-I/ Ethernet/ USB, etc.) facing you, the fan's power connector should be on the left, just around the corner from USB ports.*

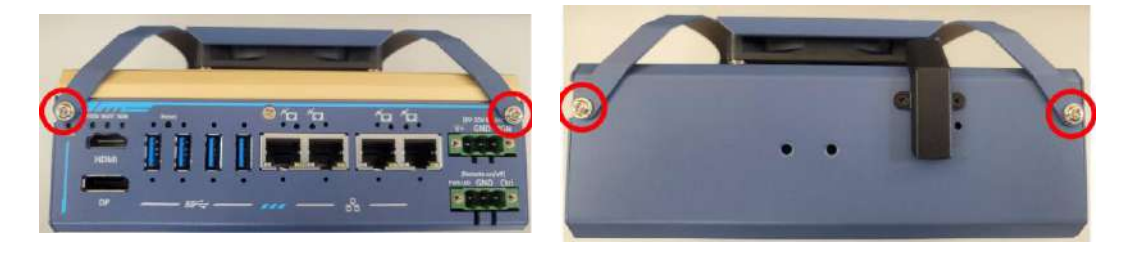

**Front panel screws Rear panel screws** 

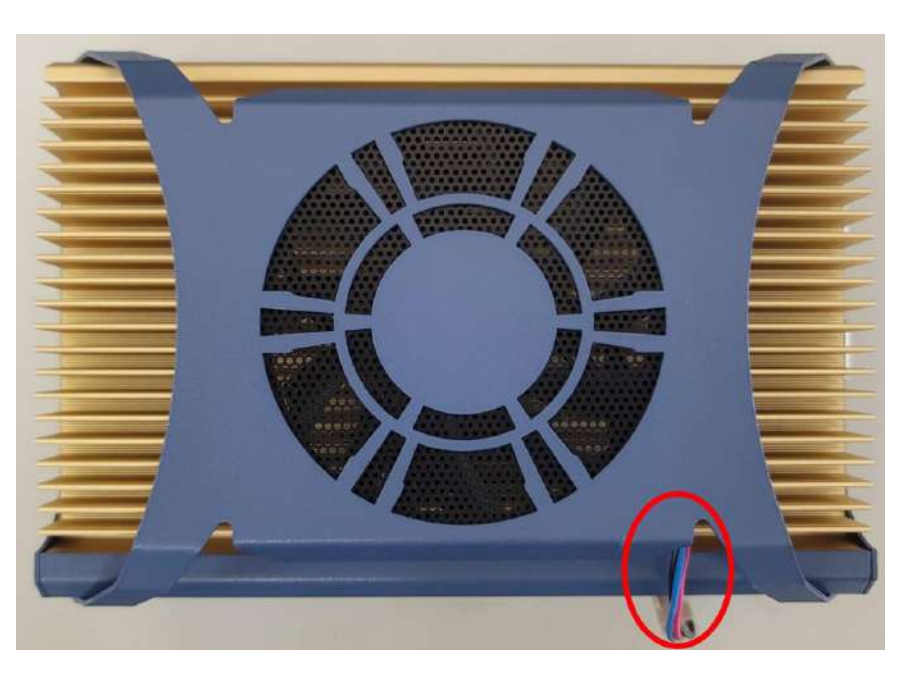

**Orientation of fan's power cable must face the rear panel**

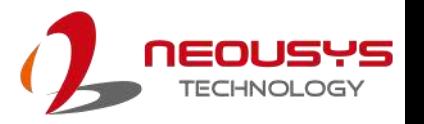

2. Remove the punch-out panel, insert and connect the power cable.

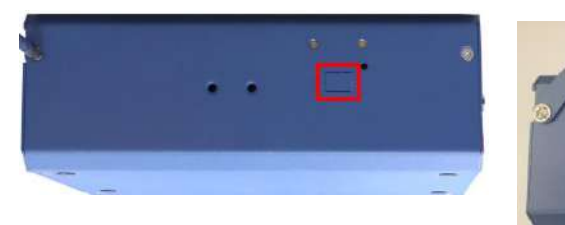

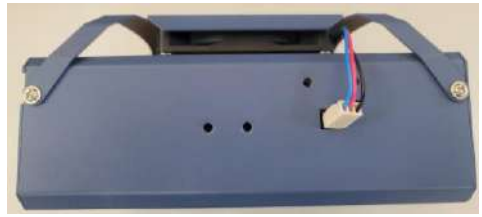

**Remove the punch-out panel Insert and connect the fan's power cable** 

3. Once the power cable is connected, place the supplied cable cover over the power cable and secure it with screws indicated to complete the installation.

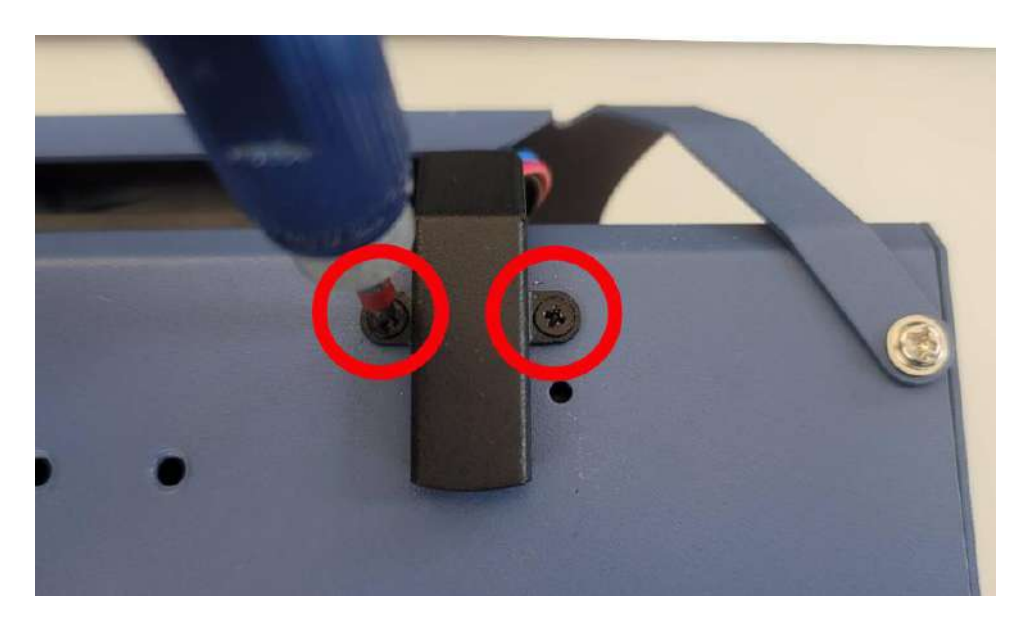

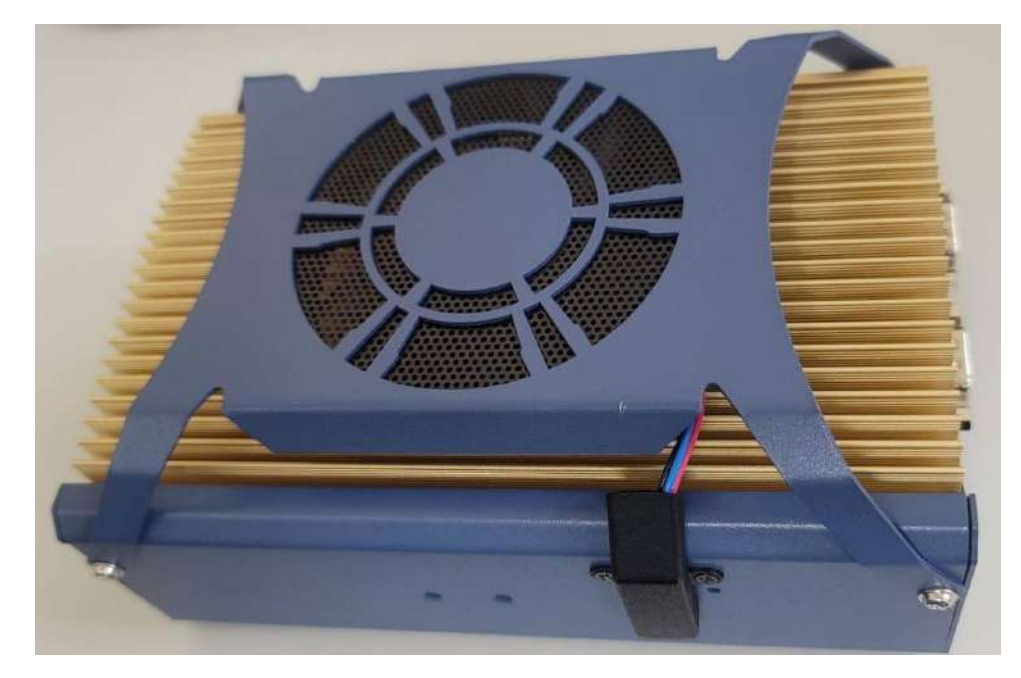

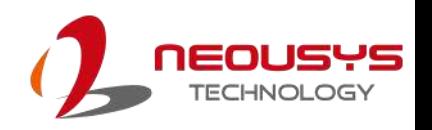

### **3.7 Powering On the System**

There are three methods to power on the system

- ⚫ [Pressing the power button](#page-68-0)
- ⚫ [Via an external non-latched switch](#page-69-0)
- ⚫ [Sending a LAN packet via Ethernet \(Wake-on-LAN\)](#page-70-0)

#### <span id="page-68-0"></span>**3.7.1 Powering On Using the Power Button**

This is the simplest way to turn on your system. The power button on the side panel is a non-latched switch and behaves as the ATX-mode on/off control. With DC power connected, pushing the power button will turn on the system and the PWR LED indicator will light up. Pushing the button when system is on will turn off the system. If your operating system supports ATX power mode (i.e. Microsoft Windows or Linux), pushing the power button while the system is in operation will result in a pre-defined system behavior, such as shutdown or hibernation.

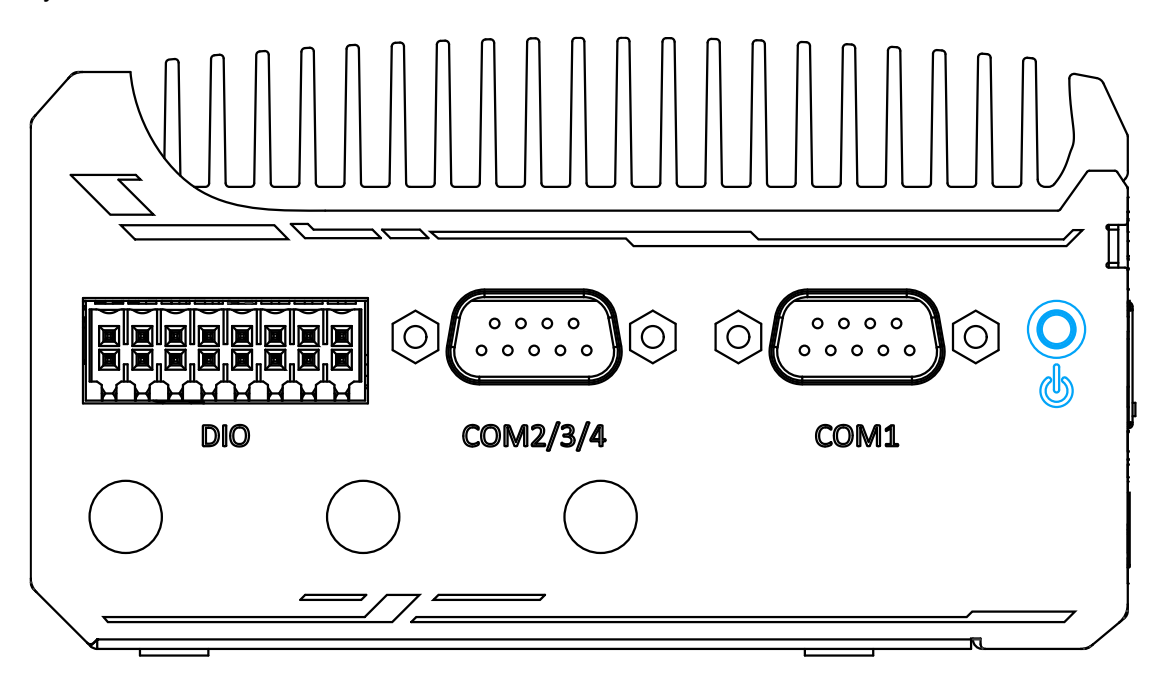

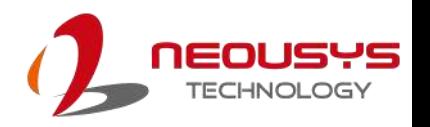

#### <span id="page-69-0"></span>**3.7.2 Powering On Using An External Non-Latched Switch**

If your application demands the system to be placed inside a cabinet, you may use an external non-latched switch to power on/ off the system. The system provides a 3-pin "Remote On/ Off" plug for connecting a non-latched switch and acts as the ATX-mode power on/off control switch. The external non-latched switch acts exactly the same as the power button on the side panel. To setup and power on/ off the system using an external non-latched switch (ATX-mode), please follow the steps described below.

1. Acquire a non-latched switch with 3-pin plug.

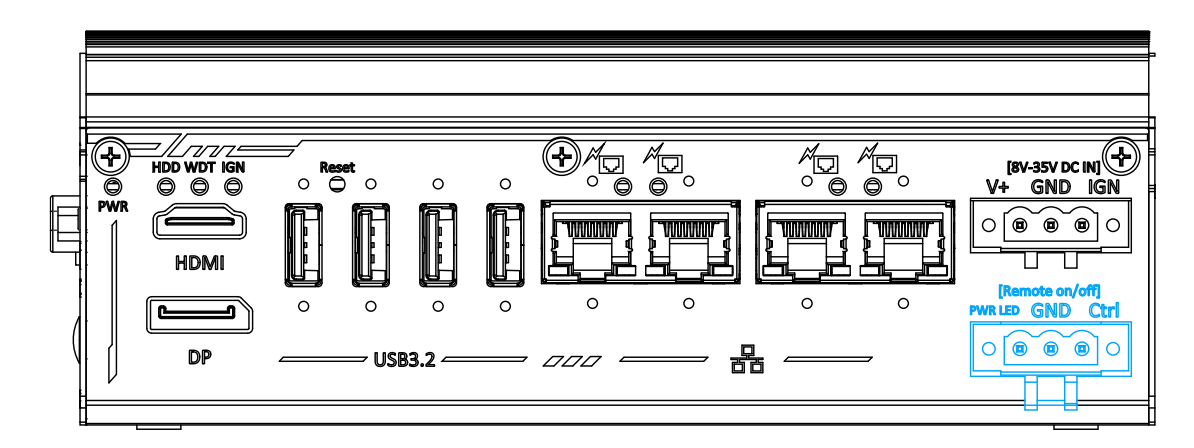

2. Connect the non-latched switch to the Remote On/ Off plug.

3. With DC power connected, pushing the power button will turn on the system and the PWR LED indicator will light up. Pushing the button when system is on will turn off the system. If your operating system supports ATX power mode (i.e. Microsoft Windows or Linux), pushing the power button while the system is in operation will result in a pre-defined system behavior, such as shutdown or hibernation.

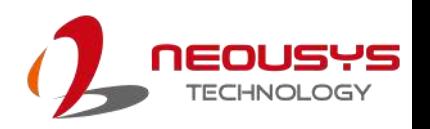

#### <span id="page-70-0"></span>**3.7.3 Powering On Using Wake-on-LAN**

Wake-on-LAN (WOL) is a mechanism to wake up a computer system from a S3 (standby), S4 (Hibernate) or S5 (system off with standby power) state via issuing Subnet Directed Broadcasts (SDB) or a magic packet. The system implements the Wake-on-LAN function for the GbE ports highlighted in blue, shown below.

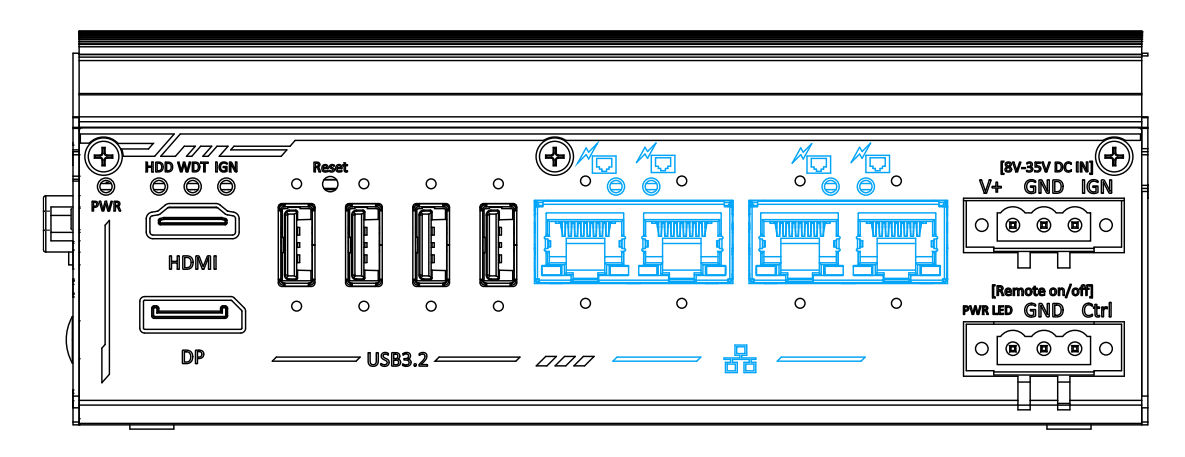

To enable WOL function and power on your system, please follow the steps below.

- 1. Press F2 when the system boots up to enter BIOS.
- 2. Enter the **[Power]** menu. And configure the **[Wake On LAN]** option as [**Enabled**]. Please refer to the [Wake-on-LAN](#page-77-0) section.
- 3. In Windows systems, identify the Local Area Connection of the corresponding Gigabit Controller and click the **Configure** button.

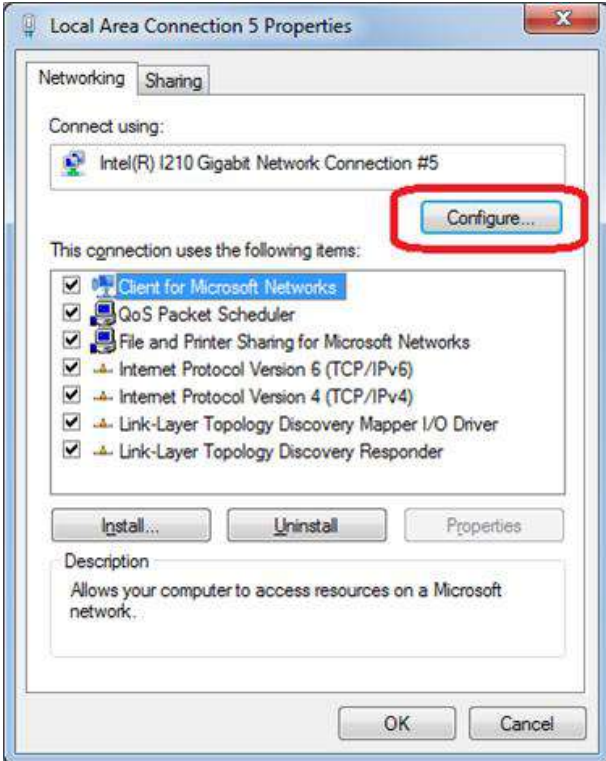

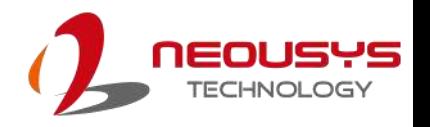

4. Click the **Power Management** tag, and check the following two options accordingly

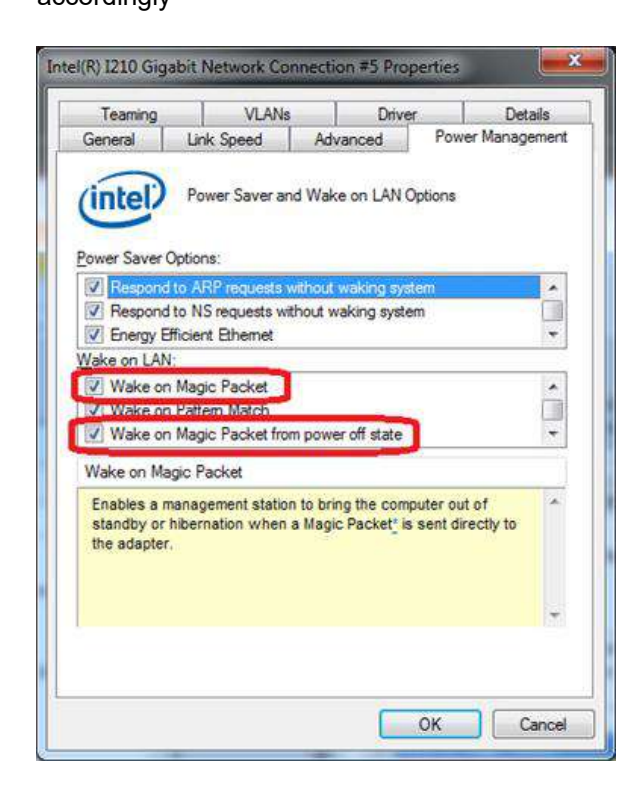

#### ⚫ **Wake on Magic Packet**

The system can wake from S3 or S4 state when receiving a magic packet. The magic packet is a broadcast frame containing anywhere within its payload 6 bytes of all 255 (FF FF FF FF FF FF in hexadecimal), followed by sixteen repetitions of the target computer's 48-bit MAC address.

For example, NIC's 48-bit MAC Address is 78h D0h 04h 0Ah 0Bh 0Ch

DESTINATION SOURCE MISC

FF FF FF FF FF FF

78 D0 04 0A 0B 0C 78 D0 04 0A 0B 0C

78 D0 04 0A 0B 0C 78 D0 04 0A 0B 0C

78 D0 04 0A 0B 0C 78 D0 04 0A 0B 0C

78 D0 04 0A 0B 0C 78 D0 04 0A 0B 0C
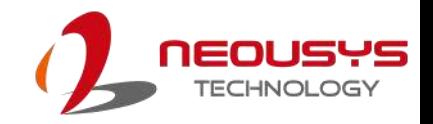

78 D0 04 0A 0B 0C 78 D0 04 0A 0B 0C

78 D0 04 0A 0B 0C 78 D0 04 0A 0B 0C

78 D0 04 0A 0B 0C 78 D0 04 0A 0B 0C

78 D0 04 0A 0B 0C 78 D0 04 0A 0B 0C

MISC CRC

There are some free tools available on Internet that can be used to send a magic packet. Please refer to the following link to understand more about Magic Packet.

<http://en.wikipedia.org/wiki/Wake-on-LAN>

#### ⚫ **Wake on Magic Packet from power off state**

When checking this option, the system can wake from S5 (system off with standby power) state when receiving a magic packet.

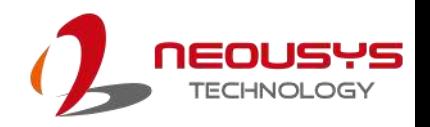

## **4 BIOS Settings**

The system is shipped with factory-default BIOS settings optimized for best performance and compatibility. In this section, we'll illustrate some BIOS settings you may need to set or change prior to operating system installation. Please always make sure you understand the effect of change before you proceed with any changes. If you are unsure of the function you are changing, it is recommended to change one setting at a time to see its effect(s).

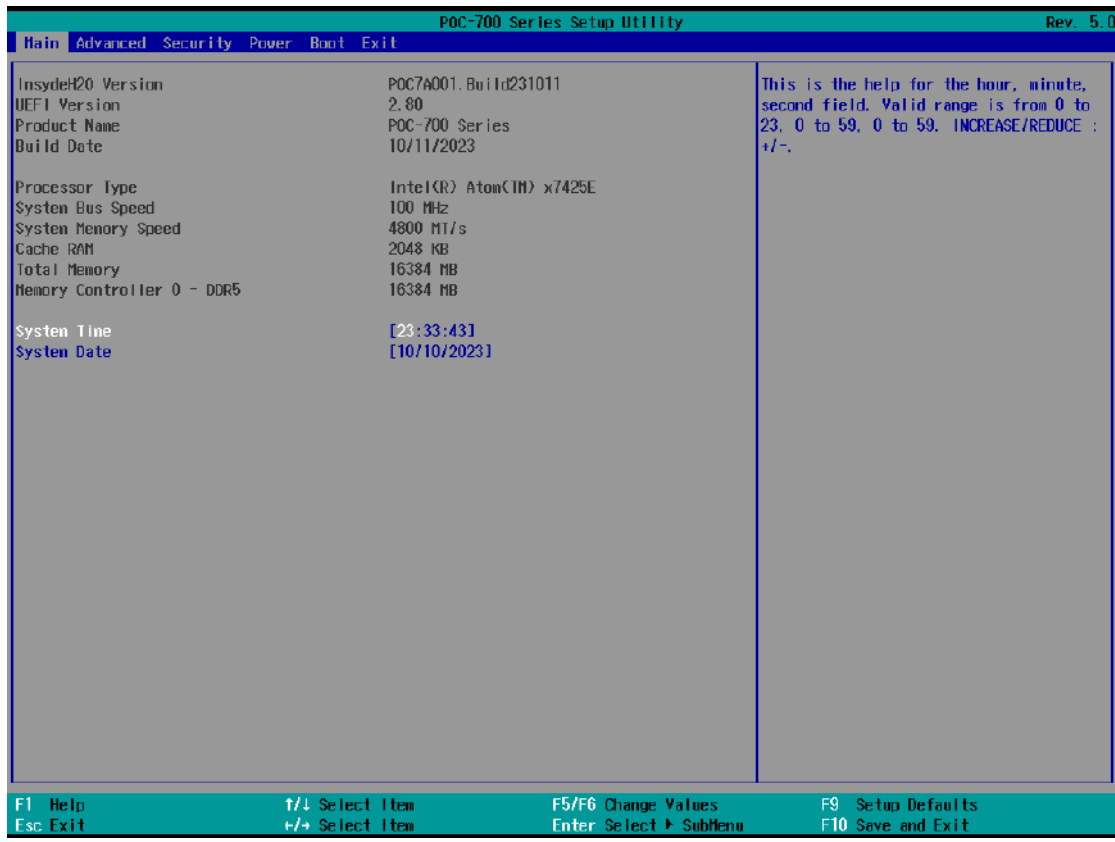

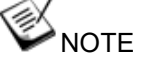

*Not all BIOS settings will be discussed in this section. If a particular setting/ function you are after requires specific BIOS settings but is not discussed in this section, please contact Neousys Technical Support staff.*

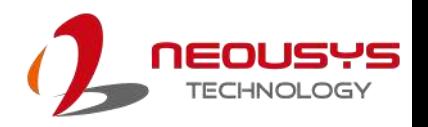

### **4.1 COM1 Port Configuration**

The system's COM1 port support RS-232 (full-duplex), RS-422 (full-duplex) and RS-485 (half-duplex) mode. You can set the COM1 operating mode via BIOS settings. The option in the BIOS setting called "*Slew Rate*" defines how sharp the rising/falling edge is for the output signal of COM1. For long-distance RS-422/485 transmission, you may set the "*Slew Rate*" option as "High" to improve signal quality. For RS-422/485 communication, the "*RS-422/485 Termination*" option determines whether to enable/disable internal termination of RS-422/485 transceiver according to your wiring configuration (e.g. with or without external termination).

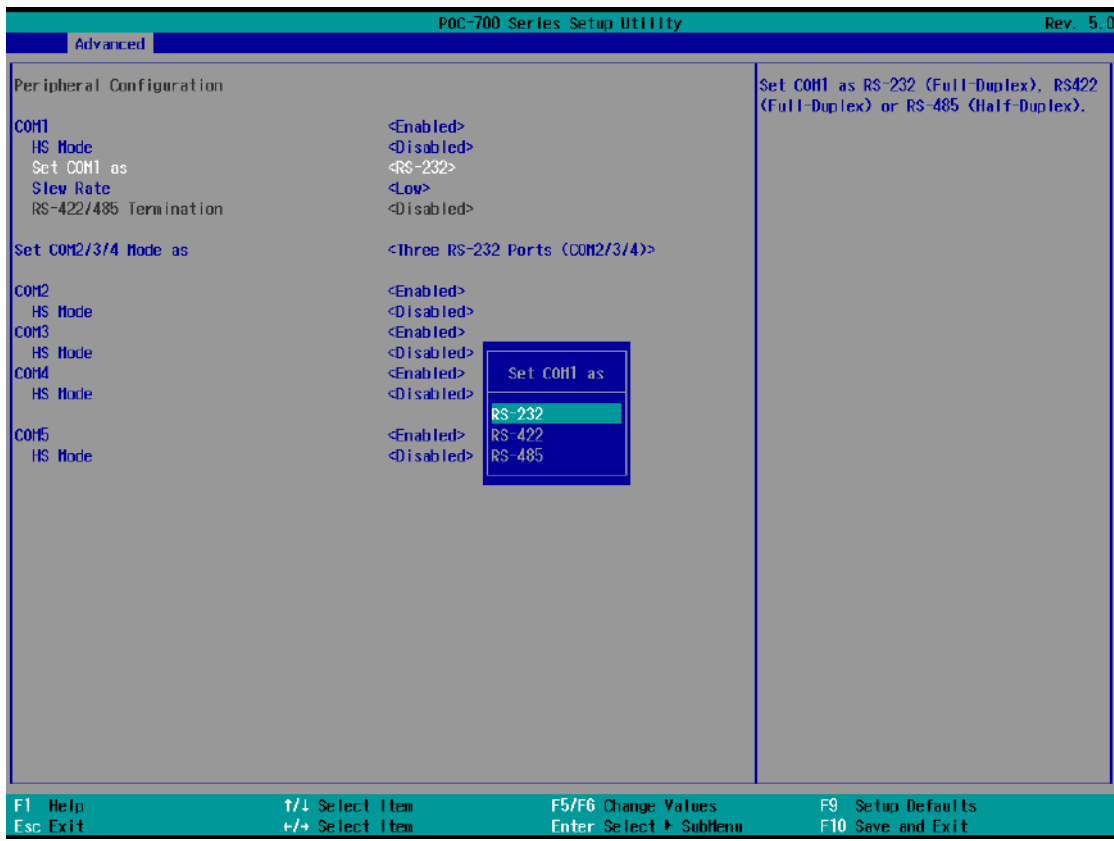

#### **To set COM1 operating mode:**

- 1. Press **F2** when the system boots up to enter the BIOS setup utility.
- 2. Go to **[Advanced]** → **[Peripheral Configuration]**.
- 3. Set the **[Set COM1 Mode as]** option to the desired mode.
- 4. Once set, press **F10** to save setting and exit.

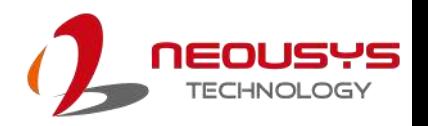

### **4.2 COM 2/ 3/ 4 Port Configuration**

The system's COM 2/ 3/ 4 ports support RS-232 (full-duplex). When set to RS-422/485 mode, it will only act as COM2 port only.

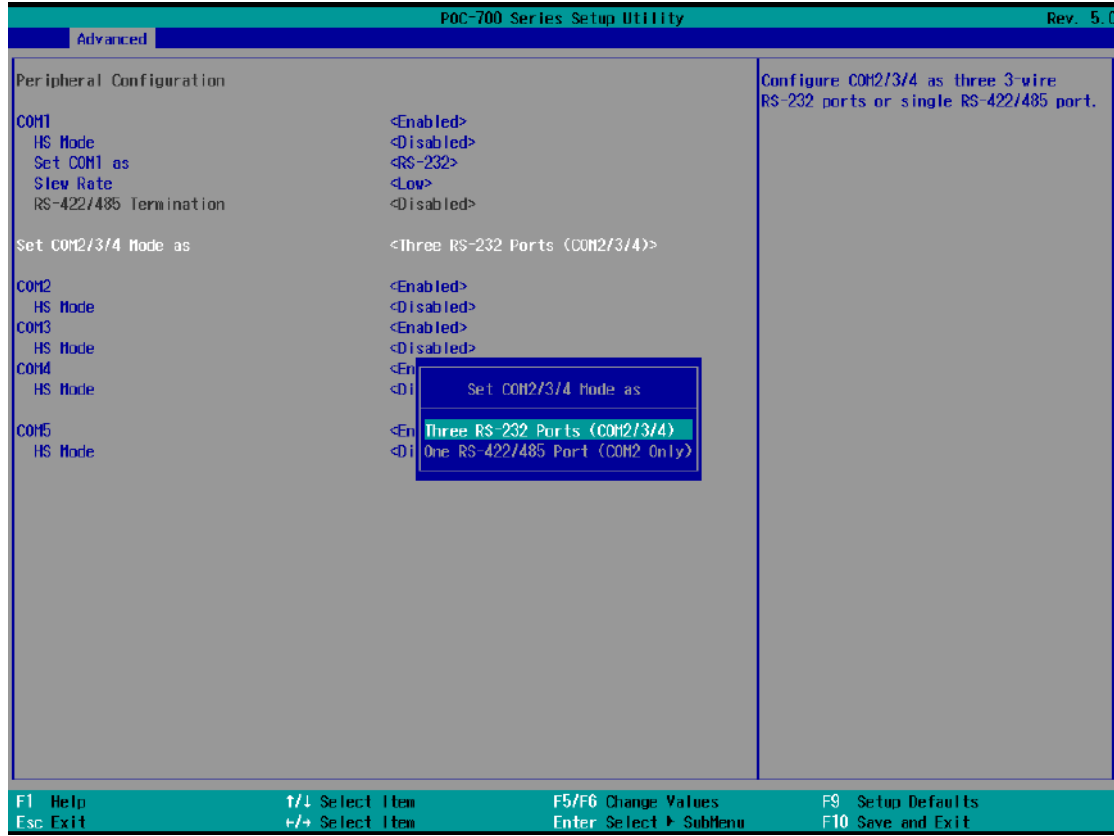

#### **To enable COM/ 3/ 4 operating mode:**

- 1. Press **F2** when the system boots up to enter the BIOS setup utility.
- 2. Go to **[Advanced]** → **[Peripheral Configuration]**.
- 3. Highlight the COM port (3 or 4) and set it to <Enabled> .
- 4. Once set, press **F10** to save setting and exit.

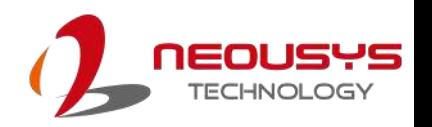

### **4.3 COM Port High Speed Mode**

The high speed mode of each COM port effectively allows for the port's baud rate generator to operate at 8x the speed with an effective baud rate of 921,600 bps (115,200 x 8). Please refer to the following instructions on how to enable the high speed mode for your COM port (COM1 used as an example).

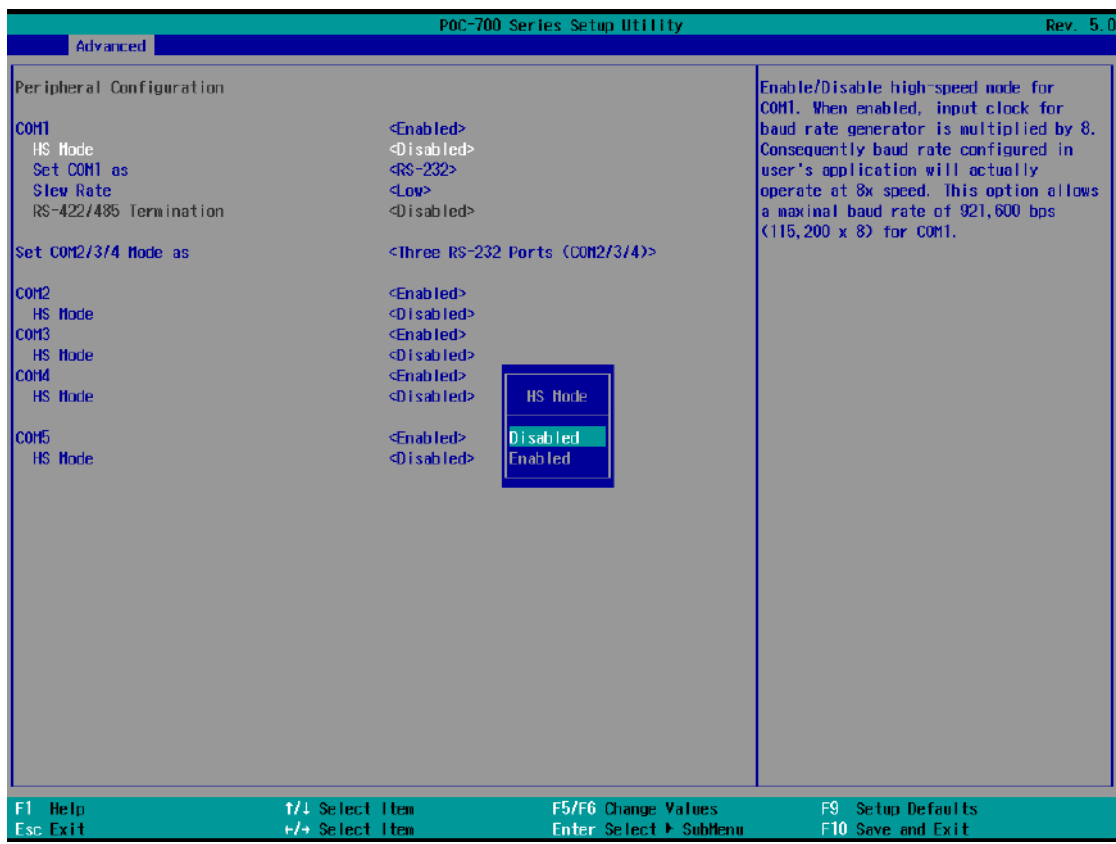

**To set COM port high speed mode:**

- 1. Press **F2** when the system boots up to enter the BIOS setup utility.
- 2. Go to **[Advanced] > [Peripheral Configuration]**.
- 3. Enable or set the **[Set COM1 Mode as]** option to the desired mode.
- 4. Highlight **[HS Mode]** and press ENTER to bring up options, highlight **[Enable]** and press ENTER.
- 5. Once set, press **F10** to save setting and exit.

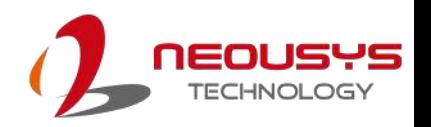

### **4.4 TPM Availability**

Trusted Platform Module (TPM) is a hardware-based cryptoprocessor to secure hardware by integrating cryptographic keys into devices. The system is designed with on-board TPM 2.0 module. It is enabled in the BIOS by default.

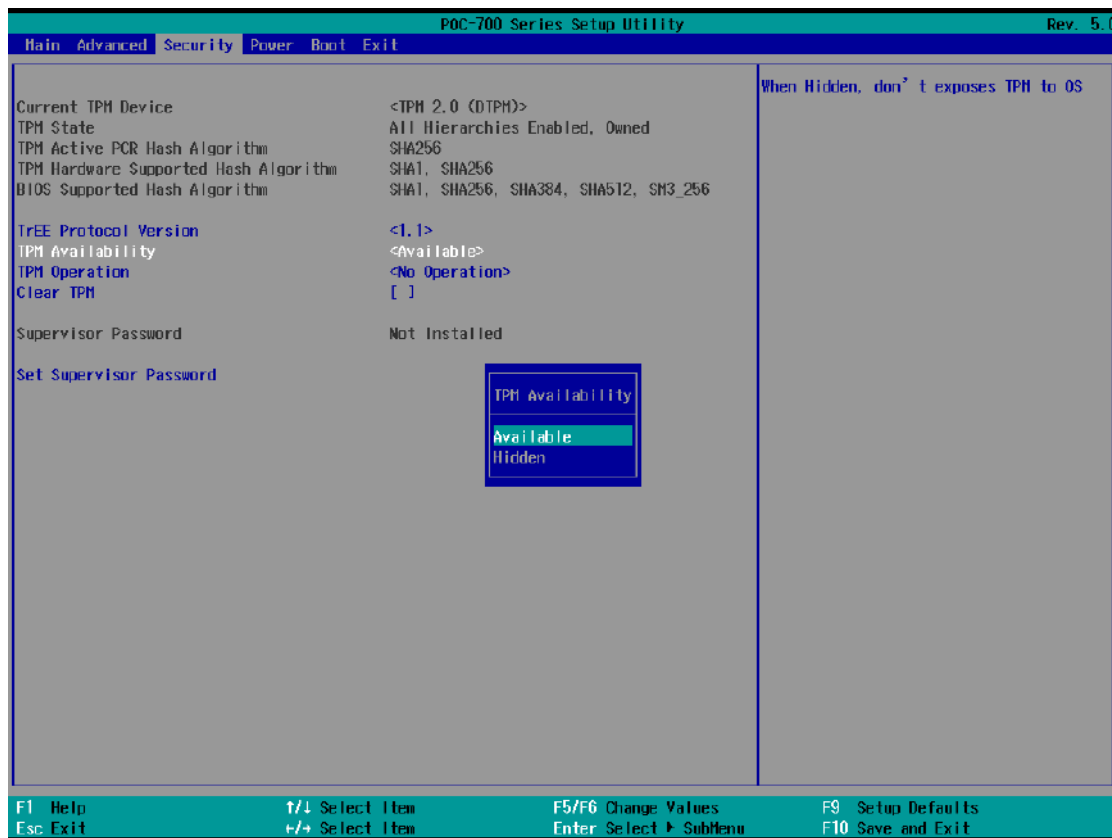

#### **To enable TMP availability**:

- 1. When system boots up, press F2 to enter BIOS setup utility.
- 2. Go to **[Security] > [TPM Availability]**, press ENTER to bring up Options, Available/ Hidden.
- 3. Highlight your selection, press Enter and press F10 to "Exit Saving Changes".

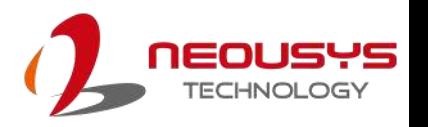

### **4.5 Power over Ethernet (PoE)**

The Power over Ethernet (PoE) setting in the BIOS allows you to enable/ disable the

PoE function of the designated port upon system boot up.

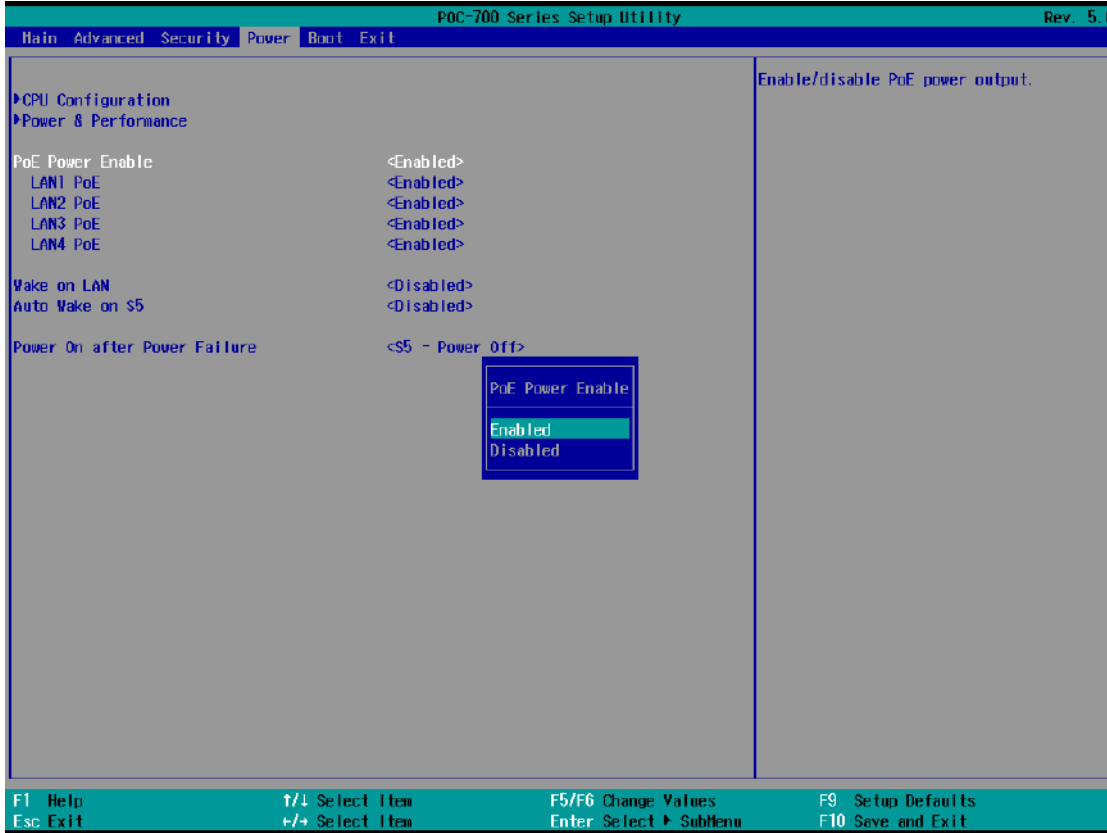

**To enable/ disable Power over Ethernet settings:**

- 1. Press **F2** when the system boots up to enter the BIOS setup utility.
- 2. Go to  $[Power] \rightarrow [PoE \text{ Enable}]$
- 3. Use the up/ down arrow to highlight and select between Enabled/ Disabled, press Enter to make your selection.
- 4. When Enabled, you may set each LAN port's PoE function by selecting

Enabled/ Disabled using the arrow key, press Enter to make your selection.

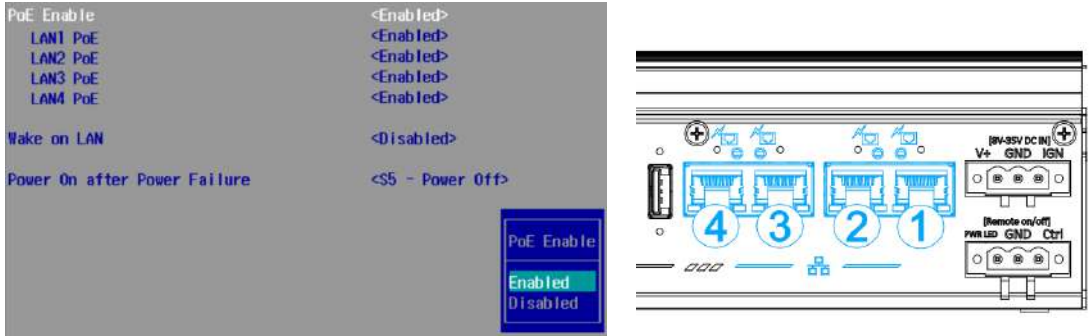

#### **Enable/ Disable LAN PoE function Corresponding LAN ports**

5. Once set, press F10 to save setting and exit.

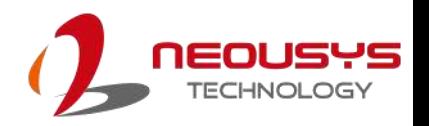

### **4.6 Wake-on-LAN**

Wake-on-LAN (WOL) is a mechanism which allows you to turn on your system via Ethernet connection. To utilize Wake-on-LAN function, you have to enable this option first in BIOS settings. Please refer to Powering on via Wake-on-LAN function.

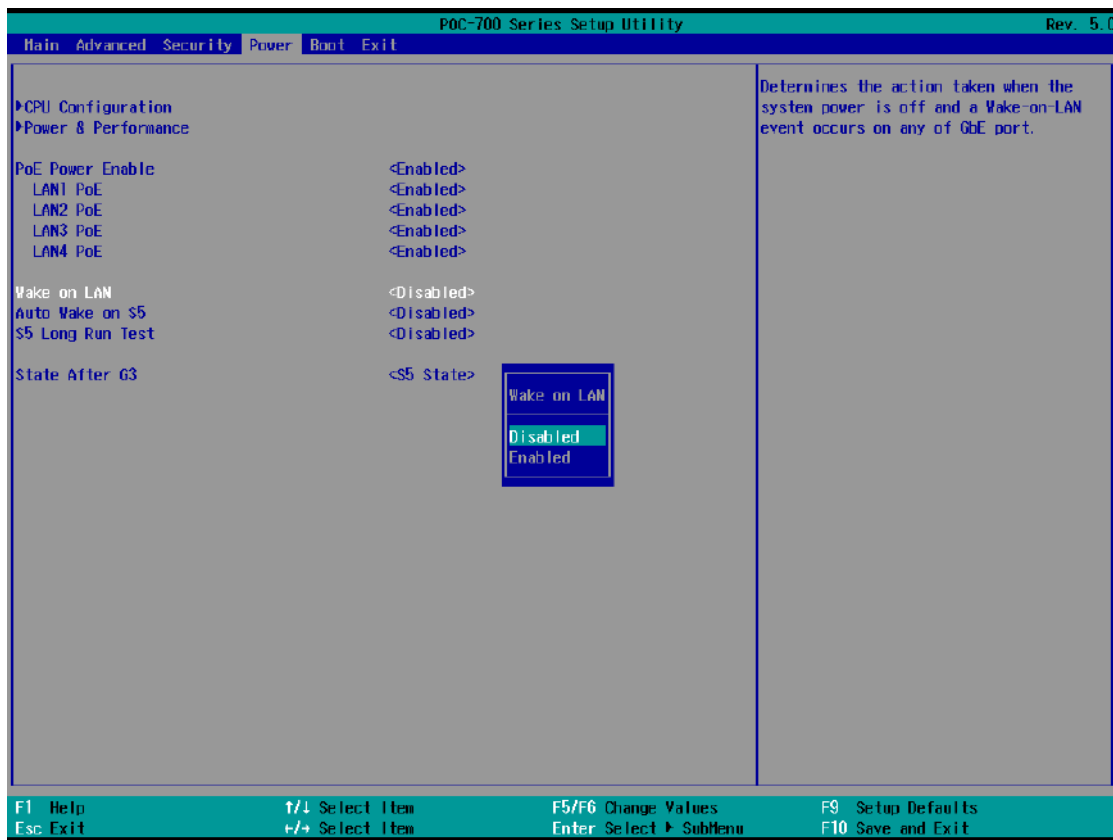

**To enable/ disable "Wake on LAN" option:**

- 1. Press **F2** when the system boots up to enter the BIOS setup utility.
- 2. Go to **[Power]**.
- 3. You may enable/disable the **[Wake on LAN]** option.
- 4. Once set, press **F10** to save setting and exit.

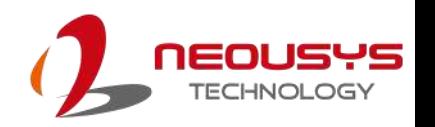

### **4.7 C-States**

Intel processors utilize C-States to regulate the power-draw and operating frequency of each core. By enabling this function, it allows BIOS to reduce the operating frequency, power-draw, or both of the idle processor core for the system to operate more efficiently. Please refer to the steps below to enable processor C-States.

#### **To set "Power On after Power Failure" option:**

- 1. Press **F2** when the system boots up to enter the BIOS setup utility.
- 2. Go to **[Power] > [Power & Performance]** and press ENTER.

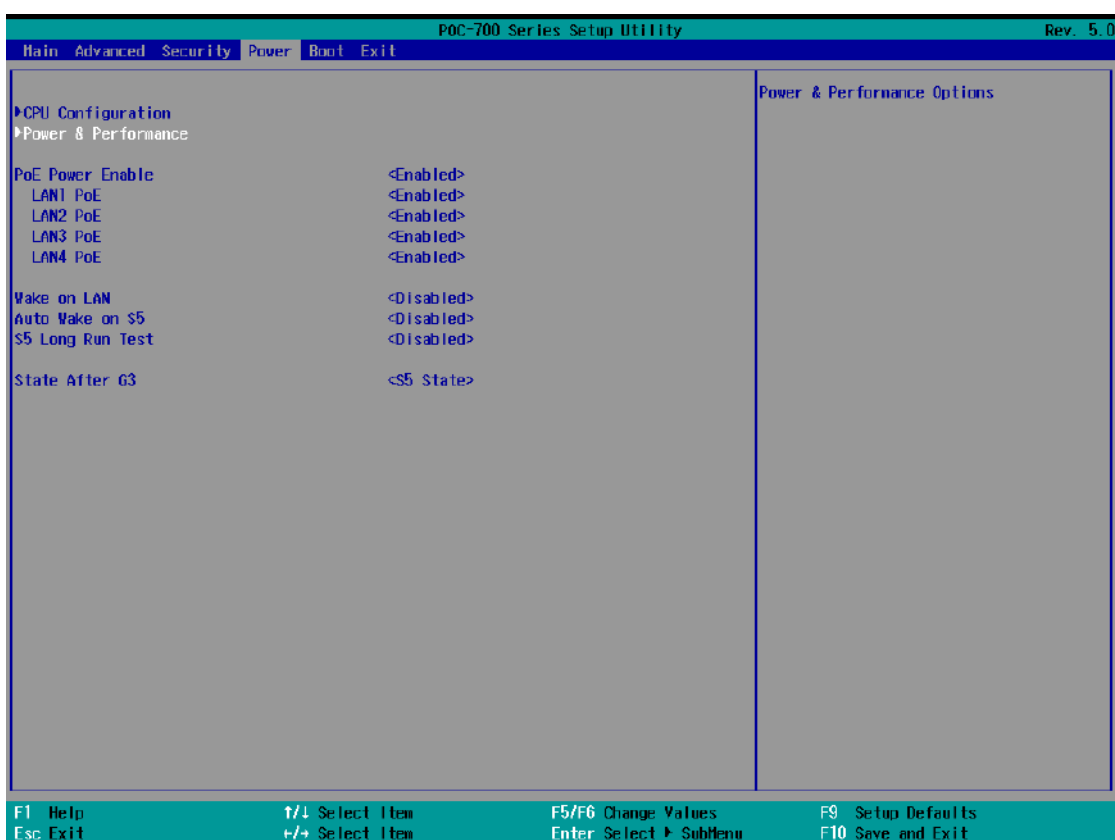

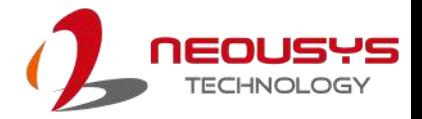

- 3. Highlight "**C states**" and press ENTER, set to "**Enabled**" and press ENTER.
- 4. Press F10 to "**Save and Exit**".

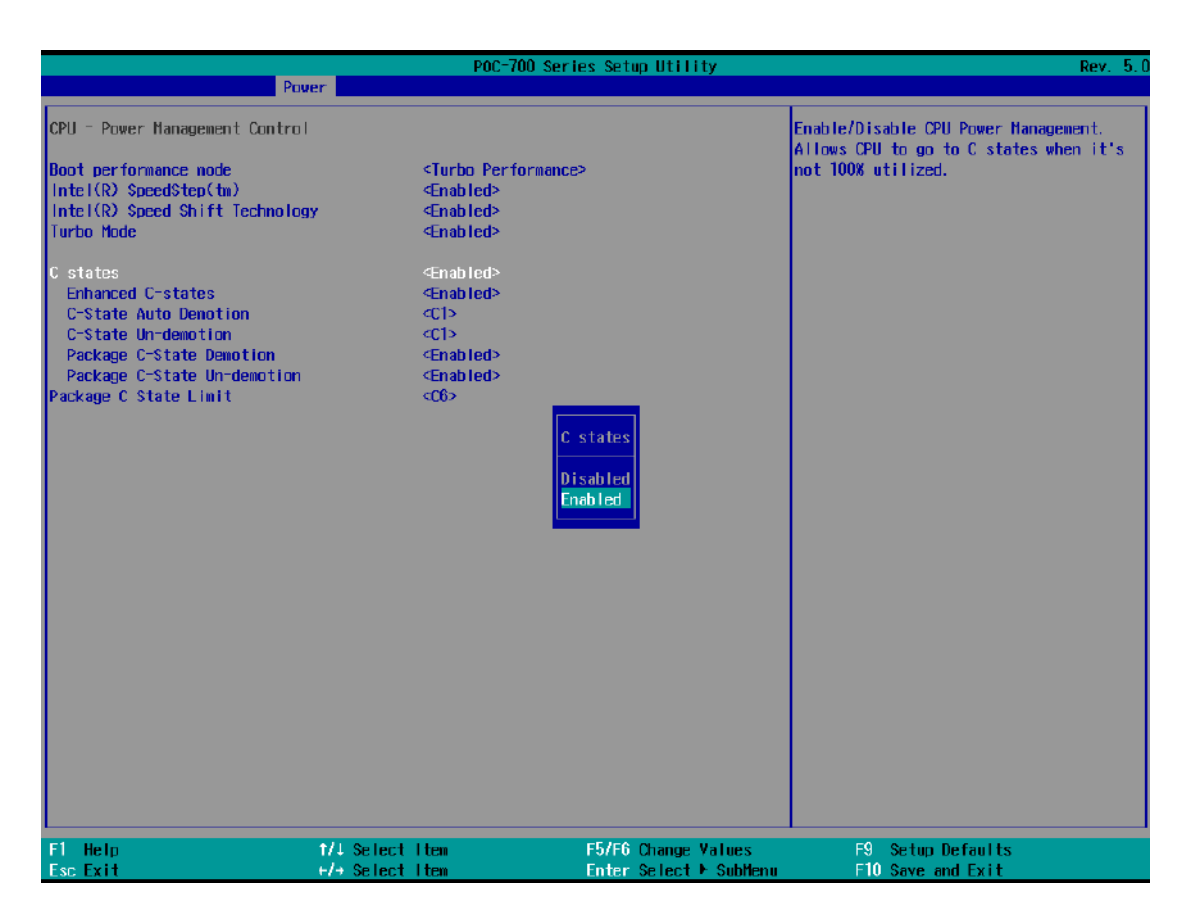

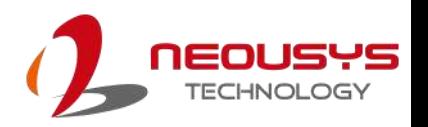

### **4.8 Power On after Power Failure**

POC-700 Series Setup Utility Rev. Main Advanced Security Power Boot Exit Specify what state to go to when power<br>is re-applied after a power failure (G3<br>state). **CPU Configuration** Power & Performance PoE Power Enable <Enabled> LAN1 PoE<br>LAN2 PoE<br>LAN3 PoE Enabled> <Enabled> <Fnahled> LAN4 POE <Enabled> **Vake on LAN**<br>Auto Vake on \$5 <Disabled> <Disabled> er Off: Power On after Power Failure <mark>SO - Power On</mark><br><mark>S5 - Power Off</mark> F5/F6 Change Values<br>Enter Select E Subte F1 Help<br>Esc Exit  $1/4$  Select Item<br> $E/A$  Select Item  $F9$ <br> $F10$ Setup Defaults and Evi

This option defines the system's behavior when DC power is supplied.

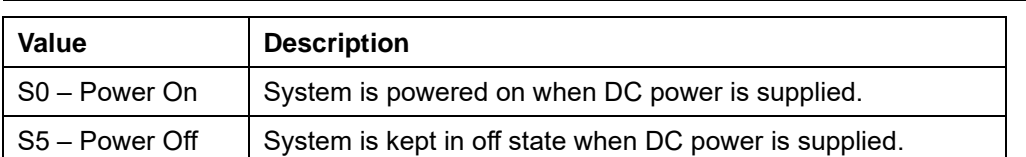

When you want to use the AT-mode remote on/ off control function, you have to set this option to "S0 – Power On". Please refer to the section ["Powering on the System"](#page-65-0) for instructions of using AT-mode remote on/off control function.

#### **To set "Power On after Power Failure" option:**

- 5. Press **F2** when the system boots up to enter the BIOS setup utility.
- 6. Go to **[Power]**.
- 7. Set the **[Power On after Power Failure]** option to the desired setting.
- 8. Once set, press **F10** to save setting and exit.

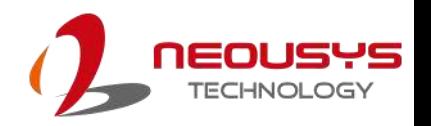

### **4.9 Boot Menu**

The Boot menu in BIOS allows you to specify the system's boot characteristics by setting bootable device components (boot media) and method. Or, you may press F12 upon system start up and select a device you wish boot from.

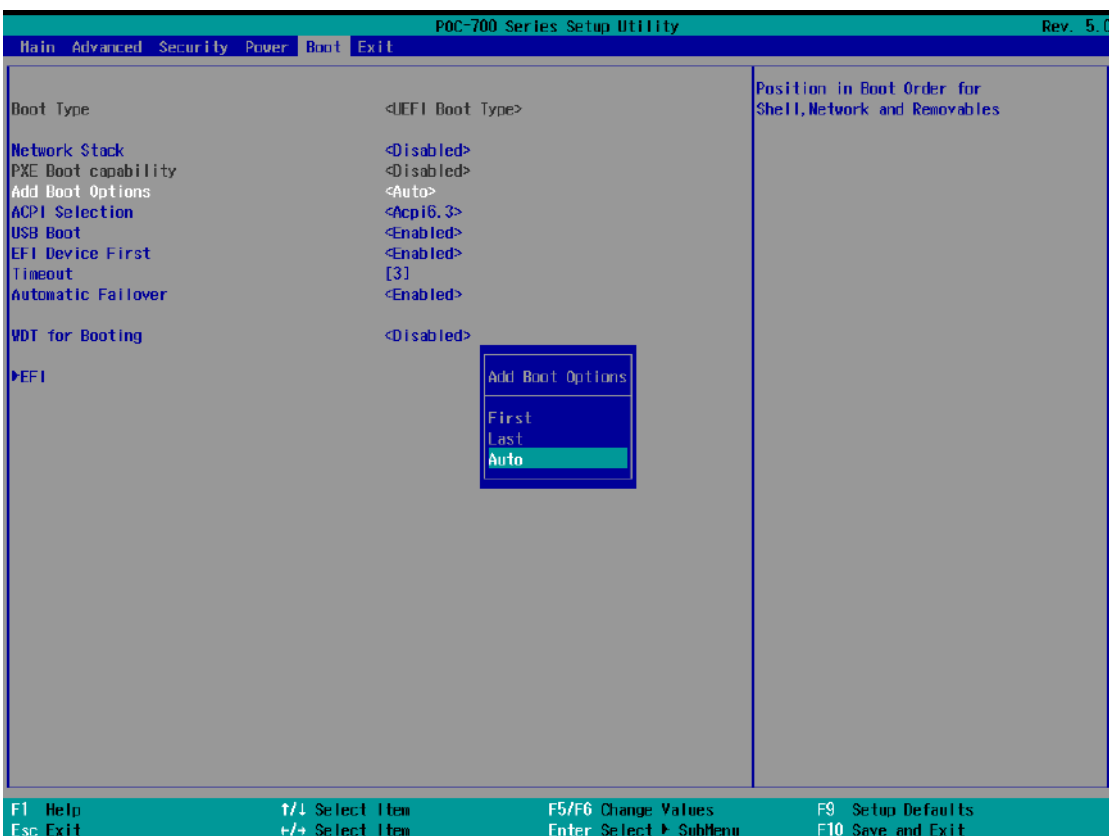

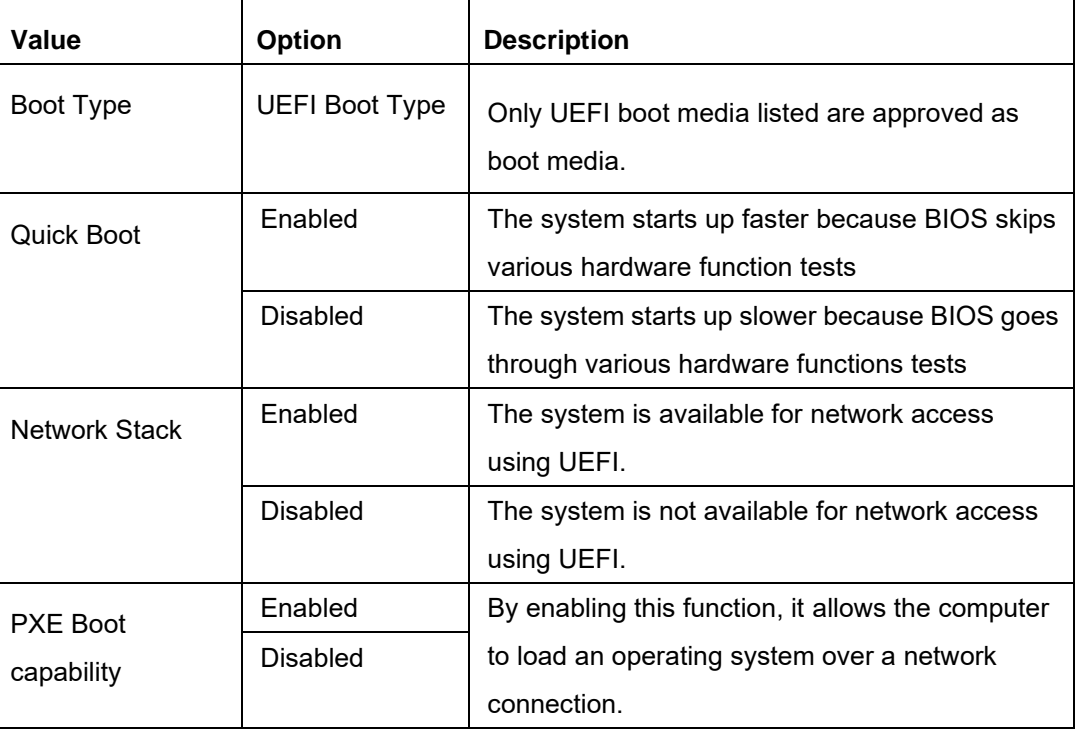

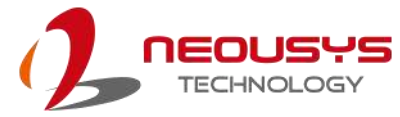

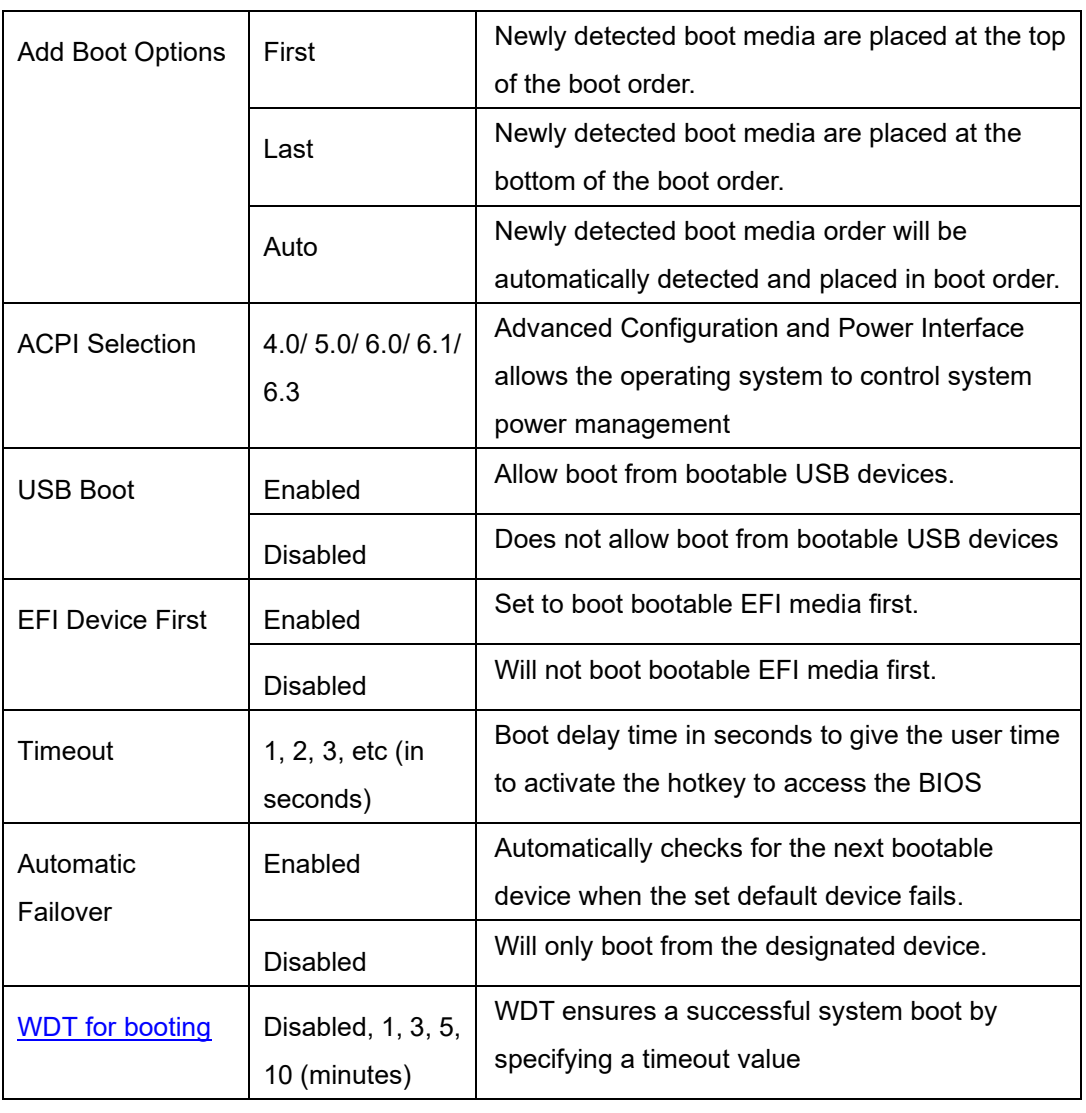

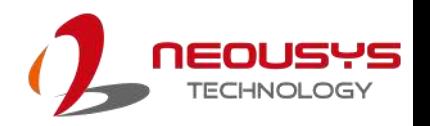

### **4.10 Position New Boot Device**

The "Add Boot Options" allow you to determine whether a newly added device (eg. USB flash disk) is to boot as the first device to boot or the last in the boot sequence.

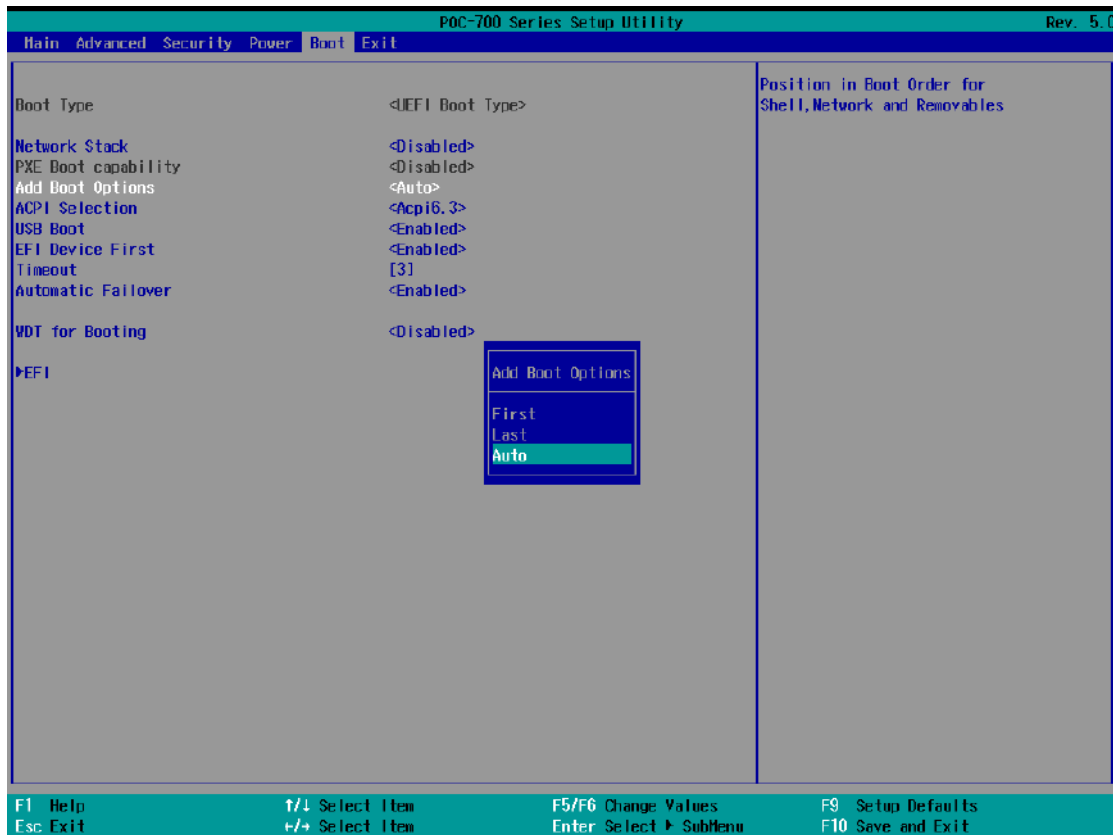

To set the newly-installed boot device as the first or last boot device:

- 1. Press **F2** when the system boots up to enter the BIOS setup utility.
- 2. Go to **[Boot] > [Add Boot Options]** menu.
- 3. Select **[First]** or **[Last]** for your newly-added boot device and press Enter.
- 4. Once set, press **F10** to save setting and exit.

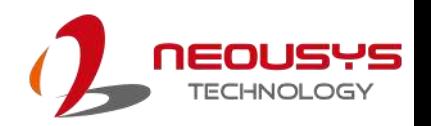

### <span id="page-86-0"></span>**4.11 Watchdog Timer**

The watchdog timer secures the boot process by means of a timer. Once the timer expires, a reset command is issued to initiate another booting process. There are two options in BIOS menu, "*Automatically after POST*" and "*Manually after Entering OS*". When "*Automatically after POST*" is selected, the BIOS automatically stops the watchdog timer after POST (Power-On Self Test) OK. When "*Manually after Entering OS*" is selected, the user must stop the watchdog timer once booted into the OS. This guarantees the system can always boot into the OS, otherwise another booting process will be initiated. For information about programming watchdog timer, please refer to **[Appendix A Using WDT & DIO.](#page-89-0)**

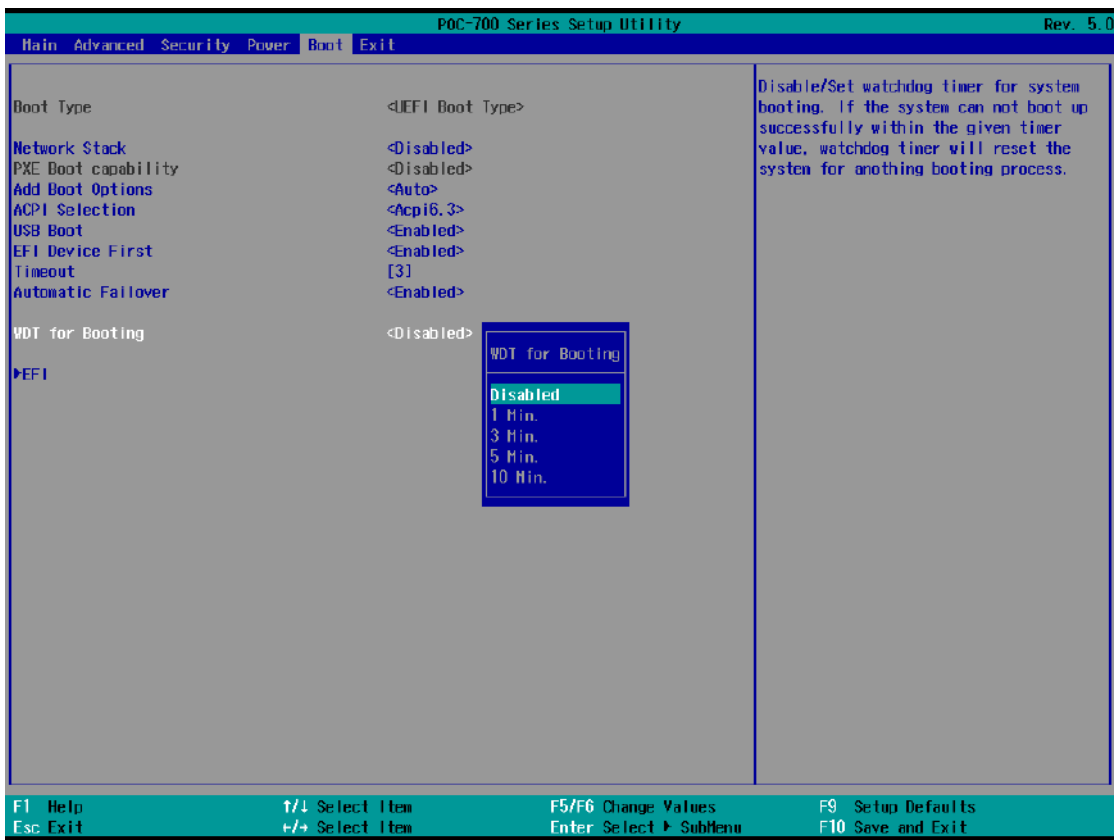

#### **To set the watchdog timer for boot in BIOS:**

- 1. Press **F2** when the system boots up to enter the BIOS setup utility.
- 2. Go to **[Boot]** menu.
- 3. Disable or select timeout value for **[WDT for Booting]** option.
- 4. Once you set a timeout value, the **[WDT Stop Option]** option appears. You can select either *"Automatically after POST"* or *"Manually after Entering OS"*.
- 5. Once set, press **F10** to save setting and exit.

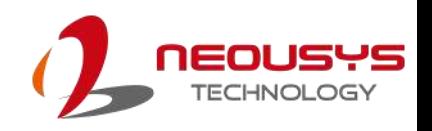

## **5 OS Support and Driver Installation**

### **5.1 Operating System Compatibility**

The system supports most operating system developed for Intel® x86 architecture. The following list contains the operating systems which have been tested by Neousys Technology.

- ⚫ Microsoft Window 10 LTSC 2021 (x64)
- ⚫ Microsoft Windows 11 IoT Enterprise 22H2 64-bit
- Ubuntu 20.04.2 LTS or other distribution with kernel version ≥ 5.19  $*/*$

## **NOTE**

*For other Linux OS, Linux kernel should upgrade to 5.19*

*\*For Linux system, user may need to manually compile and install the driver for Intel graphics or Ethernet controller if the driver is not embedded in kernel. You can visit Intel website for further information.*

\*\**For distributions, graphics driver may not be completely implemented in its kernel. You may encounter restrictions when using these features, such as multiple independent displays. For optimum operation, it is the users' responsibility to manually check for new drivers and upgrades!*

Neousys may remove or update operating system compatibility without prior notice. Please contact us if your operating system of choice is not on the list.

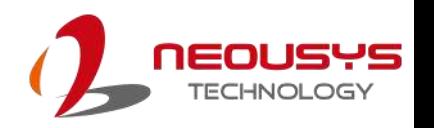

### **5.2 Driver Installation**

The system drivers are available online, please click on this [link](https://www.neousys-tech.com/en/product/product-lines/industrial-computers/poc-700-intel-corei3-n305-atom-x7425e-compact-fanless-pc) to download the drivers.

### **5.3 Driver Installation for Watchdog Time Control**

Neousys provides a driver package which contain function APIs for Watchdog Timer control function. You should install the driver package (WDT\_DIO\_Setup.exe) in prior to use these functions. Please download the latest version of WDT\_DIO\_Setup.exe to ensure compatibility.

Please refer to this [link](https://www.neousys-tech.com/en/support-service/resources/category/544-poc-700-driver) to download WDT\_DIO.

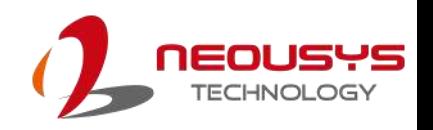

## <span id="page-89-0"></span>**Appendix A Using WDT & DIO**

The watchdog timer (WDT) function ensures reliable system operation. The WDT is a hardware mechanism to reset the system if the watchdog timer is expired. Users can start the WDT and keeping resetting the timer to make sure the system or program is running. Otherwise, the system shall be reset.

In this section, we'll illustrate how to use the function library provided by Neousys to program the WDT functions. Currently, WDT driver library supports Windows 10 x64 and WOW64 platform. For other OS support, please contact Neousys Technology for further information.

#### **Installing WDT\_DIO Library**

The WDT\_DIO function library is delivered in the form of a setup package named **WDT\_DIO\_Setup.exe**. In prior to program WDT, you should execute the setup program and install the WDT library. Please use the following WDT\_DIO\_Setup packages according to your operating systems and application.

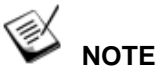

Please download from Neousys website and install the latest WDT\_DIO\_Setup.exe file.

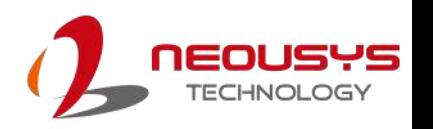

### **WDT and DIO Library Installation**

WDT\_DIO\_Setup.2.4.0.0.exe will be used as an example to demonstrate WDT & DIO Library installation setup process. Please refer to the instructions below.

1. Execute **WDT\_DIO\_Setup.2.4.0.0.exe**.

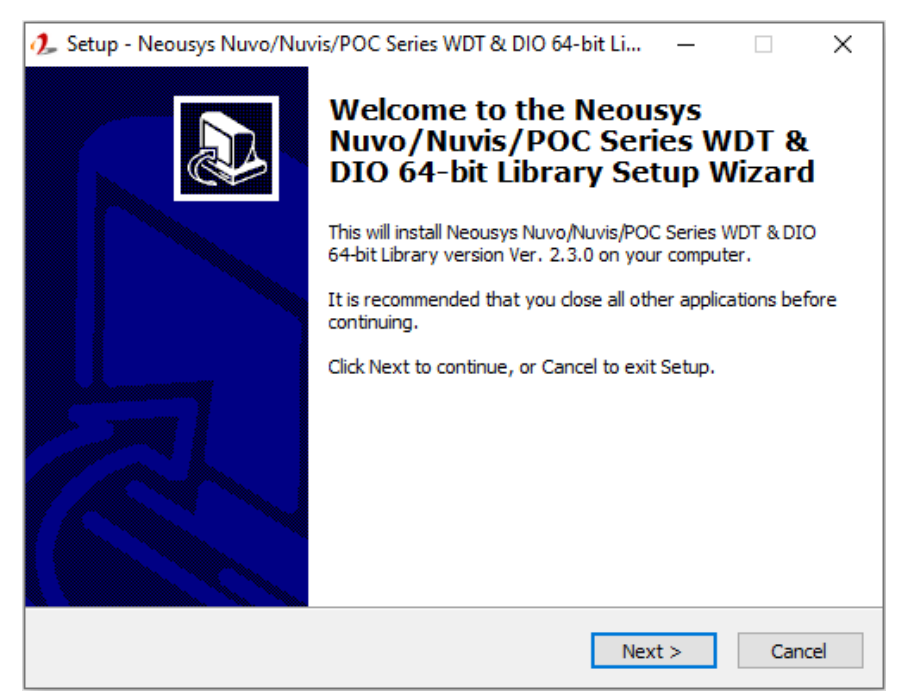

2. Click "Next >" and specify the directory of installing related files. The default directory is *C:\Neousys\WDT\_DIO*.

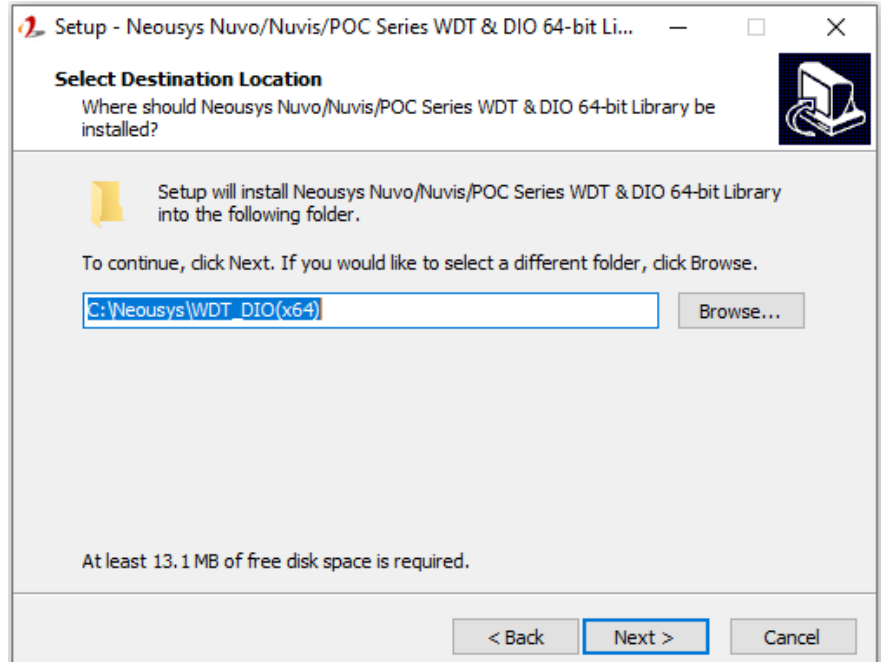

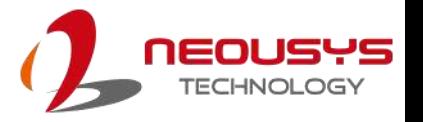

3. Once the installation has finished, a dialog will appear to prompt you to reboot the system. The WDT & DIO library will take effect after the system has rebooted.

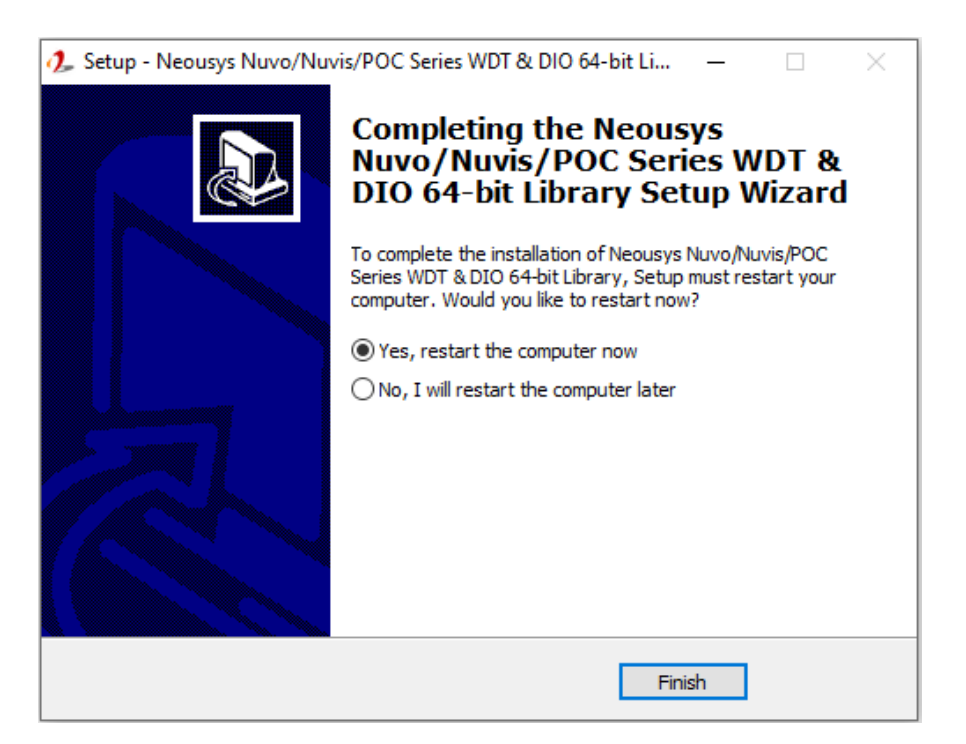

4. When programming your WDT or DIO program, the related files are located in

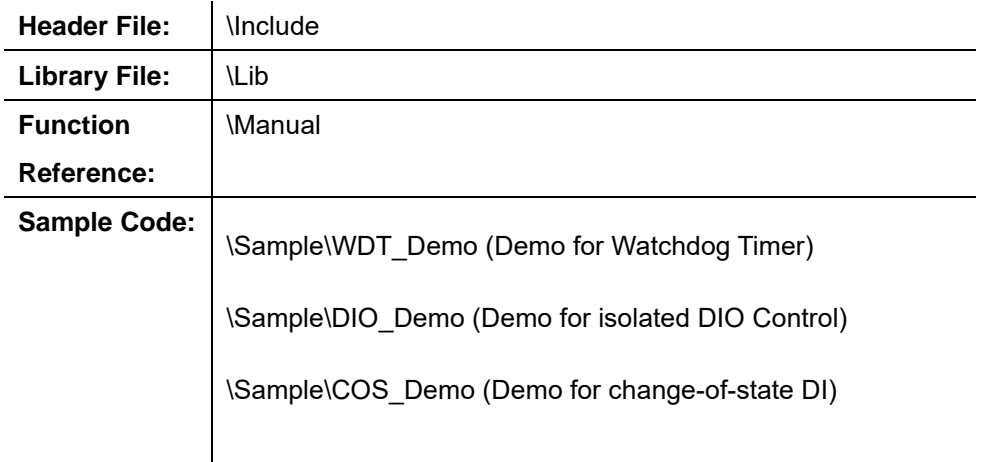

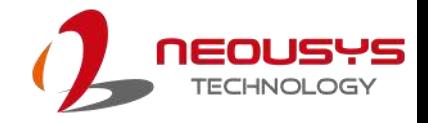

### **WDT Function Reference**

#### **InitWDT**

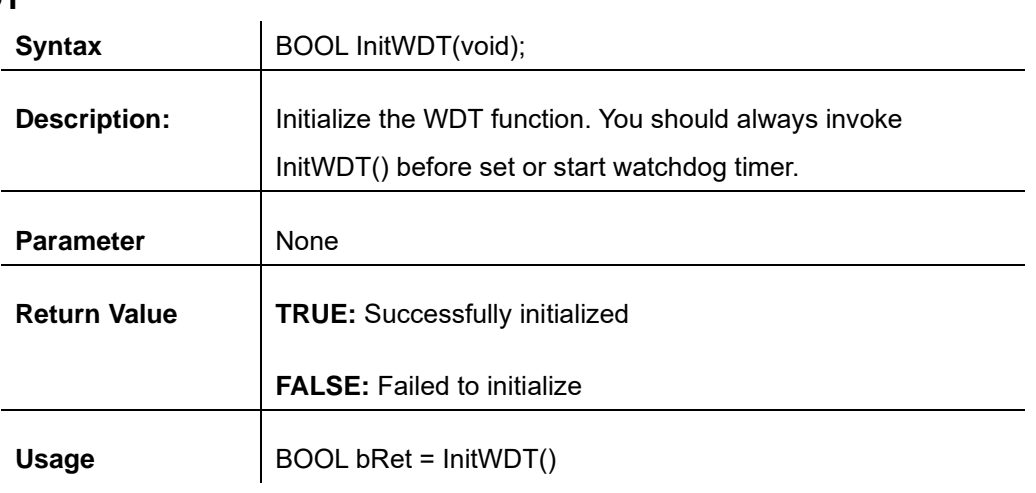

#### **SetWDT**

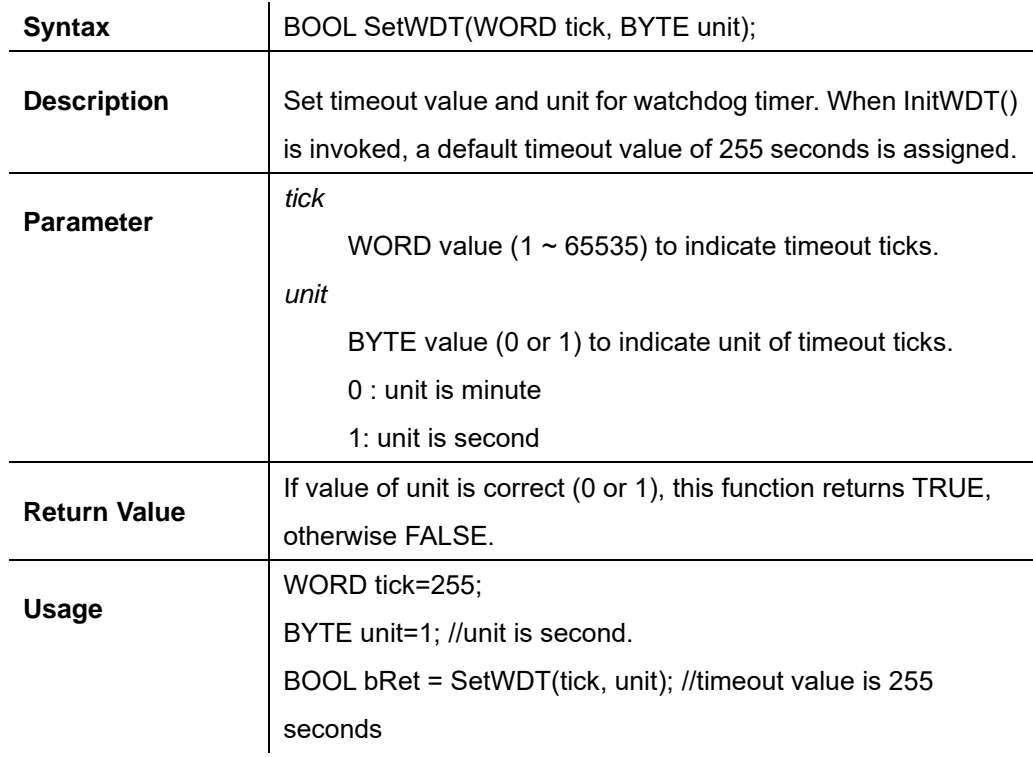

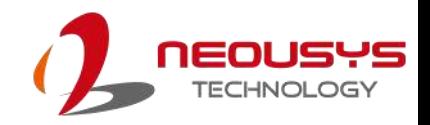

#### **StartWDT**

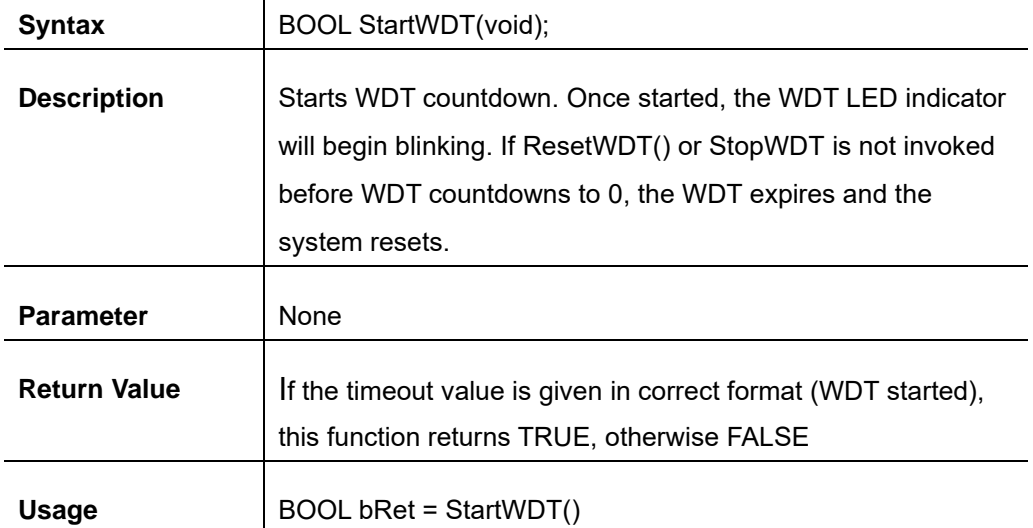

#### **ResetWDT**

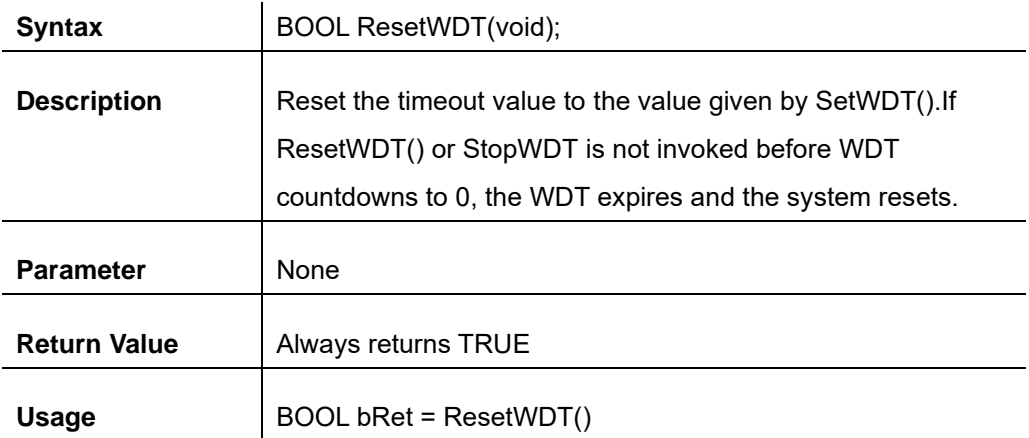

### **StopWDT**

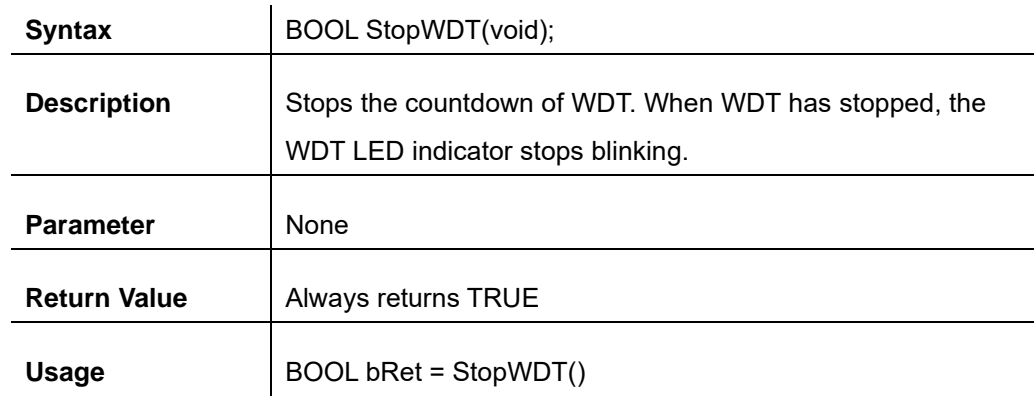

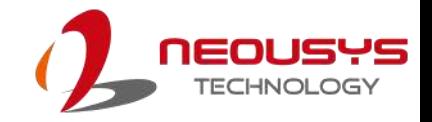

### **DIO Functions**

#### **InitDIO**

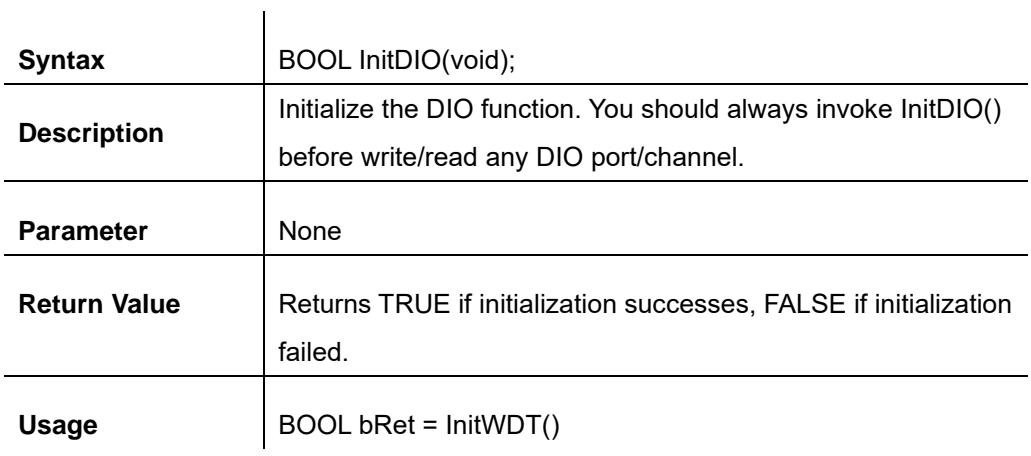

### **DIReadLine**

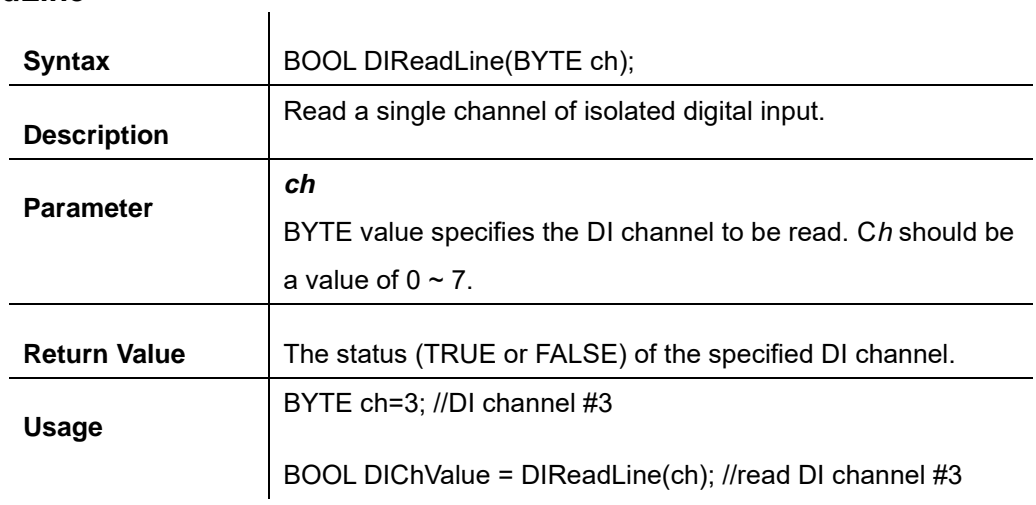

### **DIReadPort**

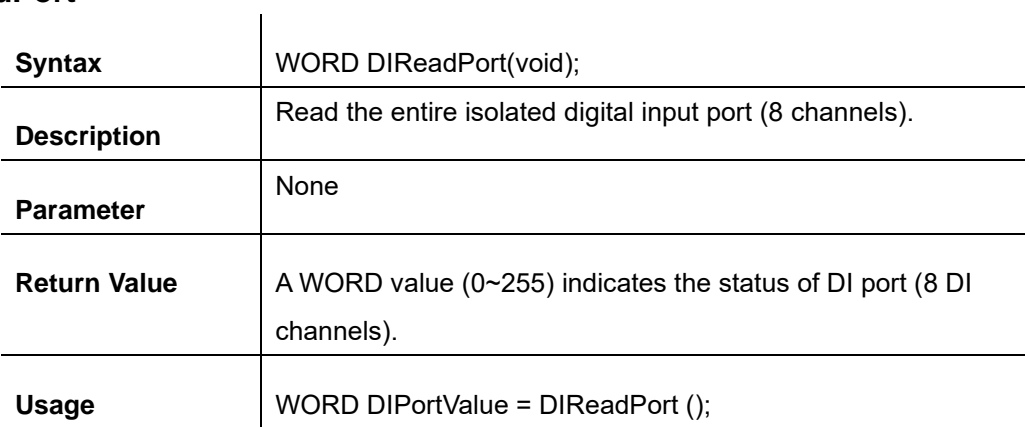

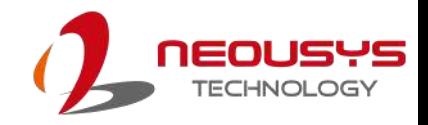

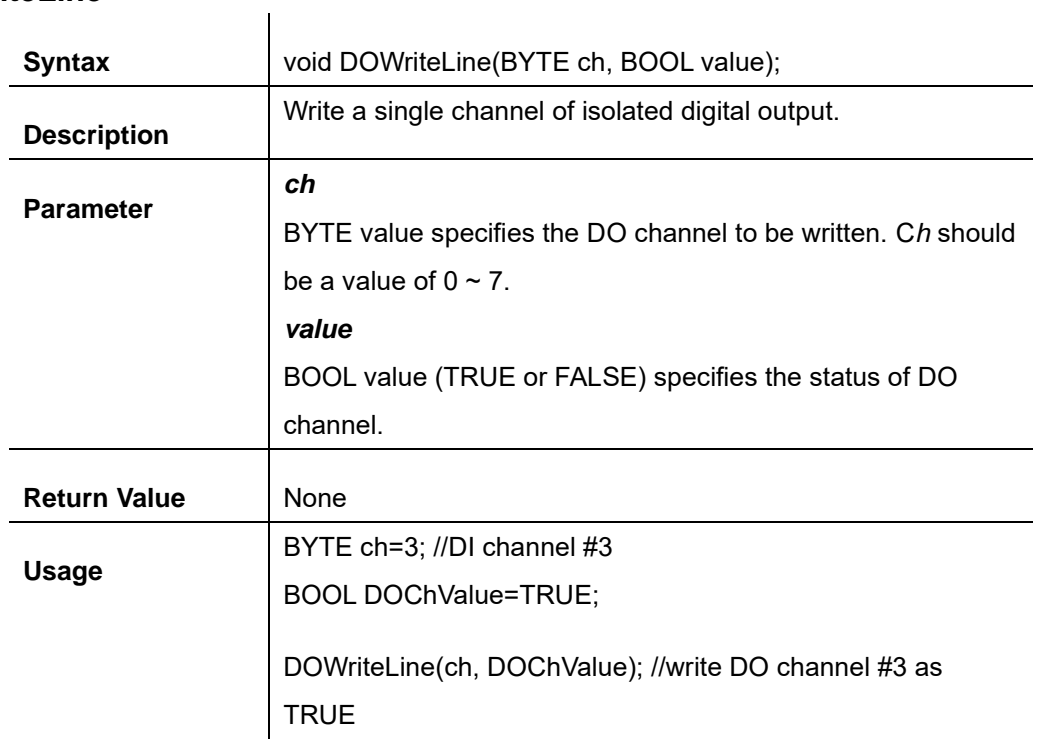

#### **DOWriteLine**

### **DOWritePort**

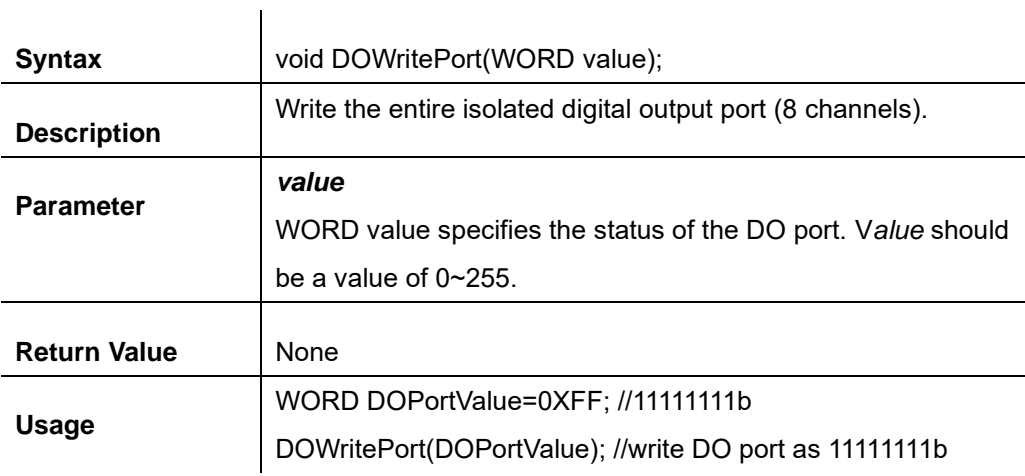

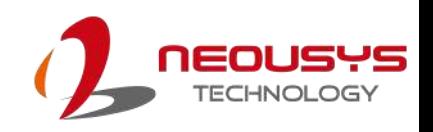

# **Appendix B PoE On/ Off Control**

The system offers four 802.3at PoE+ ports with a unique feature to allow users manually turn on or off the power supply of each PoE port. This can be function can be useful in power device (PD) fault-recovery or power reset.

The function APIs are encapsulated in Neousys WDT\_DIO driver package. Please follow the instructions in Appendix A [Watchdog Timer & Isolated DIO](#page-89-0) to install the driver package prior to programming PoE on/off control function

### **PoE On/ Off Control Function Reference**

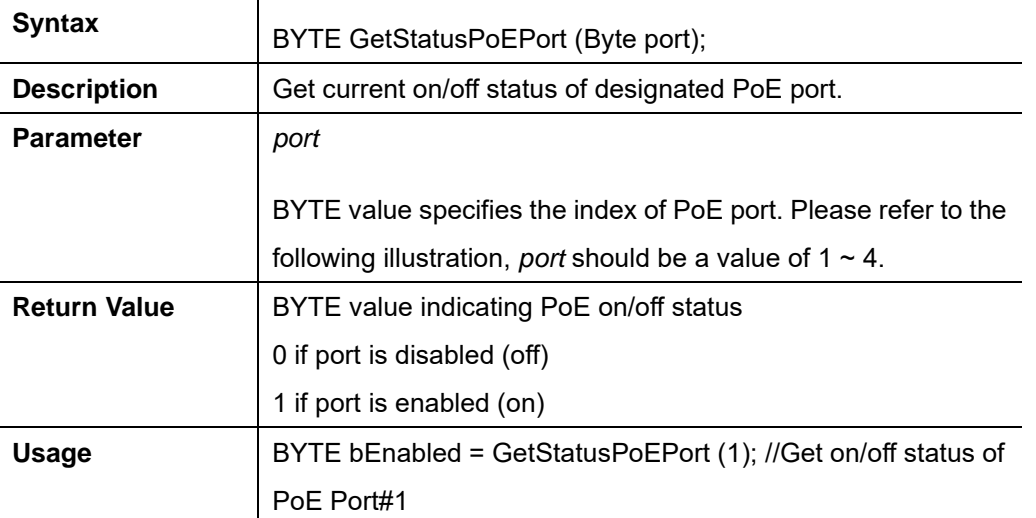

#### **GetStatusPoEPort**

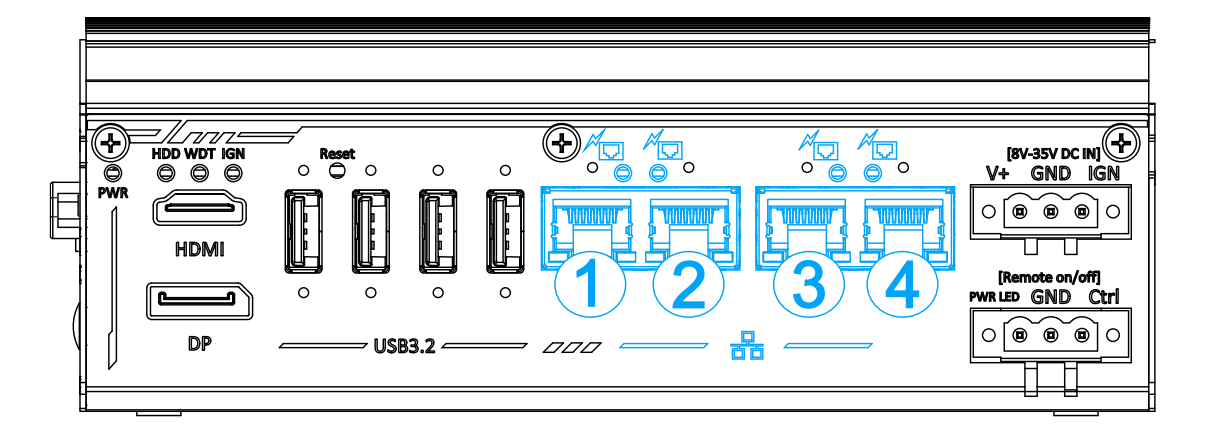

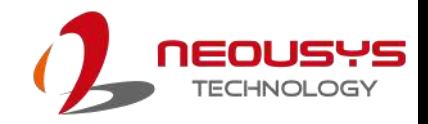

#### **EnablePoEPort**

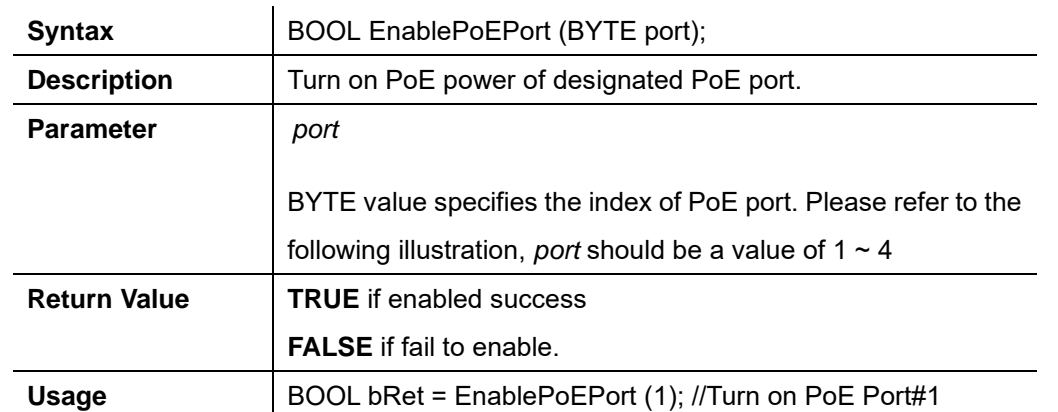

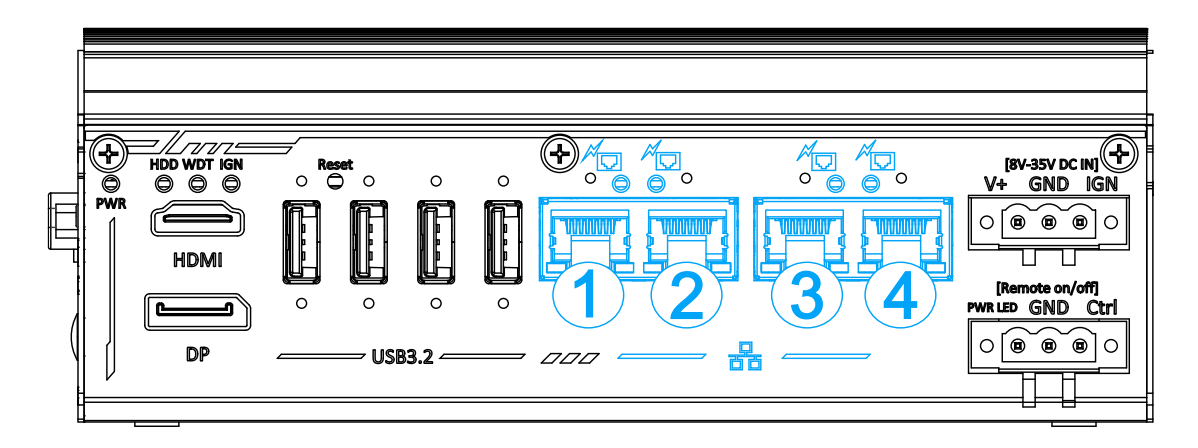

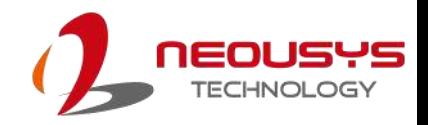

#### **DisablePoEPort**

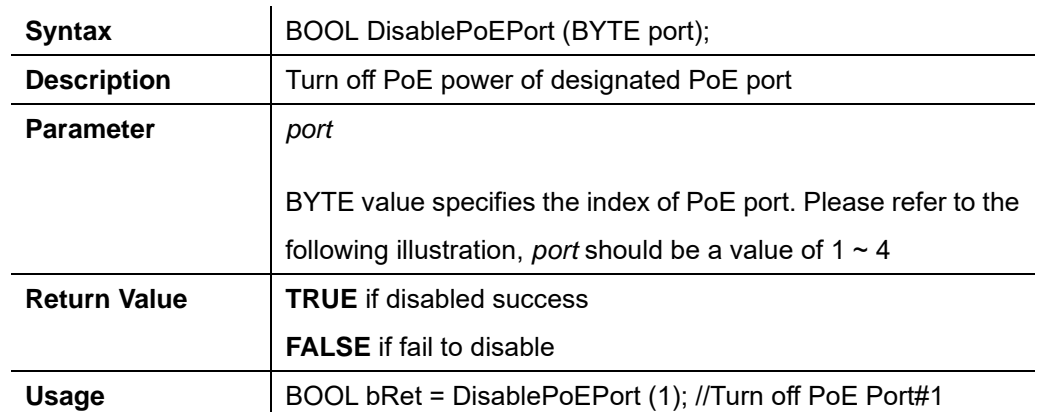

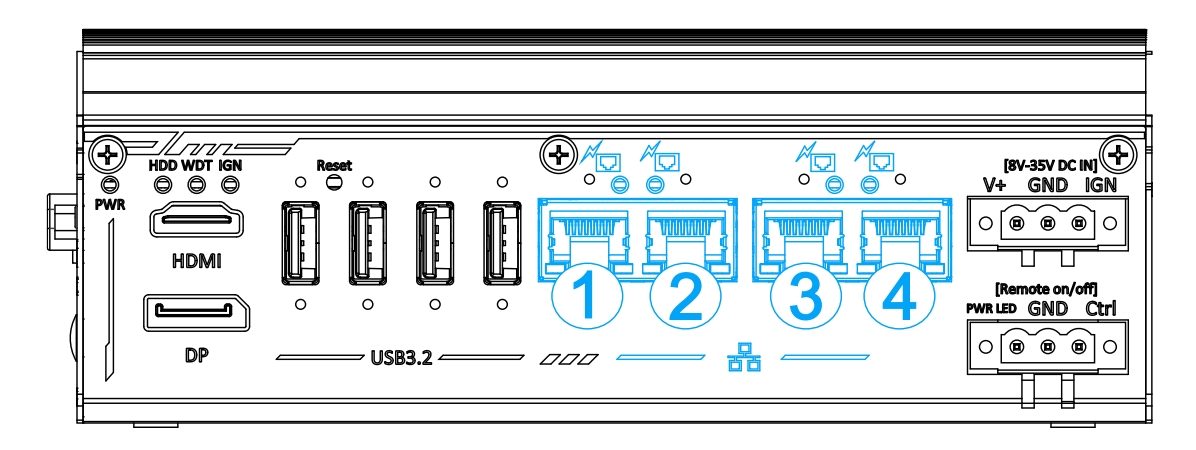